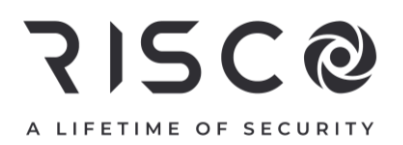

# **LightSYS Plus**

## **User Manual**

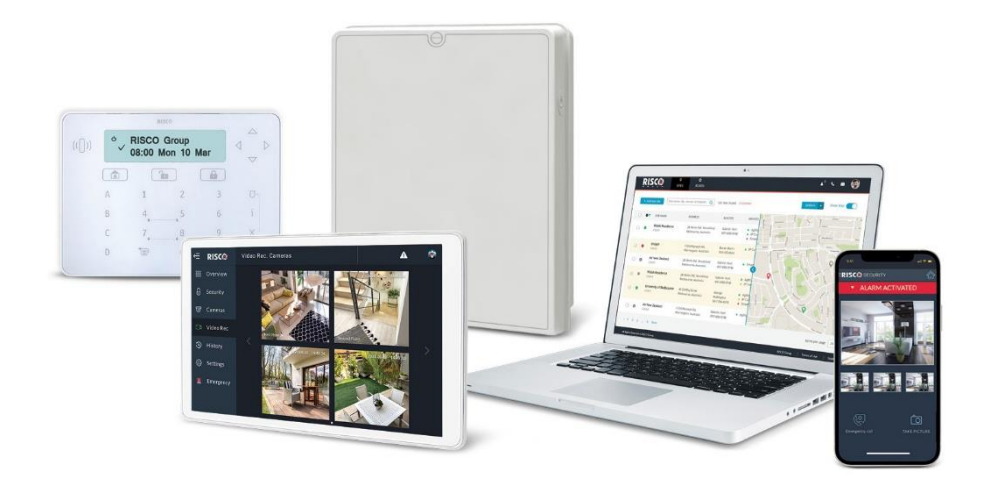

For more information about RISCO Group's branches, distributors and full product line, please visit riscogroup.com

### **Important Notice**

This document is delivered subject to the following conditions and restrictions:

This document contains proprietary information belonging to RISCO Group. Such information is supplied solely for the purpose of assisting explicitly and properly authorized users of the system. No part of its contents may be used for any other purpose, disclosed to any person or firm, or reproduced by any means, electronic or mechanical, without the express prior written permission of RISCO Group.

The information contained herein is for the purpose of illustration and reference only.

Information in this document is subject to change without notice. Corporate and individual names and data used in examples herein belong to their respective owners.

### **Copyright Information**

RISCO Group 2022. All rights reserved. No part of this document may be reproduced in any form without prior written permission from the publisher.

# **715C@ Contents**

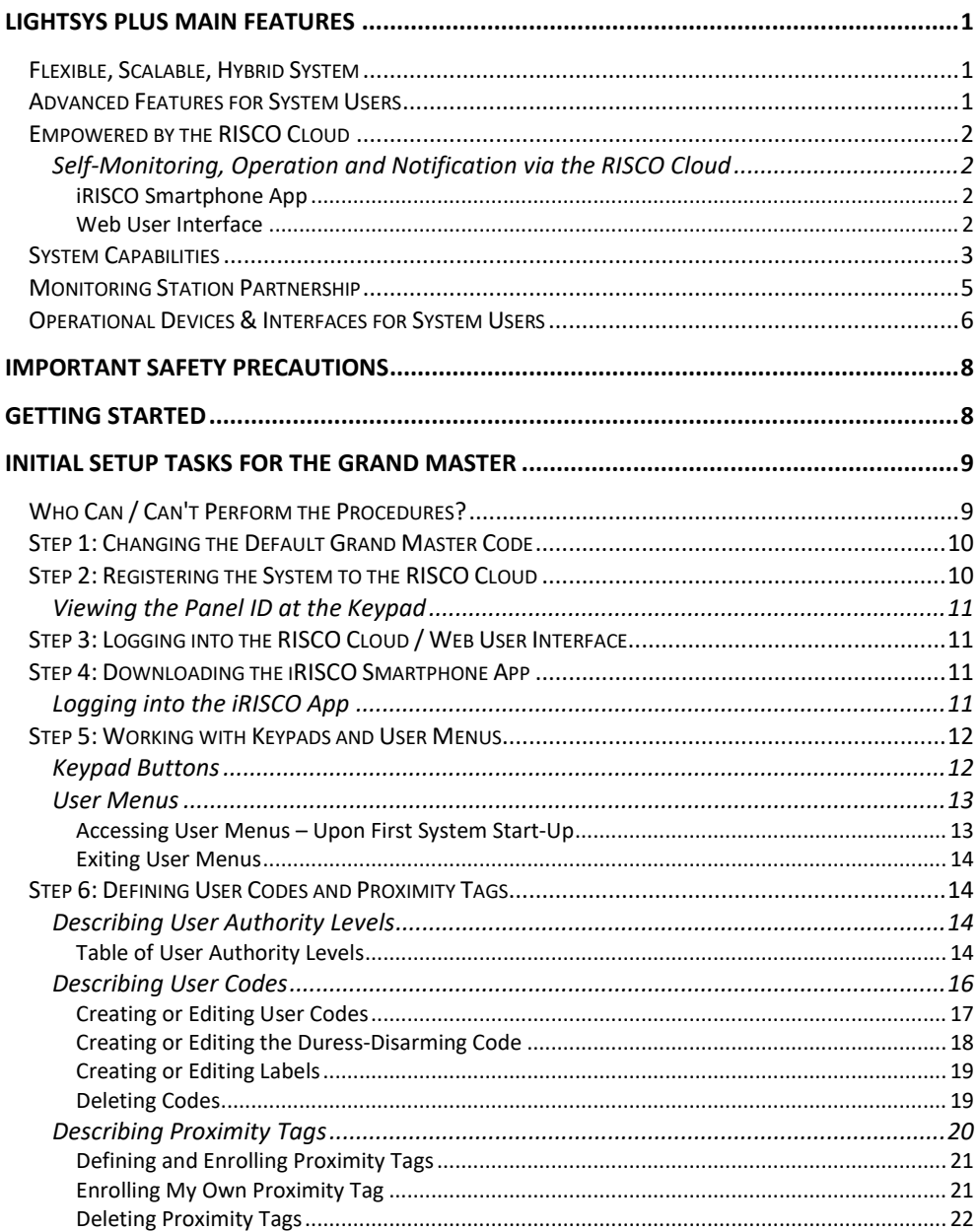

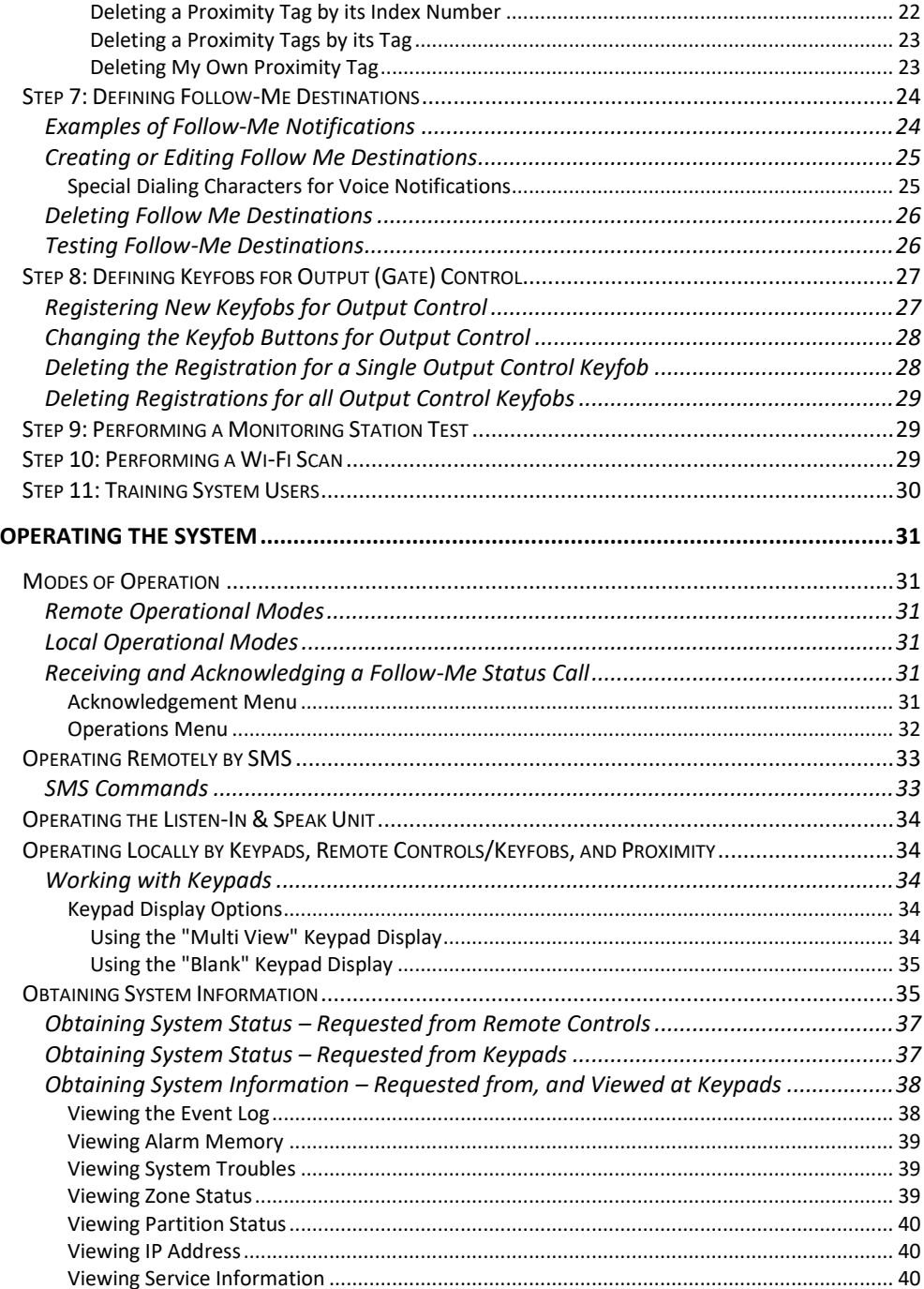

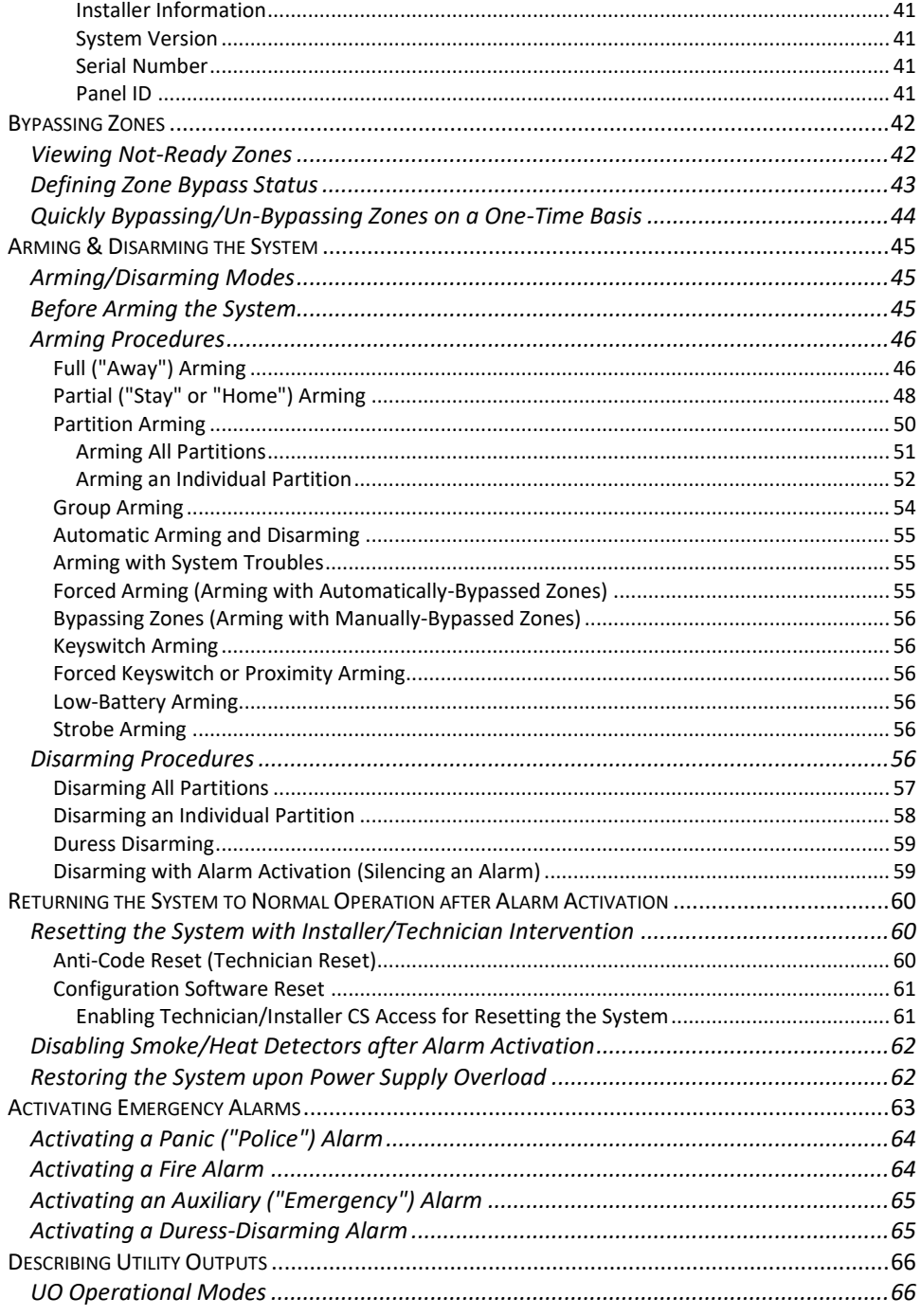

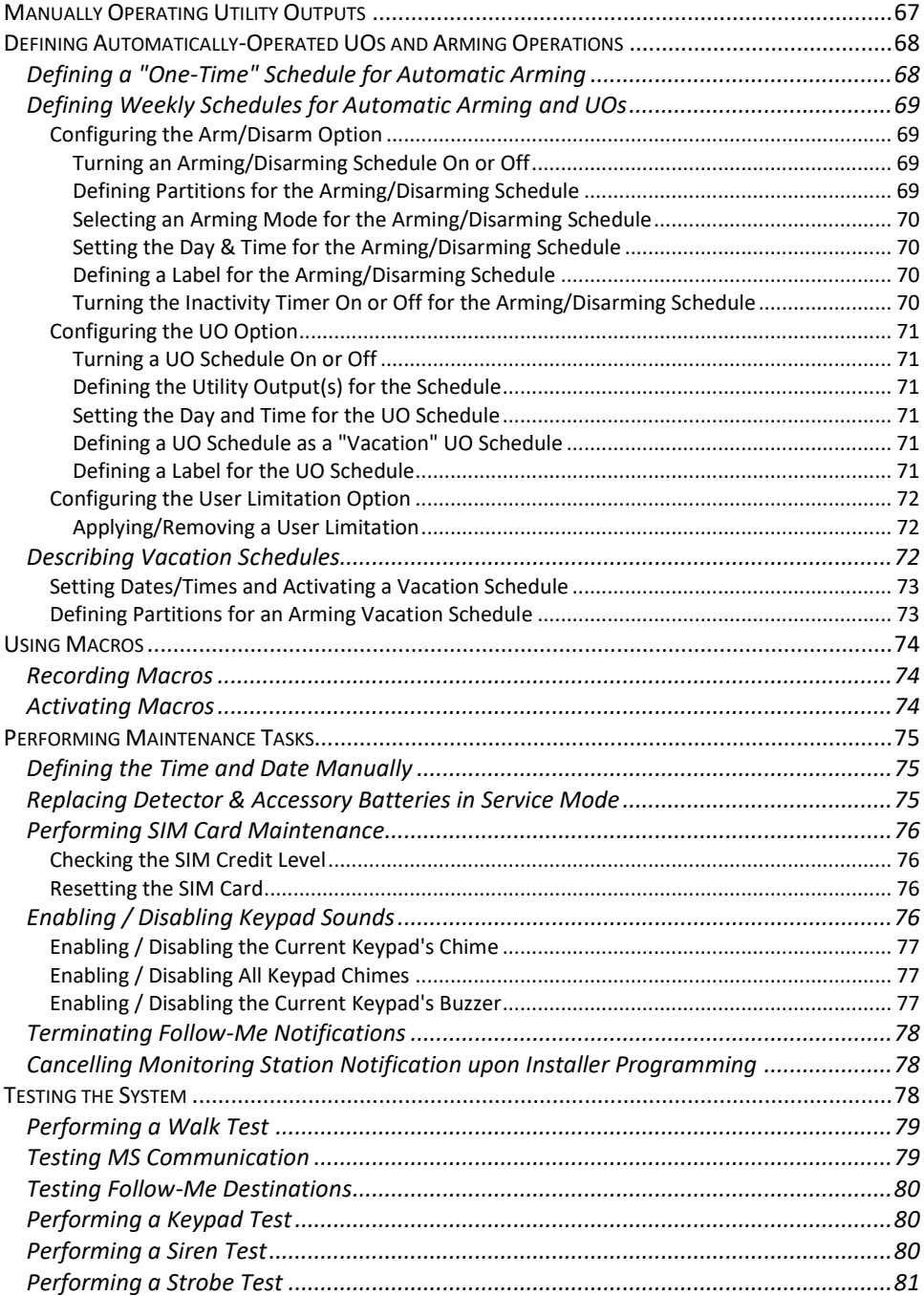

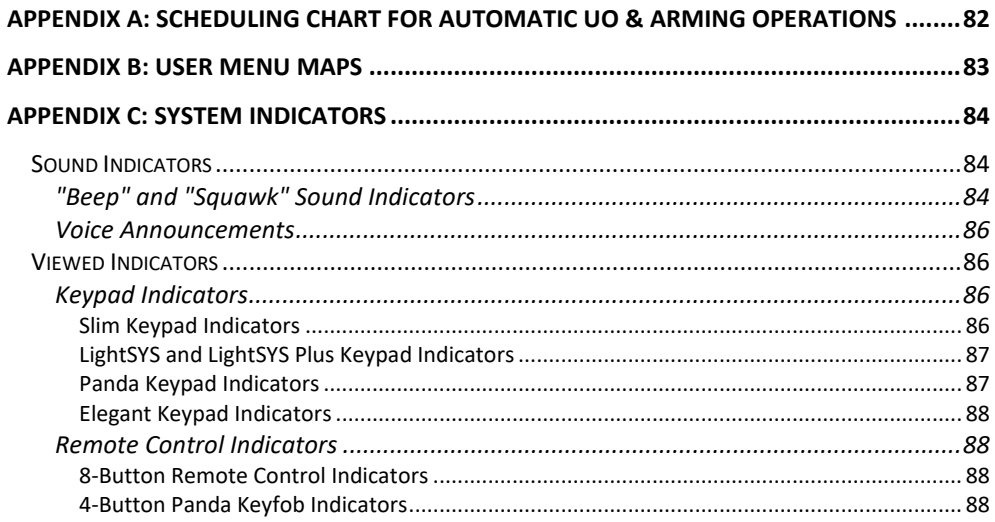

## **LightSYS Plus Main Features**

### **Flexible, Scalable, Hybrid System**

The ideal security solution for both residential and commercial sectors, LightSYS Plus offers communication flexibility and advanced system control and operation for small and large installations using state-of-the-art RISCO detectors and accessories – including remote user operation via Smartphone and Web user apps.

A flexible hybrid system that is scalable according to your needs, LightSYS Plus empowers you to utilize up to 512 zones and 500 system users.

LightSYS Plus utilizes a wide range of RISCO peripherals in almost any combination, including wireless detectors, bus detectors and wired relay detectors – as well as a multitude of other security and safety accessories.

LightSYS Plus is compatible for multi-site projects that utilize SynopSYS – RISCO's "In-House Central" security management solution.

### **Advanced Features for System Users**

- ✓ **Live video verification** using RISCO's revolutionary Cloud-enabled VUpoint P2P cameras for real-time verification of alarms and events, as well as live video on demand
- ✓ **User monitoring & event notification** via the Cloud-based iRISCO Smartphone app and the Web User Interface
- $\checkmark$  **Follow-Me reporting** for sending event notifications up to 64 recipients  $-$  via SMS, e-mail or voice messages
- ✓ **Event logging** of up to 2000 system events, including alarms, arming/disarming, bypassing, troubles, restores, and resets. View events on keypads, via the iRISCO Smartphone app, and with RISCO's Web user interface.
- ✓ **Scheduling automatically-operated operations** for arming and activation of external devices and appliances via utility outputs – for a one-time occurrence, on a reoccurring weekly basis, or for vacations

## **Empowered by the RISCO Cloud**

Cloud communication is available either from the RISCO Cloud – RISCO's application server, or from a privately-hosted server.

### **Self-Monitoring, Operation and Notification via the RISCO Cloud**

Powered by the RISCO Cloud, the iRISCO Smartphone app and Web User Interface empower system users with self-monitoring, notification, control, and operation of their systems remotely - anywhere, anytime, with or without a monitoring station. The RISCO Cloud also enables operating RISCO's Home Automation services.

### **iRISCO Smartphone App**

The iRISCO Smartphone app provides smart and easy control of the system, enabling onthe-go users to receive event notifications, view the system's status and event history, arm/disarm the system, activate home automation devices, bypass zones, and utilize IP cameras for real-time, live visual verification and self-monitoring. iRISCO is downloadable from the Apple App Store for iOS devices and from the Play Store for Android devices.

### **Web User Interface**

RISCO's Web User Interface enables system users to monitor, control and operate their system via their computer's Web browser. In addition to the capabilities of the iRISCO Smartphone app, the Web User Interface enables registering the system, adding system users, and more.

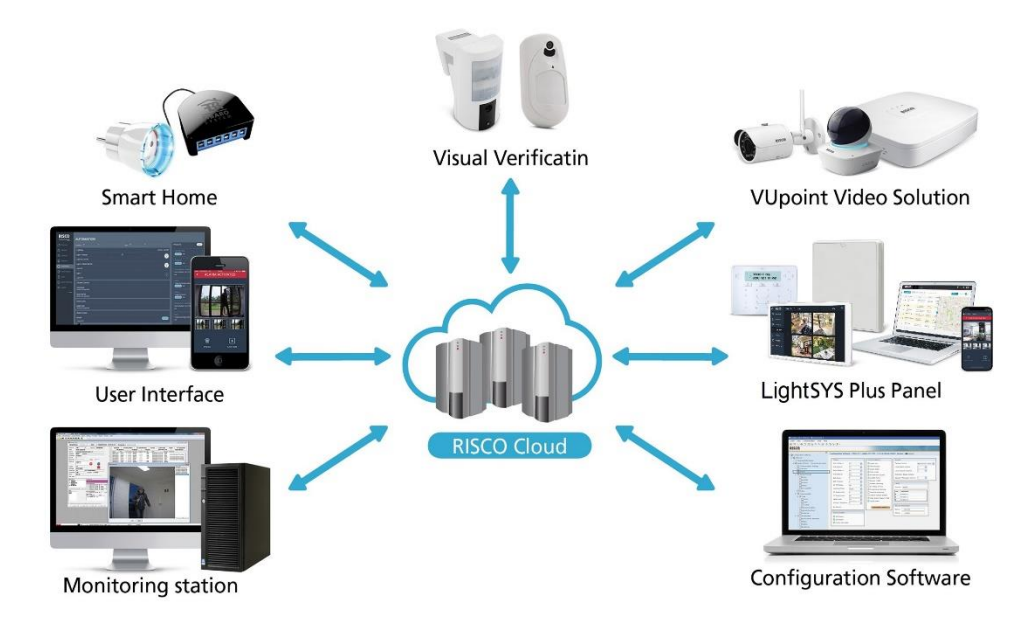

## **715C@ System Capabilities**

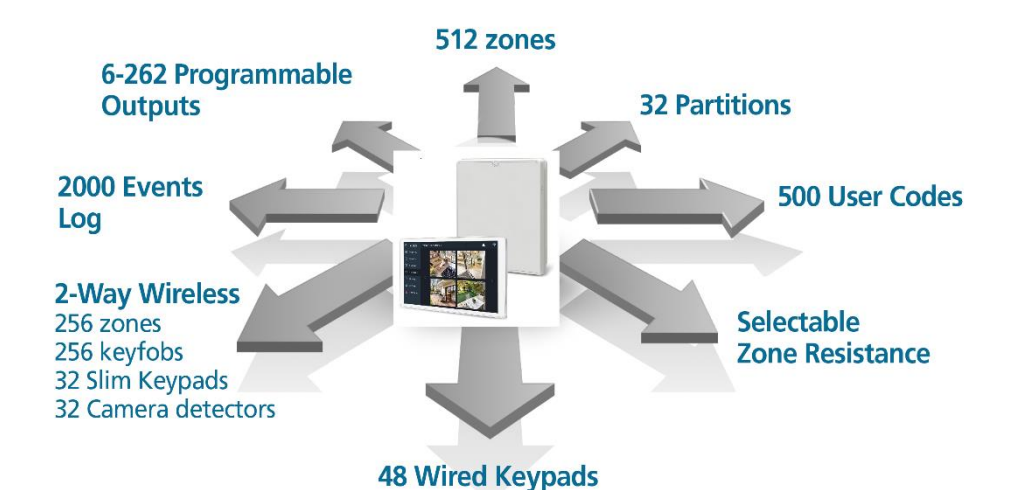

**Capabilities Description** Users (user codes)  $\vert$  500 (with a selection of authority levels) Total zones 512 (of varied combinations)  $B<sub>us</sub> zones$   $512$ Hard wired zones 512 Wireless zones  $256 (1-way & 2-way)$ Partitions & groups • 32 partitions (any zone can be associated to any partition) • Up to 4 groups per partition Utility outputs 196 User codes • 500 user codes, with choice of authority levels • 1 code each for installer, sub-installer and Grand Master Event log capacity 2000 Wired keypads 32 Wireless keypads 32 Wireless keyfobs / remote controls 256 (1-way, 2-way) including RISCO's Panic keyfob

Proximity key readers 64

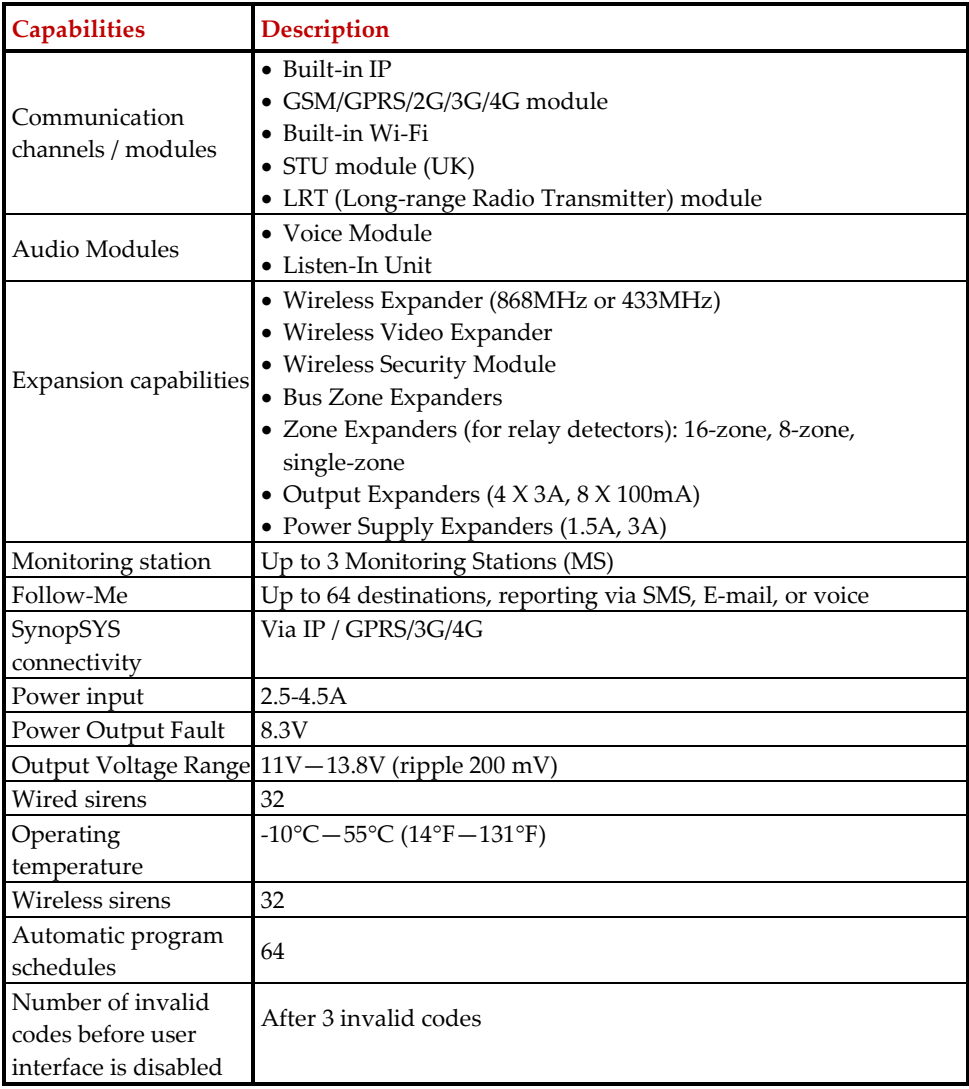

#### **Compliance Statement**

Hereby, RISCO Group declares that the LightSYS Plus is designed to comply with: • EN50131-1

- EN50131-3 Grade 3, Environmental Class II for Housing RP512B and RP432BP3
- EN50131-3 Grade 2, Environmental Class II for Housing RP432BP
- EN50131-6 Type A

# **SISC@**

- EN50136-1
- EN50136-2
- EN50131-10 SPT Type Z
- PD6662:2017
- Compatibility with serial interface with AS
- Compatibility with GPRS protocol
- Compatibility with TCP/IP protocol
- Control Panel method of operation: Pass-through
- Signaling security: Substitution security S2
- Information security I3

### **Alarm Transmission System Classification and Categories:**

- GSM 2G/3G/4G (SP5)
- IP/Wi-Fi (SP6)
- GSM primary and IP/ Wi-Fi secondary (DP4),
- IP/ Wi-Fi primary and GSM secondary (DP4)

#### **EN50136 Compliance:**

• RISCO has designed the LightSYS Plus IP and GSM communication modules to be in compliance with the information security and substitution security requirements of EN50136.

### **Monitoring Station Partnership**

For extra security monitoring, LightSYS Plus can be used with up to 2 separate monitoring stations. When a system event such as an alarm takes place, the monitoring station is automatically notified. This helps enable rapid around-the-clock resolution in notifying responding agencies (police, fire, medical, etc.) for resolution of a false alarm, or in resetting the system, for example.

The system installer configures the monitoring station account(s) to be notified for the specific event types and partitions selected.

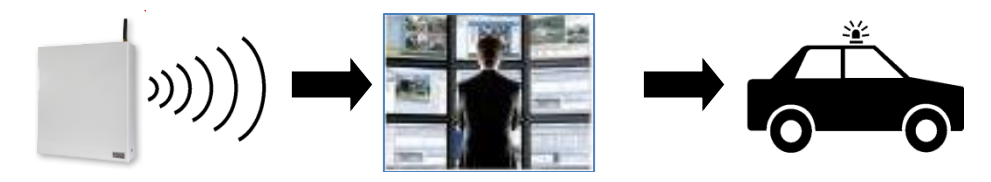

## **Operational Devices & Interfaces for System Users**

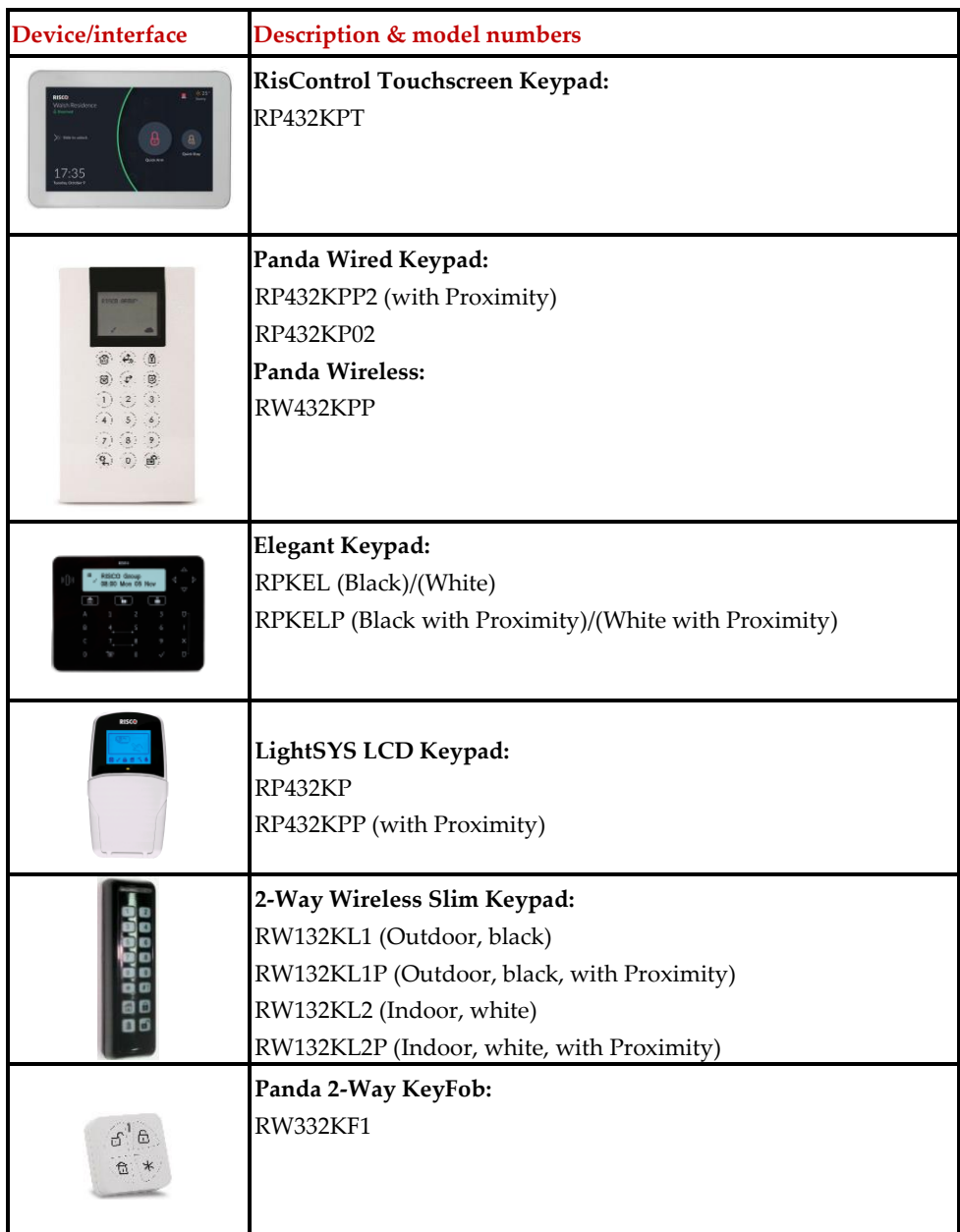

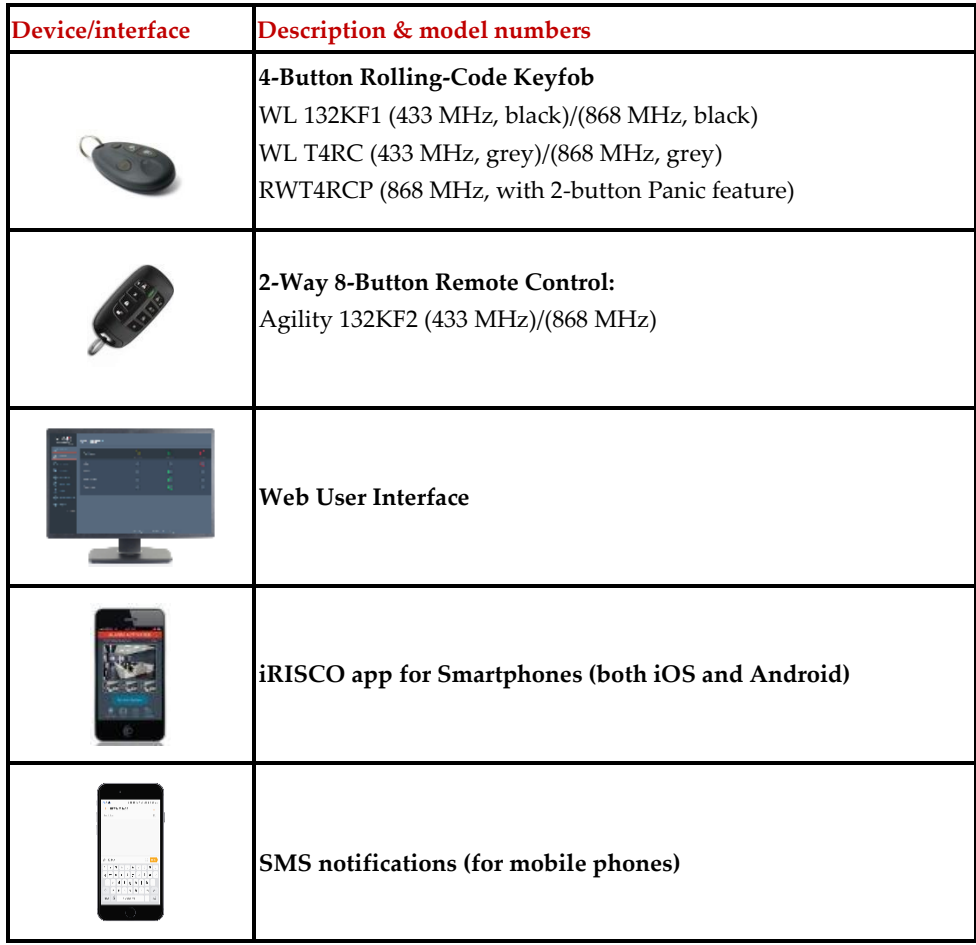

## **Important Safety Precautions**

**WARNING:** Usage of this product that is not in accordance with the intended use and manufacturer instructions can result in damage, injury or death.

**WARNING:** Make sure this product is not accessible by those for whom operation of the system is not intended, such as children.

**WARNING:** Do not open the main panel nor service this product yourself. Always call a professional alarm system installer for servicing and repair.

WARNING: The main panel should be connected to an easily-accessible wall outlet so that electrical power can be disconnected immediately in case of malfunction or hazard. If it is permanently connected to an electrical power supply, then the connection should include an easily-accessible disconnection device, such as a circuit breaker.

**WARNING:** Replace only detector and accessory batteries as needed, and with the correct type to avoid the risk of explosion. Do not replace the main panel backup battery – call a professional alarm system installer.

**WARNING:** Dispose of batteries according to applicable law and regulation.

## **Getting Started**

This manual describes how to setup and operate your LightSYS Plus system, and contains the following main sections:

- **Initial Setup Tasks for the Grand Master:** The required, initial system setup tasks that are typically performed by the Grand Master – the principal system user
- **Operating the System:** The user operations, such as arming, disarming, and bypassing zones -- which may vary per user
- **Reference Materials (Appendixes)**

## **Initial Setup Tasks for the Grand Master**

Before operating the system, the Grand Master (chief system user) must perform some initial setup tasks. Below is a list of the Grand Master tasks most commonly performed, shown in a typical order (depending on the system requirements, not all of these tasks may be necessary):

Step 1: Changing the Default Grand Master Code Step 2: Registering the System to the RISCO Cloud Step 3: Logging into the RISCO Cloud / Web User Interface Step 4: Downloading the iRISCO Smartphone App Step 5: Working with Keypads and User Menus Step 6: Defining User Codes and Proximity Tags Step 7: Defining Follow-Me Destinations Step 8: Defining Keyfobs for Output (Gate) Control Step 9: Performing a Monitoring Station Test Step 10: Performing a Wi-Fi Scan Step 11: Training System Users

### **Who Can / Can't Perform the Procedures?**

Although this chapter is intended for the Grand Master, some of the procedures can also be performed by the installer and other system users – whether at initial setup, or during regular system operation.

In order to show at-a-glance who can/can't perform the procedure, at the start of each procedure the two most common user authority levels (level of permissions) are indicated – **Grand Master** and **User,** as well as the **Installer/Technician.** Their respective icons are as follows, and if an icon is not listed, it means that person does not have permission to perform the procedure:

- **Grand Master:**
- $U$ ser:  $\frac{2}{3}$
- **Installer/Technician:**

**NOTE:** For installer/technician-indicated procedures, although they can perform the procedures (locally at the premises or remotely via Configuration Software), the procedures in this manual are specifically for Grand Master and system users.

For a detailed description of all user authority levels and their respective permissions, see *[Describing User Authority Levels,](#page-20-0) pag[e 14](#page-20-0)*.

# **Step 1: Changing the Default Grand Master Code**

**IMPORTANT:** The default Grand Master code is **1234,** which can be changed by both the installer and Grand Master. After the installer is finished installing and programming the system, it is recommended that the Grand Master change this code to be one that is unique, and confidential.

# <span id="page-16-0"></span>**Step 2: Registering the System to the RISCO Cloud**

Registering to the RISCO Cloud is a one-time procedure that allows you to use the iRISCO Smartphone app and Web User Interface. This procedure should be performed by the system installer, after you supply the installer with the required information, such as an email address.

- ➢ **To register the system to the RISCO Cloud:**
- 1. After the RISCO Cloud has been installer-enabled during system configuration, go to **[www.riscocloud.com](http://www.riscocloud.com/)**

**NOTE:** The Installer can change the Grand Master Code but cannot see the one programmed.

- 2. Fill in your first name and last name.
- 3. Enter your e-mail address as the Login Name (required for 1st-time activation).
- 4. Define the password (must be: a minimum of eight characters; contain at least one capital letter and one lower case letter; contain at least one number; and contain at least one special symbol) and then confirm.
- 5. Enter the 15-digit panel ID as it appears on the postcard packaged with the panel or supplied by the installer. You can also view it on the keypad (see the procedure below).
- 6. Complete registration form, and then press **Register.**
- 7. Open the e-mail received at the email account you had defined as the Login Name in step 3, and then click the link to activate your registration to the Cloud.

#### ➢ **To register to the iRISCO Smartphone App:**

Download the iRISCO Smartphone app from the Apple App store or the Android Play Store.

### **Viewing the Panel ID at the Keypad**

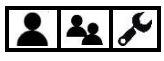

- ➢ **To view the main panel ID at the keypad:**
- 1. Enter your Grand Master or user code, and then press **OK.**
- 2. Scroll to the **View menu** and then press **OK.**
- 3. Scroll **Service Info** and then press **OK.**
- 4. Scroll to **Panel ID** and then press **OK;** the 15 digit panel ID displays.

### **Step 3: Logging into the RISCO Cloud / Web User Interface**

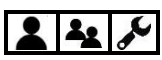

You must log into the RISCO Cloud after registration. In addition, the Grand Master and other system users (according to user authority level) can access and use the Web User Interface, which offers basic and advanced remote operation, control, and management operations for the system. Each time you log in to the Web User Interface, you connect to the RISCO Cloud.

- ➢ **To log into the RISCO Cloud / Web User Interface:**
- 1. Go to **www.riscocloud.com**
- 2. Enter your **user name** and **password** (as you defined during the registration process see *Step 2: Registering the [System to the RISCO Cloud,](#page-16-0) pag[e 10](#page-16-0)*).
- 3. Enter the system **PIN code** (user code), and then click **Enter.**

### **Step 4: Downloading the iRISCO Smartphone App** 42

For system users with Smartphones, the iRISCO Smartphone app can be downloaded from the Apple App store for iOS devices and from the Play Store for Android devices.

### **Logging into the iRISCO App**

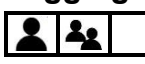

Whenever you access the iRISCO app, you typically need to enter your PIN only. However if you manually log out from iRISCO, then to subsequently access it, you must first log into the RISCO Cloud (at the iRISCO Login screen).

### **Step 5: Working with Keypads and User Menus**

### <span id="page-18-0"></span>**Keypad Buttons**

Familiarize yourself with the keypad buttons for Grand Master setup tasks as well as the buttons used for the operational procedures performed by system users. Also see the packaged keypad instructions and the respective procedures in this manual.

This describes the main functions of keypad buttons for both Grand Master setup tasks and the operational commands available for all system users. For further details, see the packaged keypad instructions and also the respective procedures in this manual.

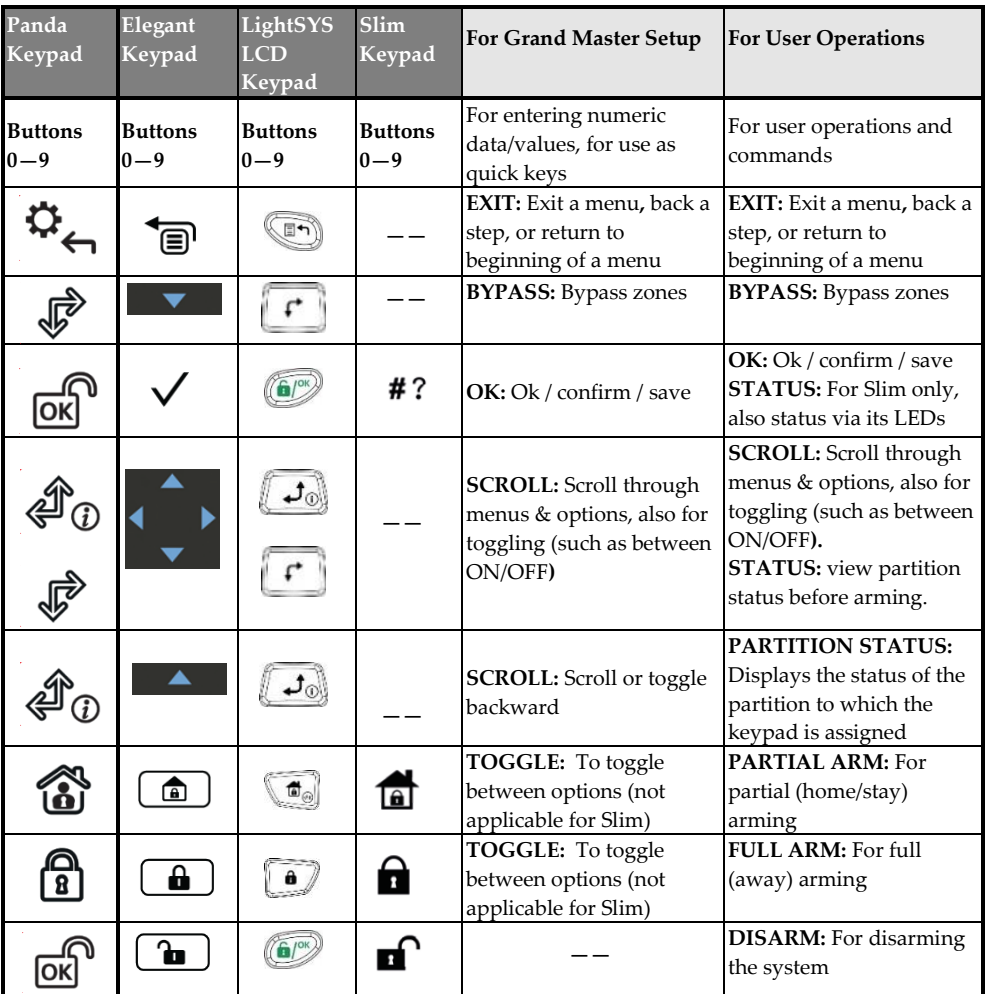

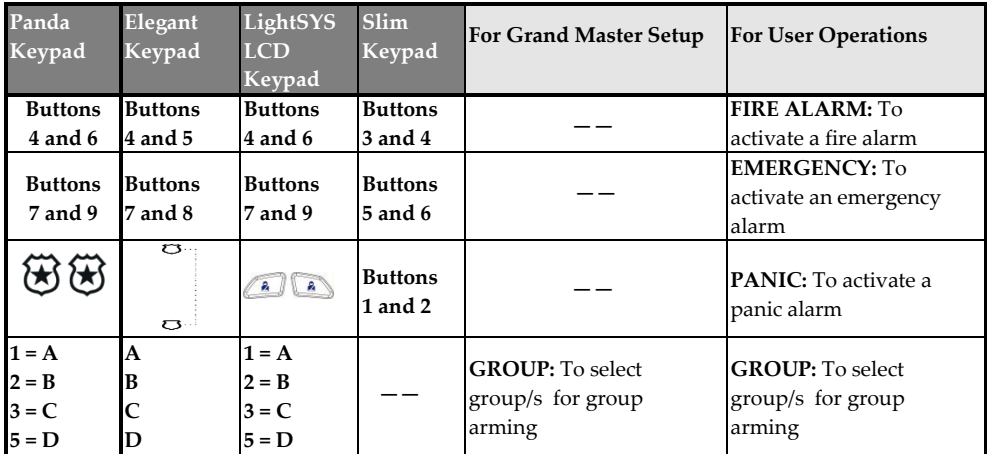

### **User Menus**

From a wired keypad, the Grand Master is the one who typically performs the system setup tasks (the tasks geared for system users) from the user menus. Each menu's configurable options display for the devices connected in the system. User menus are as follows:

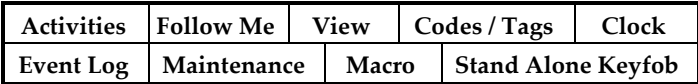

**NOTE:** For a detailed list of all user-programmable settings for all user menus, see *[Appendix](#page-89-0) [B: User Menu Maps,](#page-89-0) page [83](#page-89-0)*.

### **Accessing User Menus – Upon First System Start-Up**

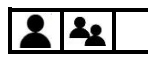

- ➢ **To access User menus upon first system start-up:**
- 1. After the installer has installed, programmed, and handed over the system, make sure the main panel is powered-up. If you power-up the system yourself, press the **Exit**  button (see table in [Keypad Buttons,](#page-18-0) pag[e 12\)](#page-18-0) when prompted to do so and then wait a few seconds.

**NOTE:** If a partition or tamper alarm goes off (it will sound as well as display), to silence it press the **Exit** button, immediately enter your Grand Master or user code, and then press **OK**; the alarm type, date and time will display. Press **OK** again to view the status. When you have finished viewing the alarm information, press **Exit**, re-enter your code, and then press **OK.**

- 2. Enter your Grand Master or user code, and then press **OK.**
- 3. When prompted to "ENTER TIME/DATE" scroll to the respective fields and enter the

time and date accordingly. Note that if you wait too long before entering this information, you'll need to press **Exit** and re-enter your code again.

4. Press **OK**; you are now in the **Activities** menu. You can also scroll to other user menus, as needed.

### **Exiting User Menus**

After you have finished with all the setup tasks, exit from the user menu.

- ➢ **To exit a user menu:**
- Press the **Exit** button repeatedly (see table in [Keypad Buttons,](#page-18-0) pag[e 12\)](#page-18-0) to exit all menu options and user menus until INSERT CODE appears.

### **Step 6: Defining User Codes and Proximity Tags**  $2|2|$

Before assigning user codes, it is important to understand the available authority levels (permissions levels) that need to be assigned for each system user.

### <span id="page-20-0"></span>**Describing User Authority Levels**

Each user-initiated command or procedure for operating the system requires the system user to have permission to perform it. Various levels of permissions ("user authority levels") are available to assign to each user, which designates which, out of all the system operations, the user can or can't perform. The Grand Master (only one allowed) has the highest level, and is responsible for determining the appropriate user authority level for each other system user, and then communicating it to the installer – who in turn programs it in the system. If the Grand Master ever decides to restrict the permissions or grant additional permissions for a user, the installer may need to re-program the authority level in the system.

### <span id="page-20-1"></span>**Table of User Authority Levels**

This table lists all user authority levels, and describes their respective permissions. The **Grand Master** can perform all of the user operations, while system users with the **User** authority level (the default) can perform most of the common operations.

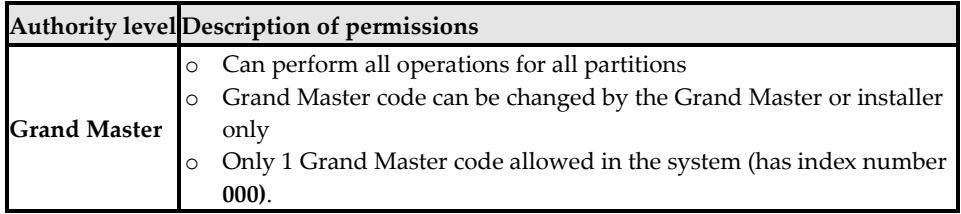

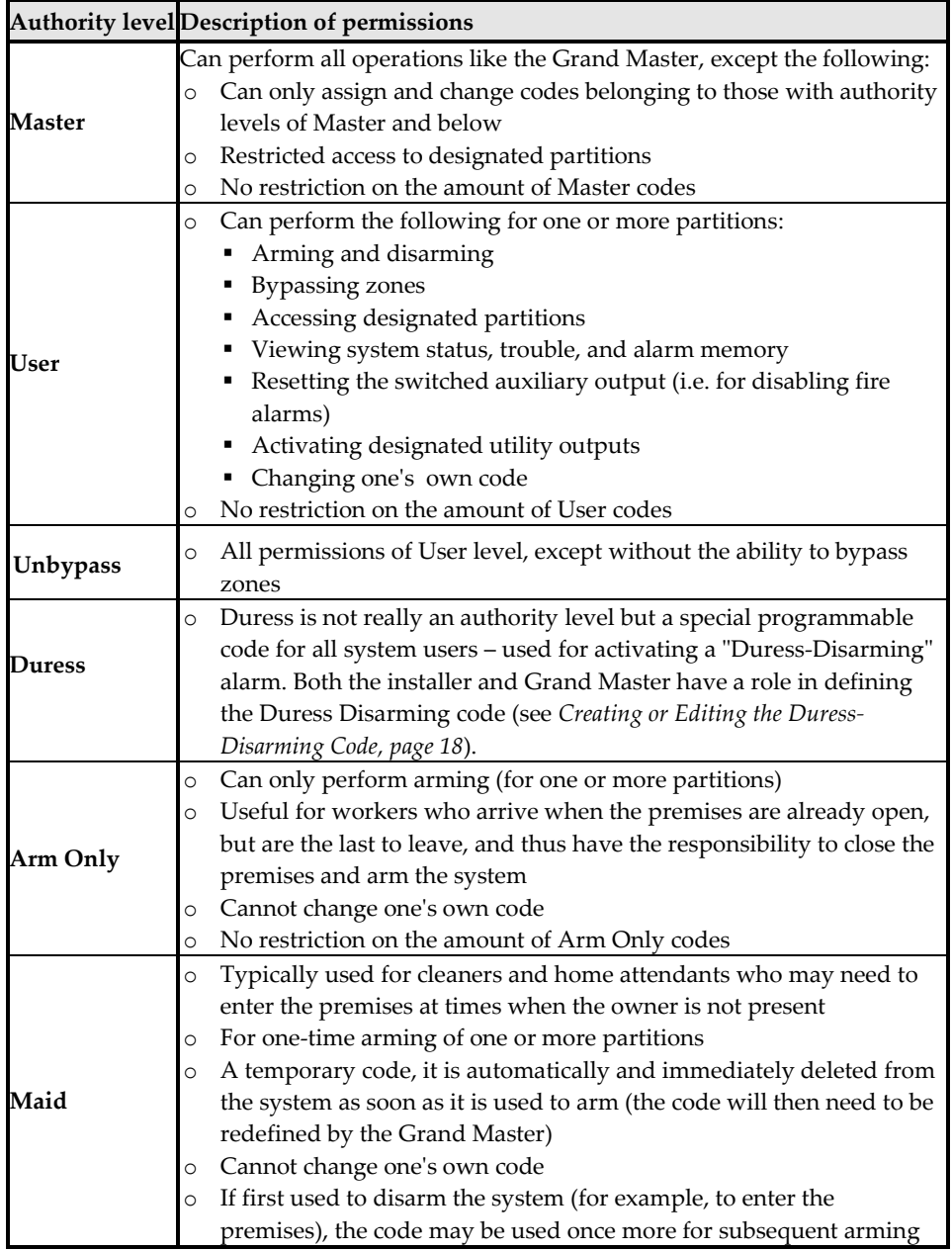

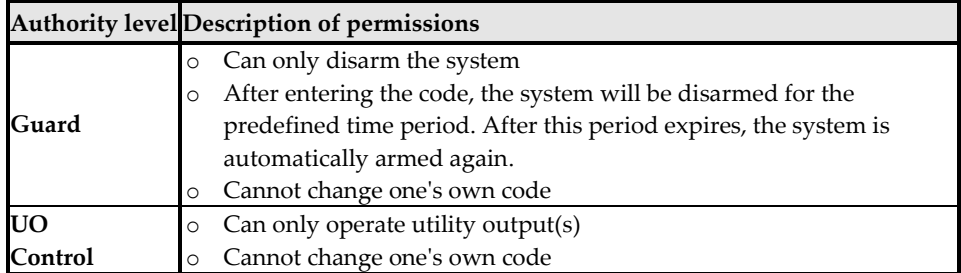

## **Describing User Codes**

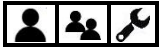

In order to perform system operations and commands, all system users must enter their personal user code at the keypad. Up to **500** different codes are available, to be used for the installer, sub-installer, Grand Master and all other system users.

The Grand Master assigns a unique, numeric user code for each system user from a wired keypad, or via the Web user interface.

#### **IMPORTANT:**

- All system users should keep their personal codes confidential, so as to prevent unauthorized system access.
- The installer defines the codes for the installer and sub-installer, but can also define the code for the Grand Master – it is therefore recommended that the Grand Master define a new, confidential Grand Master code after system installation (one other than the default, or an installer-defined code).

The Grand Master determines a "user authority level" for each system user. There are 9 levels to choose from, each of which has its own set of specific permissions for operating the system. The installer in turn programs the user authority level for each system user. See *[Table of User Authority Levels,](#page-20-1) page [14](#page-20-1)*. The Grand Master can also assign a unique identifying "label" (such as a name) for each system user.

#### **NOTES:**

- At the time of installation, the installer designates the codes to be either 4 or 6 digits in length. If defined as **6 digits** the length apply for everybody – all users and installer/sub-installer, however if defined as **4 digits** then the Grand Master, installer, and sub-installer must have 4-digit codes, while the other system users can codes of various lengths, from 1—4 digits.
- Other than the Grand Master, some users (according to their authority levels) can change their own codes – see *[Table of User Authority Levels,](#page-20-1) pag[e 14](#page-20-1)*.

- After the Grand Master enters a code, for reasons of confidentiality, the digits will not be visible, but will display with asterisks (\*\*\*\*). The number of asterisks that display represent the code length.
- You can also define user codes with the Web User Interface.

### **Creating or Editing User Codes**

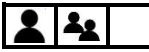

- ➢ **To create or edit a user code from a wired keypad:**
- 1. If not known, find out from the installer what the code length requirement is for system users.
- 2. Enter your Grand Master or user code, and then press **OK.**
- 3. Scroll to the **Codes/Tags** menu**,** and then press **OK.**
- 4. At **Define** press **OK.**
- 5. Scroll to one of the available user index numbers (**User 001—499**), or scroll to **Grand Master,** and then press **OK.**
- 6. At **Edit Code** (for Grand Master) or at **Edit My Code** (for other users), press **OK.**
- 7. Enter a unique code, and then press **OK;** a single beep with ACCEPTED displaying indicates a successful code designation, while 3 beeps with REJECT CONFLICT displaying, which indicates an unsuccessful code designation.
- 8. If not defining a label, press **Exit.**
- 9. **[Grand Master only]:** To define a label (name/description), scroll to **Edit Label** and press **OK.**
- 10. For instructions on editing a label, see *[Creating or](#page-25-0) Editing Labels, pag[e 19](#page-25-0)*. When finished, press **OK,** and then repeat the procedure for defining additional user codes.

### <span id="page-24-0"></span>**Creating or Editing the Duress-Disarming Code**

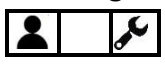

A Duress-Disarming code is a common code to be used if needed by **all system users** – for the purpose of disarming the system in an emergency situation only (typically when a user is forced to disarm against their will). When activated, the monitoring station is notified, but at the premises there are no visual or audible indications (no alarms will sound).

Both the installer and Grand Master have a role in defining the Duress-Disarming code:

- 1. Before performing the procedure below for the Grand Master, the installer must first designate the **duress** "authority level" to **one** of the available user index numbers, and then inform the Grand Master which user index number it is.
- 2. The Grand Master then defines the actual numerical code for that user index number (the actual Duress Disarming code), and then notifies all system users of the code.

#### ➢ **To create or edit a numerical Duress-Disarming code:**

- 1. If not known, find out from the installer which **user index number** was assigned the "Duress" authority level, as well as the **code length** requirement.
- 2. Enter your Grand Master code, and then press **OK.**
- 3. Scroll to the **Codes/Tags** menu**,** and then press **OK.**
- 4. At **Define** press **OK.**
- 5. Scroll to the installer-provided user index number (user number) that had been defined with the "Duress" authority level, and then press **OK.**
- 6. At **Define,** press **OK.**
- 7. At **Edit Code**, press **OK.**
- 8. Enter a unique code (cannot be the same as any existing user code) with the same length that was installer-set for the user codes, and then press **OK;** a single beep with ACCEPTED displaying indicates a successful code designation, while 3 beeps with REJECT CONFLICT displaying indicates an unsuccessful code designation.
- 9. If not defining a label, press **Exit** (see table i[n Keypad Buttons,](#page-18-0) pag[e 12\)](#page-18-0)**.**
- 10. To define a label (such as "Duress"), scroll to **Edit Label** and press **OK.**
- 11. See the table below for instructions on editing a label. When finished, press **OK,** and repeat the procedure for defining additional user codes.

## **SISC®**

### <span id="page-25-0"></span>**Creating or Editing Labels**

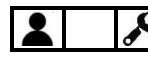

#### ➢ **To create or edit a label:**

Using the scroll buttons to move the cursor, at each cursor position enter (or over-write) a character/symbol by pressing the appropriate button (perhaps repeatedly) to cycle through the button's various options, as listed in the table below. Note that after a few seconds the cursor will automatically advance to the next position. Alternatively, at each cursor position, you can use the toggle keys to go forward/backwards through all possible characters (this may take longer).

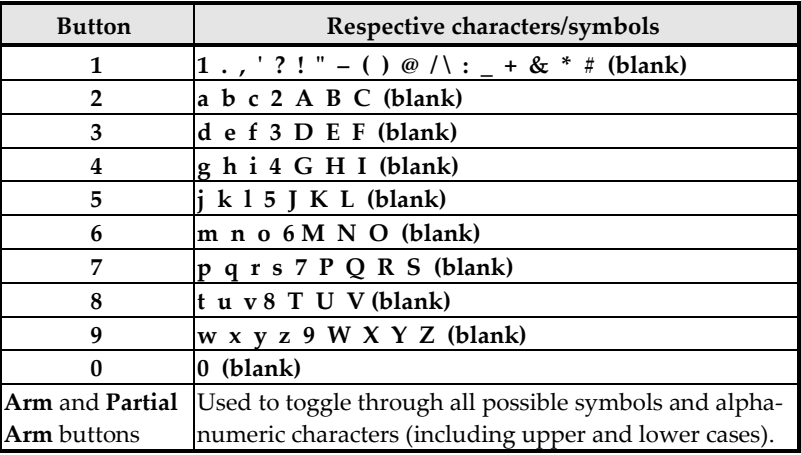

### **Deleting Codes**

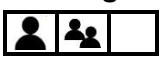

#### **NOTES:**

- The Grand Master can delete the user code for any system user.
- Other system users may be able to delete their own code (per authority level)
- Only the Grand Master can delete a Duress-Disarming code
- ➢ **To delete your (or another) code from a wired keypad:**
- 1. Enter your Grand Master or user code, and then press **OK.**
- 2. Scroll to the **Codes/Tags** menu**,** and then press **OK.**
- 3. **[Grand Master only]:** Scroll to **Define**, and then press **OK.**
- 4. **[Grand Master only]:** Scroll to the user number corresponding to the code you want to delete (or scroll to Grand Master to delete your code), then press **OK.**
- 5. At **Edit My Code ("Edit Code"** for Grand Master), press **OK.**

6. Enter a single **zero (0)** and then press **OK;** ACCEPTED displays, which indicates the code has been deleted.

### **Describing Proximity Tags**

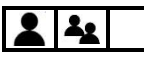

Proximity-enabled RISCO keypads allow using Proximity tags to operate the system (per user authority level – see *[Describing User Authority Levels,](#page-20-0) pag[e 14](#page-20-0)*). By holding a personal Proximity tag close to the Proximity sensor of any Proximity-supported keypad, it functions the same as entering a personal user code. The system supports up to 500 Proximity tags maximum one tag per user.

From keypads with Proximity, the Grand Master can define all aspects of Proximity tags, while system users have a separate procedure in which they can only enroll or delete their own personal tags (they cannot define a label).

#### **NOTES:**

- For those with user codes already defined, Proximity tags subsequently assigned to them will automatically have the same authority levels as their respective user codes.
- Defining and enrolling Proximity tags can be performed at any keypad except the Slim keypad, however users can operate the system with Proximity tags at any Proximitycompatible keypad – including the Slim keypad.
- For those with the **Maid** authority level**,** they can **only** operate Proximity tags if they already have user codes defined.
- Those with the **User** authority level can only change or delete their own personal Proximity tags, whereas the Grand Master can create and modify Proximity tags for all system users.

## **SISC®**

### **Defining and Enrolling Proximity Tags**

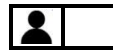

- ➢ **To define and enroll Proximity tags:**
- 1. Enter your Grand Master code, and then press **OK.**
- 2. Scroll to the **Codes/Tags** menu**,** and then press **OK**.
- 3. At **Define** press **OK**.
- 4. Scroll to the user index number (001—499) for which you will define a Proximity tag or scroll to **Grand Master** to define your Proximity tag, and then press **OK.**
- 5. To give a label (name/description), scroll to **Edit Label** and press **OK.** Now define the label (see *[Creating or](#page-25-0) Editing Labels, pag[e 19](#page-25-0)*).
- 6. Scroll to **(Re)Write Tag,** and then press **OK.**
- 7. Within 10 seconds, hold the tag about 2 cm (1 inch) directly above the keypad's built-in Proximity sensor; DEFINED FOR RF ID displays and the keypad sounds a beep, indicating the successful registration of the tag.

**NOTE:** If a Proximity tag is already registered to another user, USER TAG ALREADY IN MEMORY displays.

### **Enrolling My Own Proximity Tag**

### $\frac{2}{3}$

- ➢ **To enroll your own (non-Grand Master) Proximity tag:**
- 1. Enter your user code, and then press **OK.**
- 2. Scroll to **Codes/Tags,** and then press **OK.**
- 3. To enroll your Proximity tag, scroll to **Write My Tag,** and then press **OK.**
- 4. Within 10 seconds, hold your tag about 2 cm (1 inch) directly above the keypad's built-in Proximity sensor; DEFINED FOR RF ID displays and the keypad sounds a beep, indicating the successful registration of the tag.

**NOTE:** If the Proximity tag is already registered to another user, USER TAG ALREADY IN MEMORY displays.

# **SI2C@**

### **Deleting Proximity Tags**

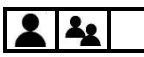

Proximity tags can be deleted by the Grand Master, and also by the system user (his/her tag only).

The Grand Master can delete Proximity tags (including the Grand Master's) by the following methods:

- **By index number**—if the user's index number is known
- **By tag**—if the user's index number is not known

System users (not including Grand Master) can delete their own Proximity tags by a different procedure – see *[Deleting My Own Proximity Tag,](#page-29-0) pag[e 23.](#page-29-0)*

#### **Deleting a Proximity Tag by its Index Number**

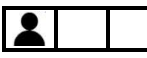

- ➢ **To delete a Proximity tag by its index number:**
- 1. Enter your Grand Master code, and then press **OK.**
- 2. Scroll to the **Codes/Tags** menu**,** and then press **OK**.
- 3. At **Define** press **OK**.
- 4. Scroll to the user index number (001—499) for which you will delete a Proximity tag or scroll to **Grand Master** to delete your Proximity tag, and then press **OK**.
- 5. Scroll to **Delete Tag,** and then press **OK.**
- 6. At the confirmation prompt, use the Partial Arm button (see table in [Keypad Buttons,](#page-18-0)  pag[e 12\)](#page-18-0) to toggle to **Y** (yes) to delete, or to **N** (no) to cancel the operation, and then press **OK;** the system sounds a beep to confirm the deletion.

## **SI2C@**

#### **Deleting a Proximity Tags by its Tag**

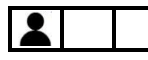

- ➢ **To delete a Proximity tag by its tag:**
- 1. Enter your Grand Master code, and then press **OK.**
- 2. Scroll to the **Codes/Tags** menu**,** and then press **OK**.
- 3. Scroll to **Delete By Tag,** and then press **OK**.
- 4. Within 10 seconds, hold the tag about 2 cm (1 inch) directly above the keypad's built-in Proximity sensor; TAG DELETED displays and the keypad sounds a beep, indicating the successful deletion.

**NOTE:** If a tag is not registered, if you position it over the keypad's Proximity sensor TAG NOT DEFINED IN MEMORY displays.

#### <span id="page-29-0"></span>**Deleting My Own Proximity Tag**

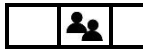

- ➢ **To delete your own (non-Grand Master) Proximity tag:**
- 1. Enter your user code, and then press **OK**.
- 2. Scroll to **Codes/Tags,** and then press **OK**.
- 3. Scroll to **Delete My Tag,** and then press **OK.**
- 4. At the "ARE YOU SURE?" prompt, use the Partial Arm button (see table i[n Keypad](#page-18-0) [Buttons](#page-18-0), pag[e 12\)](#page-18-0) to toggle to **Y** (yes) to delete it, or to **N** (no) to cancel the operation.
- 5. Press **OK;** if deleted, the keypad beeps and DELETED displays.

## **Step 7: Defining Follow-Me Destinations**

The Grand Master can define up to 64 Follow-Me (FM) destinations ("user-recipients") that will receive notification of system events such as alarm activations:

- **If system is Cloud-connected** (for example if using a Smartphone with the Cloudconnected iRISCO app): a FM user can receive notifications by **E-mail, pushnotification, SMS-notification or voice, simultaneously**.
- **If system is not Cloud-connected** (for example if using a mobile phone without the iRISCO app): FM notification is transmitted from the main panel (instead of via the Cloud), and a FM user can receive notification by either **e-mail, SMS,** or **voice message**.

**IMPORTANT:** Ensure the system installer configures the Follow Me notification type(s) for each FM recipient. The Grand Master, in turn, inputs the respective telephone numbers and e-mail addresses.

#### **NOTES:**

- FM requires specific modules installed in the system ask your installer.
- The ability to transmit FM notifications are disabled/enabled by the installer.

### **Examples of Follow-Me Notifications**

**Typical FM notification via SMS:**

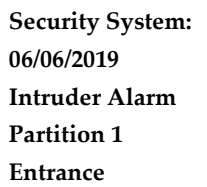

**Typical FM notification via e-mail:**

**Subject: Alarm Security Message: Fire Alarm System Name: Falafil-Hut Restaurant Event: Fire alarm, zone 2, kitchen door Time: 15 April, 2019; 10:12 Partition: Partition 1, first floor Service Contact: Monitoring Station 03, 714-5551212**

# **SISC®**

### **Creating or Editing Follow Me Destinations**

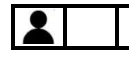

#### ➢ **To create or edit a FM destination:**

- 1. Enter your Grand Master code, and then press **OK.**
- 2. Scroll to the **Follow Me** menu**,** and then press **OK**.
- 3. At **Define** press **OK**
- 4. Scroll to an available FM index number (**01—64**) -- or scroll to an existing FM index number that you want to edit**,** and then press **OK**.
- 5. To create or edit a label (name/description), scroll to **Label** and press **OK.** Now define the label by entering text and then press **OK** (see *[Creating or](#page-25-0) Editing Labels, pag[e 19](#page-25-0)*).
- 6. Scroll to **Destination**, and then press **OK.**
- 7. Create/edit the FM destination as per the following types and follow the same instructions as in step 5 for creating a label.
	- **[For e-mail notification]:** "EDIT MAIL" will display. Enter an e-mail address. When finished, press **OK.**
	- **[For SMS and voice message notifications]:** "EDIT PHONE" will display. Enter a phone number, including area code, of up to 32 characters in length (including special dialing characters for SMS – see table below). When finished, press **OK.**

**NOTE:** To utilize a combination of FM notification types for different users (e-mail, SMS, voice announcement), it must be installer-configured.

### **Special Dialing Characters for Voice Notifications**

If required, when defining a telephone number you can include these special dialing characters for SMS, to achieve the functions described:

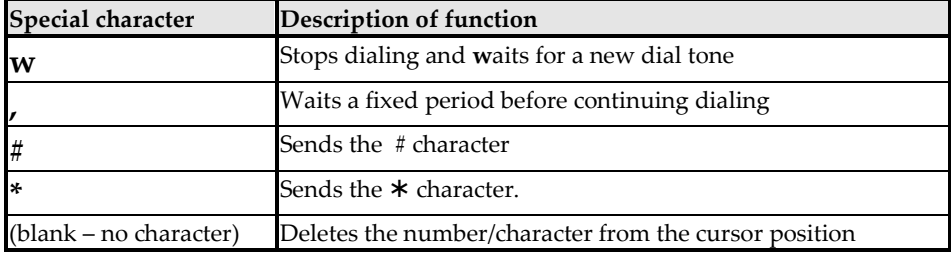

### **Deleting Follow Me Destinations**

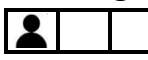

You can delete existing FM destinations (telephone numbers, e-mail addresses) and labels of FM recipients who are no longer authorized to receive FM notification.

**NOTE:** During system operation, in the event of a false alarm for example, the Grand Master can terminate Follow-Me notification transmissions to the recipients (see *[Terminating Follow-](#page-84-0)[Me Notifications,](#page-84-0) pag[e 78](#page-84-0)*).

#### ➢ **To delete a Follow Me destination and label:**

- 1. Enter your Grand Master code, and then press **OK.**
- 2. Scroll to the **Follow Me** menu**,** and then press **OK**.
- 3. At **Define** press **OK**.
- 4. Scroll to the FM index number to delete**,** and then press **OK**.
- 5. **[To delete the destination]:**
	- a. Scroll to **Destination,** and then press **OK.**
	- b. Press and hold down the **Exit** button (see table i[n Keypad Buttons,](#page-18-0) pag[e 12\)](#page-18-0). While pressing it, also press **0**.
	- c. Press **OK;** the destination (telephone number or E-mail) is deleted.

#### 6. **[To delete the label]:**

- a. Scroll to **Label,** and then press **OK.**
- b. Scroll to each character to delete, and then press **0** to delete it.
- c. Press **OK.**

### **Testing Follow-Me Destinations**

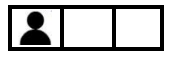

You can test to ensure notifications sent to FM destinations are received. It is recommended to test every FM destination after it is defined. See *[Testing Follow-Me Destinations,](#page-86-0) pag[e 80.](#page-86-0)*

## **Step 8: Defining Keyfobs for Output (Gate) Control**  $\boldsymbol{\mathcal{L}}$

Systems equipped with a dedicated wireless expander set to standalone mode can support up to 200 "standalone keyfobs," each of which can be used to activate up to two outputs for gate / parking control. For this purpose, the wireless expander can be used in either "bus mode" (installed inside the main panel enclosure) or in the wireless "standalone mode" configuration, where it is housed in a separate plastic enclosure, outside of the main panel. Each standalone keyfob has a dedicated installer-programmable button for each of the 2 possible outputs.

For output control, the standalone keyfobs and wireless expander used are not the same ones used to operate other functions of the system (arming/disarming, etc.), although the same keyfob/wireless expander models are used for both purposes.

**NOTES:**

- The following procedures are only for standalone keyfobs (for output control)
- See the packaged wireless expander instructions for standalone usage details

### **Registering New Keyfobs for Output Control**

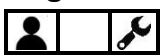

Each keyfob for output control must be "learned" (registered to the system) by the Grand Master before it can be used.

- ➢ **To register a keyfob:**
- 1. At the keypad, enter your Grand Master code, and then press **OK.**
- 2. Scroll to **Stand Alone KF** (keyfob), and then and press **OK.**
- 3. Scroll to select the wireless expander ("receiver") that you want to assign the keyfob to and press **OK.**
- 4. Scroll to **New Keyfob,** and then press **OK.**
- 5. Press **OK** to start the Learn mode.
- 6. At the 4-buton keyfob, press  $\bullet$  for about 3 seconds until the keypad beeps.
- 7. Back at the keypad, press **OK** to stop Learn mode.
- 8. Repeat from **step 4** for each additional keyfob.

# **SI2C@**

### **Changing the Keyfob Buttons for Output Control**

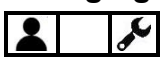

**[For the 4-button keyfob]:** By default the small and large circular/oval buttons are used for controlling the outputs. After registering, either the Grand Master or installer can change the functionality of the keyfob buttons so that the buttons with printed "locked" and "unlocked" symbols will be used for output control instead.

**[For the 8-button remote control]:** Only the installer defines the buttons used for output control.

- ➢ **To change the keyfob buttons used for output control:**
- 1. At the keypad, enter your Grand Master code, and then press **OK.**
- 2. Scroll to **Stand Alone KF** (keyfob), and then and press **OK.**
- 3. Scroll to select the wireless expander ("receiver") that you want to assign the keyfob to and press **OK.**
- 4. Scroll to **UO Buttons**, and then press **OK;** ARE YOU SURE? displays.
- 5. Toggle to **Y** (yes), or to cancel the operation toggle to **N** (no), and then press **OK;** the keypad sounds a confirmation beep.

# **Deleting the Registration for a Single Output Control Keyfob**

The Grand Master must delete the registrations for all output control keyfobs/remote controls that are no longer used, to prevent unauthorized usage.

- ➢ **To delete a keyfob/remote control registration:**
- 1. At the keypad, enter your Grand Master code, and then press **OK.**
- 2. Scroll to **Stand Alone KF** (keyfob), and then and press **OK.**
- 3. Scroll to select the specific wireless expander ("receiver") that the keyfob is assigned to, and then press **OK.**
- 4. Scroll to **Delete Keyfob,** and then press **OK.**
- 5. Press **OK** to start Erase mode (registration deletion mode).
- 6. At the keyfob, do the following:
	- [4-button keyfobs]: Press  $\circledast$  for about 3 seconds until the keypad beeps.
	- **[8-button remote controls]:** Press  $\Box$  and  $\Box$  simultaneously for about 3 seconds until the keypad beeps.
- 7. Back at the keypad, press **OK** to stop Erase mode.

# **SI2C@**

### **Deleting Registrations for all Output Control Keyfobs**

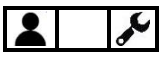

The Grand Master can delete the registrations for all output control keyfobs/remote controls at the same time.

#### ➢ **To delete registrations for all keyfobs/remote controls:**

- 1. At the keypad, enter your Grand Master code, and then press **OK.**
- 2. Scroll to **Stand Alone KF** (keyfob), and then and press **OK.**
- 3. Scroll to select the specific wireless expander ("receiver") that the output control keyfobs are assigned to, and then press **OK.**
- 4. Scroll to **Delete All,** and then press **OK;** ARE YOU SURE? displays.
- 5. Toggle to **Y** (yes), or to cancel the operation toggle to **N** (no), and then press **OK;** the keypad sounds a confirmation beep.

# **Step 9: Performing a Monitoring Station Test**

This procedure sends a test message to the monitoring station, according to requirements for IMQ and EN50131 standards*.*

#### ➢ **To perform a MS test:**

- 1. At the keypad, enter your Grand Master code, and then press **OK.**
- 2. At **Activities** press **OK.**
- 3. Scroll to **Advanced**, and then press **OK.**
- 4. Scroll to **MS Test,** and then press **OK;** DONE HIT ANY KEY displays and a confirmation beep sounds, indicating the test message was sent.
- 5. Press any key to exit the test mode.

### **Step 10: Performing a Wi-Fi Scan**  $\boldsymbol{\mathcal{E}}$

This procedure displays the available networks to connect to*.*

#### ➢ **To perform a Wi-Fi Scan:**

- 1. At the keypad, enter your Grand Master code, and then press **OK.**
- 2. At **Activities** press **OK.**
- 3. Scroll to **Wi-Fi**, and then press **OK.**
- 4. Scroll to **Wi-Fi Scan,** and then press **OK;** from the available networks that appear, scroll to your Router's Wi-Fi network and then select the desired network.
- 5. Press [enter].

### **Step 11: Training System Users**

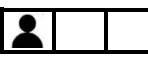

Typically performed by the Grand Master, all system users must be educated and trained in the operational and security aspects of the system, including, for example:

- Responsibility to safeguard portable user devices (keyfobs, remote controls) and the confidentiality of user codes
- All operational procedures those performed at the premises and remotely (such as obtaining system status, and usage of iRISCO, Web User Interface, SMS, and remote telephone operation)
- Policy for responding to actual alarms (for example intrusion or emergency)
- Activating emergency alarms, including Duress Disarming
- Follow-Me notification (and cancellation of FM for false alarms)
- Usage of Listen-In & Speak communication
- Silencing an alarm after a false alarm
- Installer/technician and monitoring station contact information for example, if an installer/technician-assisted system reset is required after alarm activation

### **Operating the System**

This chapter contains all the operational procedures available for system users.

### **Modes of Operation**

The system can be operated by authorized users either remotely or locally (at the premises).

### **Remote Operational Modes**

- **Smartphones via the iRISCO app** (see the app for instructions)
- **Computer browsers via the Web User Interface** (see the website for instructions)
- **Cellphones via SMS**

### **Local Operational Modes**

- **Keypads**
- **Remote controls and keyfobs**
- **One-way or two-way "Listen-In & Speak" communication** between user at premises and monitoring station

### **Receiving and Acknowledging a Follow-Me Status Call**

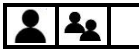

- ➢ **To acknowledge you received a system-generated Follow-Me status call:**
- 1. When the telephone rings, answer and verify if the call is system-generated (if so, nobody will be on the line and you'll hear a system-generated voice announcement for an event occurrence at the premises).
- 2. Press **#.**
- 3. Select options from the following **Acknowledgement Menu** and if necessary, from the subsequent **Operations Menu** for performing system operations:

### <span id="page-37-0"></span>**Acknowledgement Menu**

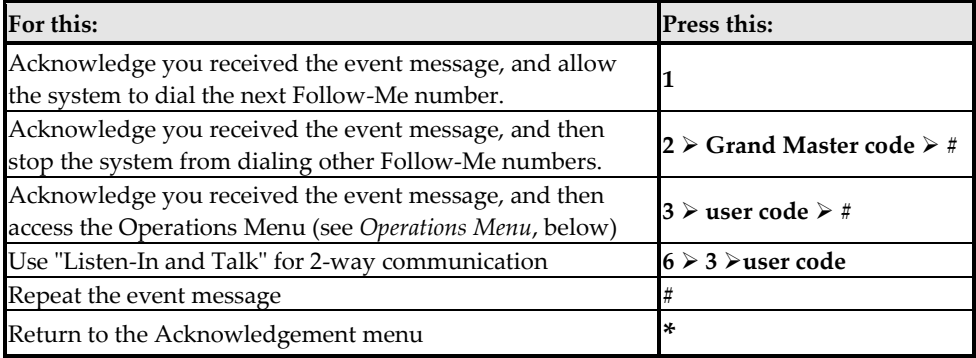

### <span id="page-38-0"></span>**Operations Menu**

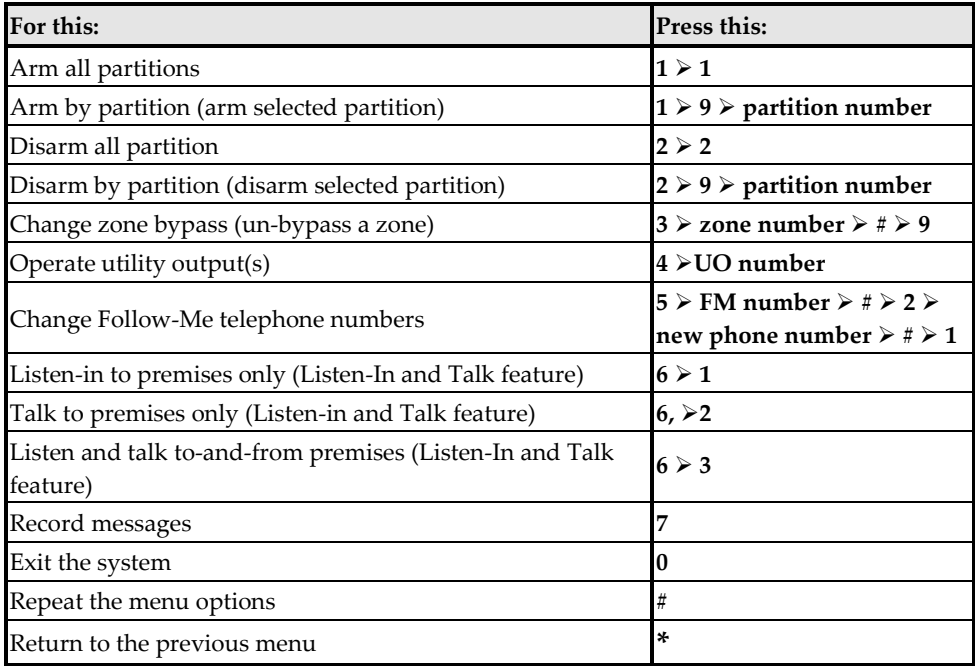

### <span id="page-39-0"></span>**Operating Remotely by SMS**

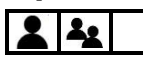

You can operate the system remotely by sending SMS commands.

#### **NOTES:**

- To utilize SMS a GSM module must be installed ask your installer.
- Commands entered are not case sensitive (upper and/or lower case are ok).
- A separator between command words may be used, or not used.
- To receive an acknowledgement reply (an "operation confirmed" or "operation failed" message), add **RP** to the end of a command (for example 1234 A RP). This can be used for: **arming, disarming, bypassing, activating output, changing Follow-Me definition**.

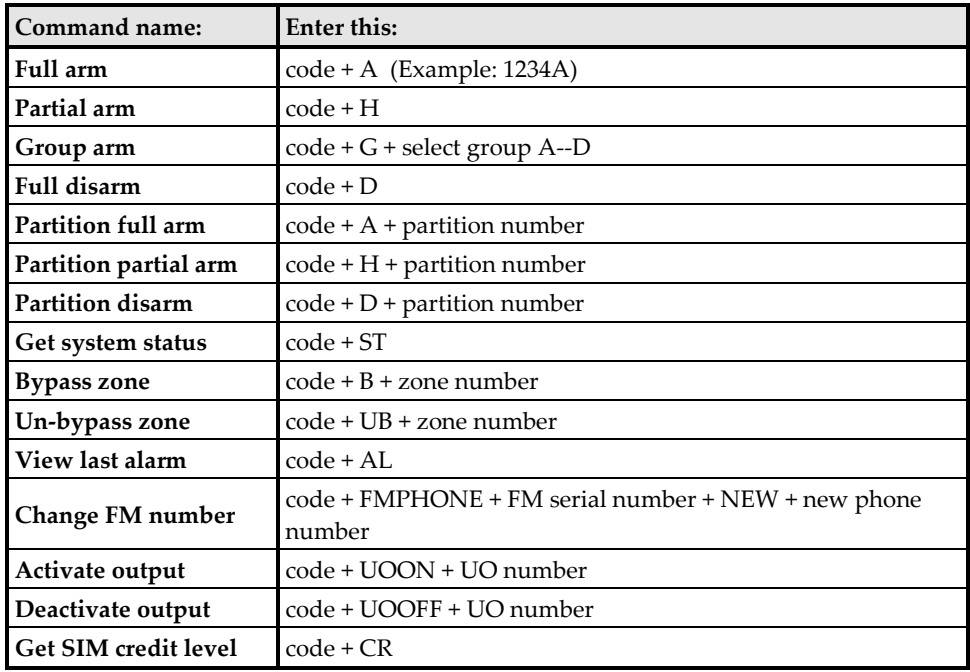

### **SMS Commands**

### **Operating the Listen-In & Speak Unit**  $23/$

The Listen-In & Speak Unit is an audio accessory that provides 2-way "listen-in" and/or "talk" communication to and from the premises (such as between a system user at the site and the monitoring station). The Listen-In & Speak Unit is also used to broadcast status in the form of voice announcements (for system events such as alarms, and as confirmation for user-initiated commands at the time of arming/disarming only – see *[Voice Announcements,](#page-92-0) pag[e 86](#page-92-0)*). Multiple Listen-In & Speak units can be used in the system.

• For operational usage, see the relevant entries in the *[Acknowledgement Menu,](#page-37-0) pag[e 31](#page-37-0)* and the *[Operations Menu,](#page-38-0) page [32](#page-38-0)*.

### **Operating Locally by Keypads, Remote Controls/Keyfobs, and Proximity**

### **Working with Keypads**

For a description of keypad buttons used for user operations, see *[Step 5: Working with](#page-18-0)  Keypads [and User Menus](#page-18-0)*, *pag[e 12](#page-18-0)*.

### **Keypad Display Options**

#### **Using the "Multi View" Keypad Display**

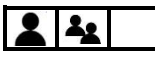

**[For wired keypad models with LCD displays]:** The keypad displays each partition number, with date, and time. If installer-defined, a letter can also display to indicate the partition's status, as follows:

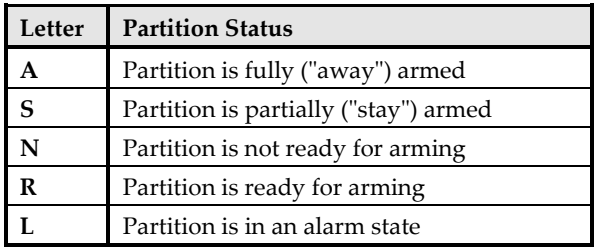

#### **Using the "Blank" Keypad Display**

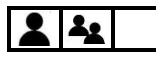

**[For wired keypad models with LCD displays]:** If installer-defined, two minutes after the last keypad operation the keypad display will appear blank, other than the text "ENTER CODE." This feature prevents the system status from displaying for unintended viewers – for example, from keypads that are located outside the premises. Any user can view status as needed on a "blank display" keypad by entering their code.

**NOTE:** When in blank display mode, the "Ready" indicator will still indicate troubles in the system.

- ➢ **To view status on a "blank display" keypad:**
- Enter your Grand Master or user code (or place Proximity tag), and then press **OK;**  the status will display at the keypad.

**NOTE:** To enable viewing status on the keypad at all times, the installer must disable the Blank Display mode for the keypad.

### **Obtaining System Information**

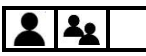

System information/status can be requested and received from keypads and remote controls. As well, system information can be obtained via the iRISCO app and the Web user interface.

Depending on your system configuration, system information/status types received can be visual **(viewed)** or audible **(sound):**

- **Viewed indicators:** keypad text and indicators, keypad and remote control LEDs, iRISCO and Web User Interface texts
- **Sound indicators:** "beeps" and "squawks" from keypads and sirens respectively, or "voice announcements" heard when operating the system when broadcast from Listen-In & Speak units – for system events such as alarms, and as confirmation for user-initiated commands at the time of arming/disarming only.

#### **NOTES:**

- For a description of all viewed indications, see *[Viewed Indicators,](#page-92-1) pag[e 86](#page-92-1)*.
- For a description of all sound indications, see *[Sound Indicators,](#page-90-0) page [84](#page-90-0)*.

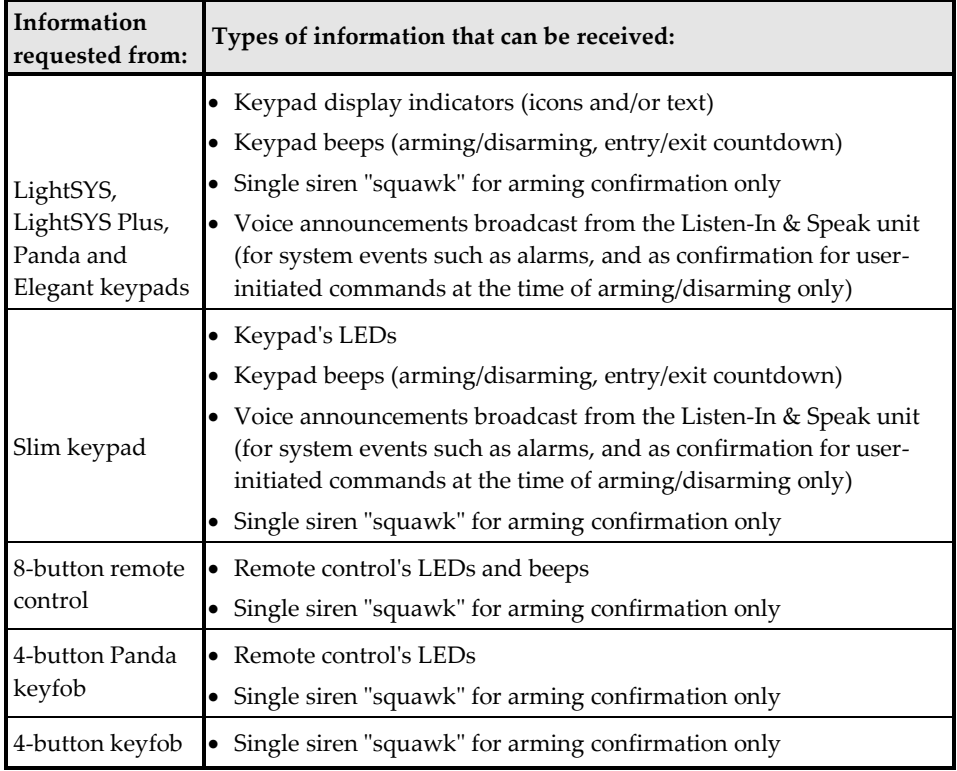

### **Obtaining System Status – Requested from Remote Controls**  $\vert \cdot \vert$

When requested from an 8-button remote control, you can get system status via the remote control's LED indicators, and via "beeps" and "squawks" from the remote control and siren respectively (see *["Beep" and "Squawk" Sound Indicators,](#page-90-1) pag[e 84](#page-90-1)*).

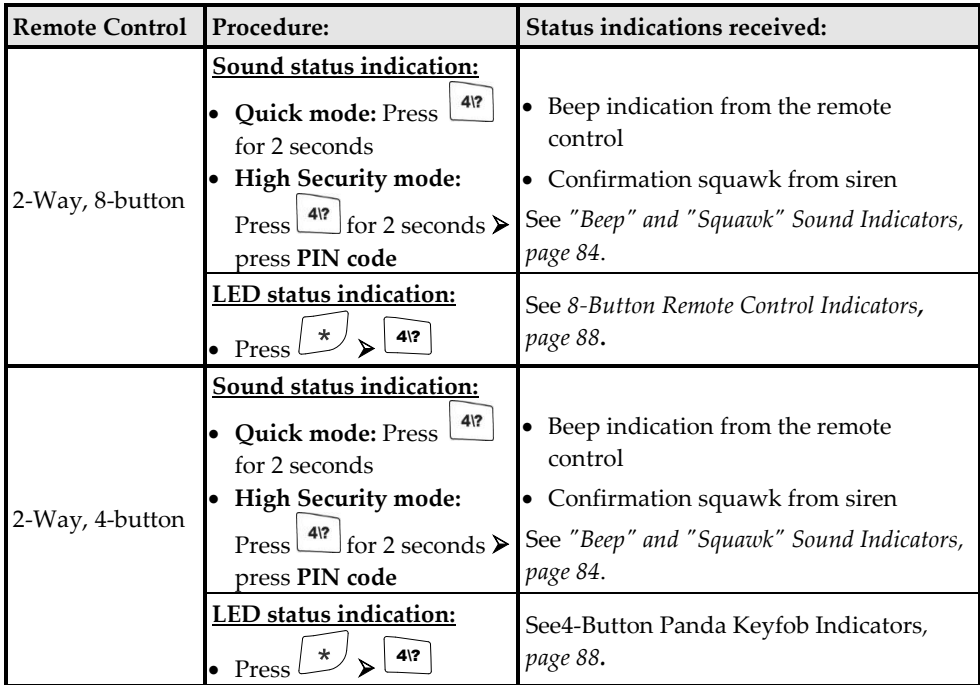

### **Obtaining System Status – Requested from Keypads**  $22/$

When requested from a keypad, you can get **both audible and visual system status** – viewed via the keypad's display (or via the Slim keypad's LED indicators), and heard via keypad "beeps" and siren "squawks" (see *["Beep" and "Squawk" Sound Indicators,](#page-90-1) pag[e 84](#page-90-1)*). You can also hear "voice announcements" broadcast from a Listen-In & Speak unit for system events such as alarms, and as confirmation for user-initiated commands at the time of arming/disarming only. See *[Voice Announcements,](#page-92-0) pag[e 86](#page-92-0)*.

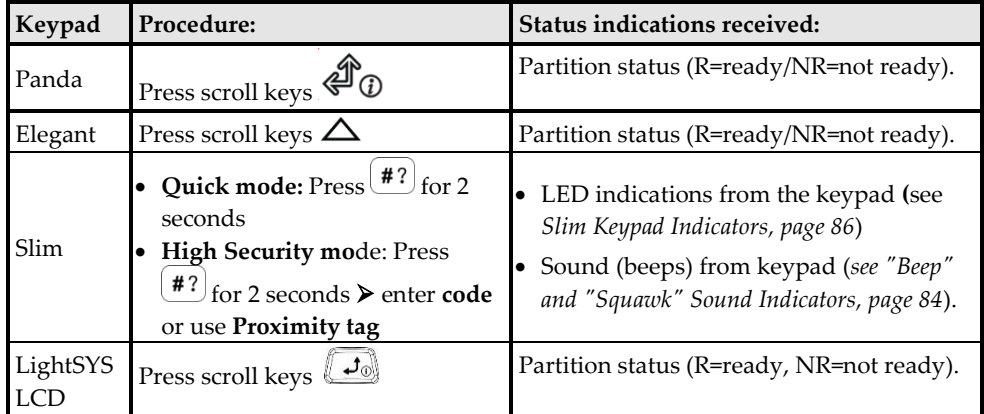

### **Obtaining System Information – Requested from, and Viewed at Keypads**

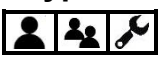

The following system information is **viewed only** – on keypad displays (not relevant for the Slim keypad):

- **Event Log**
- **Alarm Memory**
- **System Troubles**
- **Zone Status**
- **Partition Status**
- **IP Address**

**NOTE:** For Slim keypads, see *[Slim Keypad Indicators,](#page-92-2) page [86](#page-92-2)* for a description of the system information provided by the keypad's LED indicators.

#### **Viewing the Event Log**

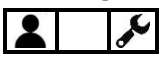

View all types of system events, are stored in chronological order. The event log holds up to 2000 events.

**NOTE:** The event memory cannot be completely erased. When the event log exceeds the maximum (2000) events, the oldest events will be over-written by the newest events.

# **SI2C@**

- ➢ **To view the event log:**
- 1. At the keypad, enter your Grand Master code, and then press **OK**.
- 2. Scroll to **Event Log,** and then press **OK.**
- 3. Scroll through the various events to view their description and time/date of occurrence. **NOTE:** Use the Partial Arm (toggle) button (see table i[n Keypad Buttons,](#page-18-1) page [12\)](#page-18-1) to skip 100 events, either forwards or backwards.

#### **Viewing Alarm Memory**

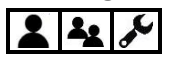

View the 5 most recent alarms stored in the system memory.

- ➢ **To view the 5 most recent alarms:**
- 1. At the keypad, enter your Grand Master or user code, and then press **OK**.
- 2. Scroll to **View** and then press **OK.**
- 3. Scroll to **Alarm Memory** and then press **OK.**
- 4. Scroll to view the alarms.

### **Viewing System Troubles**

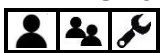

A flashing power icon ( $\bigcirc$ ) on the keypad indicates there are current troubles in the system that you can view.

- ➢ **To view all system troubles:**
- 1. At the keypad, enter your Grand Master or user code, and then press **OK.**
- 2. Scroll, to **View** and then press **OK.**
- 3. Scroll to **Trouble** and then press **OK.**
- 4. Scroll to view current troubles found in the system.

#### **Viewing Zone Status**

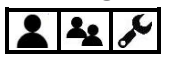

View the status of all zones in the system.

- ➢ **To view zone status:**
- 1. At the keypad, enter your Grand Master or user code, and then press **OK**.
- 2. Scroll**,** to **View** and then press **OK.**
- 3. Scroll to **Zone Status** and then press **OK.**
- 4. Scroll through the zones to view their current status.

# **SI2C@**

### **Viewing Partition Status**

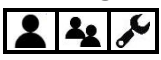

View the status for individual partition(s) or all partitions to which the keypad is assigned (according to your user authority level).

- ➢ **To view partition status for the keypad-assigned partition:**
- 1. At the keypad, press the **scroll** button to view all status information for the first block of partitions (partitions  $1-10$ ), such as **R** (ready to arm) or **NR** (not ready to arm).
- 2. Press **scroll** again to view the status for the next block of partitions –you can repeat this to view the status of all partitions (32 maximum).
- ➢ **To view partition status for all partitions:**
- 1. At the keypad, enter your Grand Master or user code, and then press **OK**.
- 2. Scroll to **View** and then press **OK.**
- 3. Scroll to **Part. Status** and then press **OK.**
- 4. While scrolling through the partitions, for each you can view its status, such as **R** (ready to arm) or **NR** (not ready to arm).

#### **Viewing IP Address**

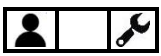

View the IP address of the system.

- ➢ **To view the IP address:**
- 1. At the keypad, enter your Grand Master code, and then press **OK**.
- 2. Scroll to **View** and then press **OK.**
- 3. Scroll to **View IP Address** and then press **OK;** the IP address displays.

#### **Viewing Service Information**

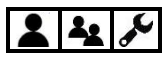

View the following types of service information (per user authority level):

- **Installer/technician information**
- **System Version**
- **Serial Number**
- **Panel ID**

## **SI2Cの**

#### **Installer Information**

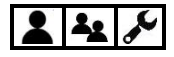

- ➢ **To view installer/technician information:**
- 1. At the keypad, enter your Grand Master or user code, and then press **OK**.
- 2. Scroll to **View** and then press **OK.**
- 3. Scroll to **Service Information** and then press **OK.**
- 4. Scroll to **Installer** and then press **OK,** installer-input information displays.

#### **System Version**

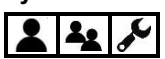

- ➢ **To view the system software version**
- 1. At the keypad, enter your Grand Master or user code, and then press **OK**.
- 2. Scroll to **View** and then press **OK.**
- 3. Scroll to **Service Information** and then press **OK.**
- 4. Scroll to **System Version**, then press **OK;** the system software version displays.

#### **Serial Number**

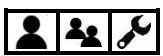

- ➢ **To view the main panel serial number:**
- 1. At the keypad enter your Grand Master or user code, and then press **OK**.
- 2. Scroll to **View** and then press **OK.**
- 3. Scroll to **Service Information** and then press **OK.**
- 4. Scroll to **Serial Number** and then press **OK,** the main panel's 11-digit serial number displays.

**Panel ID** å,

- ➢ **To view the main panel ID number:**
- 1. At the keypad enter your Grand Master or user code, and then press **OK**.
- 2. Scroll to **View** and then press **OK.**
- 3. Scroll to **Service Information** and then press **OK.**
- 4. Scroll to **Panel ID** and then press **OK,** the panel's 15-digit ID number displays.

### **SI2C@ Bypassing Zones**  $|2|2|$

If installer-enabled, you can arm a partition – even if a zone within that partition is not secured – by **manually** bypassing that zone.

If not bypassed, when a zone is not secured, or "open" (OP) for whatever reason, by default it will be in a "not-ready" (NR) state, meaning the system is not ready to be armed, and the keypad's "ready" indicator will not display.

Typical reasons for bypassing a zone are, for example, to arm the system while allowing access a zone in an otherwise protected area, or to arm the system while temporarily circumventing the arming of a specific zone.

**NOTE:** If installer-configured, you can "force arm" which **automatically** bypasses specific zone(s) upon arming. See *[Forced Arming \(Arming with Automatically-Bypassed](#page-61-0) Zones), page [55.](#page-61-0)*

**CAUTION:** Zone bypassing, whether manual or automatic, may compromise the level of protection the system can offer.

### **Viewing Not-Ready Zones**

### $\mathbf{A}$

Before considering whether to bypass zones, first view the non-secured/not-ready zones in the system.

**NOTE:** Users can only view the "not-ready" zones that they are allowed to operate, according to their user authority level (see *[Describing User Authority Levels,](#page-20-0) pag[e 14\)](#page-20-0)*.

- ➢ **To view not-ready zones:**
- 1. At the keypad, enter your Grand Master or user code, and then press **OK.**
- 2. Scroll, to **View** and then press **OK.**
- 3. Scroll to **Zone Status,** and then press **OK.**
- 4. Scroll to view the zones, which will display as READY or NOT READY.

## **SI2C@**

### <span id="page-49-0"></span>**Defining Zone Bypass Status**

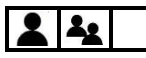

If installer-configured, you can perform either the following procedure to bypass zones, or the quick procedure for one-time-only bypassing (see *[Quickly Bypassing/Un-Bypassing Zones](#page-50-0) [on a One-Time Basis,](#page-50-0) page [44](#page-50-0)*).

- ➢ **To define a zone's bypass status:**
- 1. At the keypad, enter your Grand Master or user code, and then press **OK**.
- 2. Scroll to **Activities** and then press **OK.**
- 3. At **Bypass** press **OK.**
- 4. At **Zones** press **OK.**
- 5. Scroll to select from the following bypass options:
	- **One Time Only:** Bypasses the selected zone once only at the next system arming (the zones will then not be bypassed at subsequent armings)
	- **Permanent Bypass:** Bypasses the selected zone on a continual basis, upon each system arming
	- **Bypass Reset:** Un-bypasses (removes the bypass) for all zones
	- **Bypass Recall:** Reverts to the most recent zone-bypass state (if a Bypass Reset was recently performed)
- 6. Perform the following additional steps in the table below, according to the option you select:

#### **NOTES:**

- The default for all zones is **N** (not bypassed)
- If a zone is bypassed, the full arming indicator does not display on the keypad when in full arming (Away arming) mode

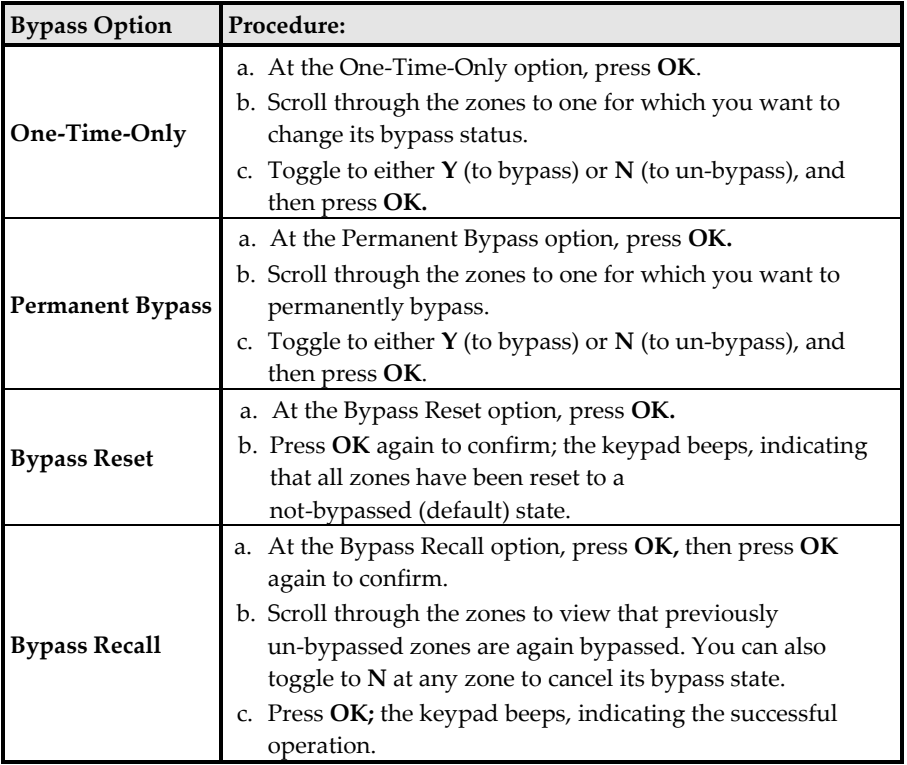

### <span id="page-50-0"></span>**Quickly Bypassing/Un-Bypassing Zones on a One-Time Basis** 42

If installer-configured, you can quickly access the **"one-time-only"** bypass option (see table above). This may be useful, for example, if you want to bypass zone(s) on a one-time basis, or if you have previously permanently bypassed zone(s) and you want to un-bypass them on a one-time basis.

- ➢ **To perform a quick "one-time-only" bypassing/un-bypassing of zones:**
- 1. At the keypad, enter your Grand Master or user code **(don't** enter OK after).
- 2. Press a **scroll** key; you will be prompted to bypass the first zone (zone 1).
- 3. Scroll to the zone you want to bypass, and then toggle using the Partial Arm button to either **Y** to bypass or **N** to un-bypass.
- 4. Scroll to additional zone(s) as needed and repeat step 3 for each.
- 5. When finished, press **OK.**

### **Arming & Disarming the System**

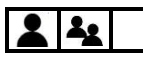

System arming protects the premises by triggering alarms and sending notifications upon detection from any installed detector. System users can arm/disarm the system according to their user authority level.

### **Arming/Disarming Modes**

LightSYS Plus offers the following modes of arming/disarming the system:

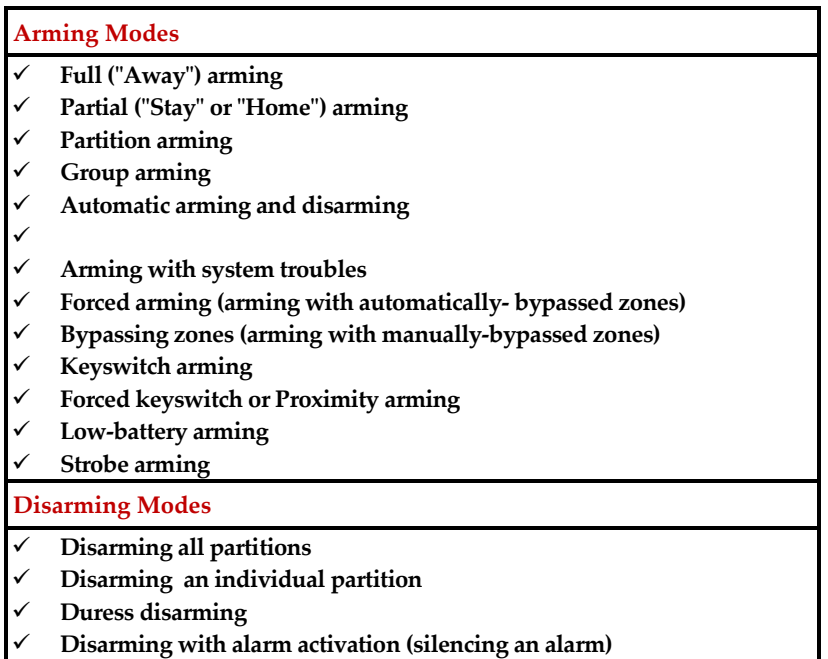

### **Before Arming the System**

**IMPORTANT:** Before arming the system, do the following:

- ✓ **Ensure the premises have been vacated.** Note that the **entry/exit delay** provides a specific period of time to exit the premises before alarms are activated.
- ✓ **Observe the system's status indicators, troubles, and READY status:**
	- **Check status indicators** View icon indicators on keypad displays, or LED indicators on Slim keypads and remote controls. Also listen to any audible system status (beeps/squawks, or voice announcements). See *[Appendix C:](#page-90-2)  [System Indicators,](#page-90-2) pag[e 84](#page-90-2)*.

- **Check that all zones are ready to be armed (no open zones)** –view the READY indicator on the keypad (see *[Keypad Indicators,](#page-92-3) pag[e 86\)](#page-92-3)*
- **Check for system troubles.** It is good practice to scroll through and view all troubles, whether or not your system is configured to require viewing them before arming**.**

**CAUTION:** Depending on the system configuration, you may be able to arm the system while bypassing all (or specific) open zones, and/or arm while overriding system troubles, however, depending on the circumstances these arrangements may compromise the level of protection that the system offers.

### **Arming Procedures**

- For arming/disarming via SMS, see *[Operating Remotely](#page-39-0) by SMS, pag[e 33](#page-39-0)*
- For arming/disarming via iRISCO and Web User Interface, see the respective applications.

### **Full ("Away") Arming**

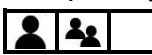

Full arming requires that all of the premises be vacated.

#### ➢ **To fully arm the system:**

- 1. Verify that the premises are vacated, and that the system is ready to be armed (view the READY indicator).
- 2. If not ready to arm, secure (or bypass) any open zones se*[e Bypassing Zones \(Arming with](#page-62-0)  [Manually-Bypassed Zones\),](#page-62-0) page [56](#page-62-0)* and also *[Forced Arming \(Arming with Automatically-](#page-61-0)[Bypassed](#page-61-0) Zones), page [55](#page-61-0)*.
- 3. If unable to arm, scroll to view system trouble messages, and resolve accordingly. If installer-defined, you can arm while overriding all current troubles (see *[Arming with](#page-61-1)  [System Troubles,](#page-61-1) pag[e 55](#page-61-1)*).
- 4. Perform the following arming procedure in the table below.

#### **NOTES:**

- If you enter your code incorrectly, three short beeps will sound. Re-enter the code.
- Keyfob and remote control buttons can have different functions and are installer-defined.
- Proximity arming is installer-defined, and can vary per system user.

# **SI2C**

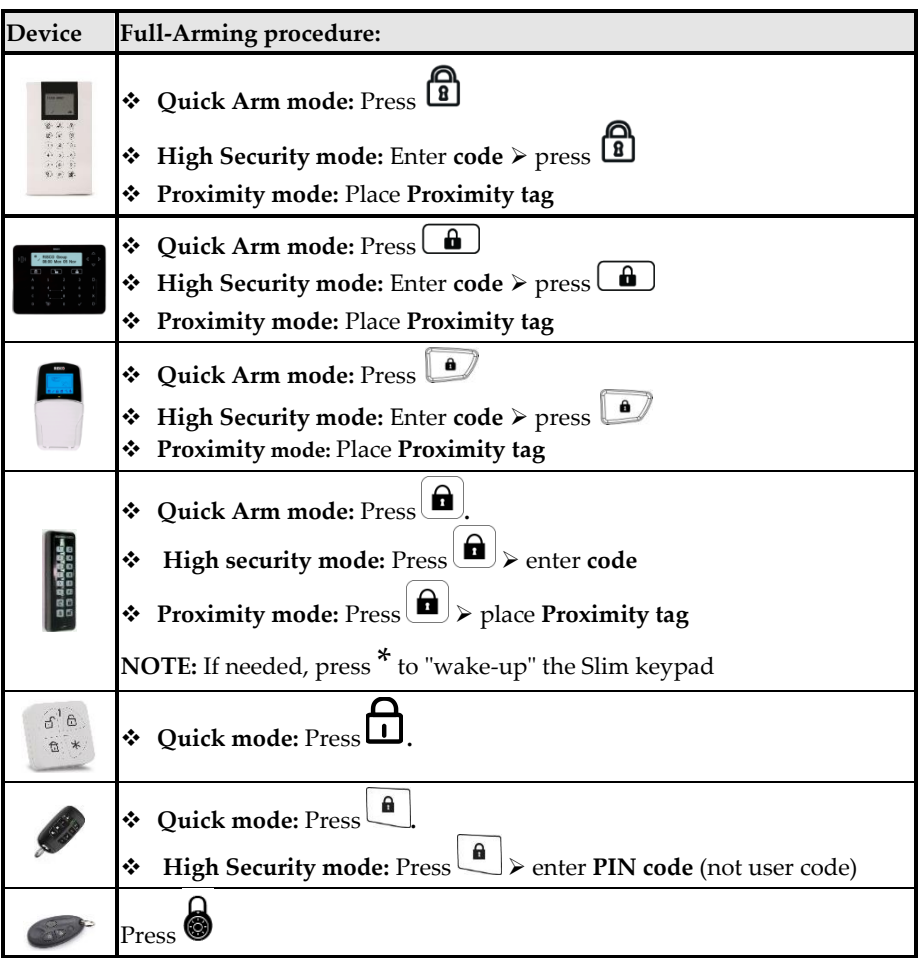

- 5. Leave the premises before the end of the exit delay period. During the exit delay period, you can observe the following indicators at the keypad:
	- The keypad beeps slowly and repeatedly, followed by faster beeps at end of exit delay time period
	- The exit-delay countdown appears on the keypad display, and the full arm icon flashes. On the LightSYS keypad the red LED is flashing.

**NOTE:** You can press the current keypad's **Exit** button during the exit delay time period to silence the beeps (other keypads in the system will still beep).

6. At the end of the exit delay time period, the **Full-Arm** icon appears without blinking, and ARMED displays. On the LightSYS keypad, the red LED is lit without flashing.

## **SI2C@**

### **Partial ("Stay" or "Home") Arming**

 $2|2|$ 

Partial arming allows the non-armed areas of the premises to be inhabited.

#### ➢ **To partially arm the system:**

- 1. Verify that the system is ready to be armed (view the READY indicator).
- 2. If not ready to arm, secure (or bypass) any open zones se*[e Bypassing Zones \(Arming with](#page-62-0)  [Manually-Bypassed Zones\),](#page-62-0) page [56](#page-62-0)* and also *[Forced Arming \(Arming with Automatically-](#page-61-0)[Bypassed](#page-61-0) Zones), page [55](#page-61-0)*.
- 3. If unable to arm, scroll to view system trouble messages, and resolve accordingly. If installer-defined, you can arm while overriding all current troubles (see *[Arming with](#page-61-1)  [System Troubles,](#page-61-1) pag[e 55](#page-61-1)*).
- 4. Perform the following arming procedure in the table below.

#### **NOTES:**

- If you enter your code incorrectly, three short beeps will sound. Re-enter the code.
- Keyfob and remote control buttons can have different functions and are installer-defined.
- Proximity arming is installer-defined, and can vary per system user.

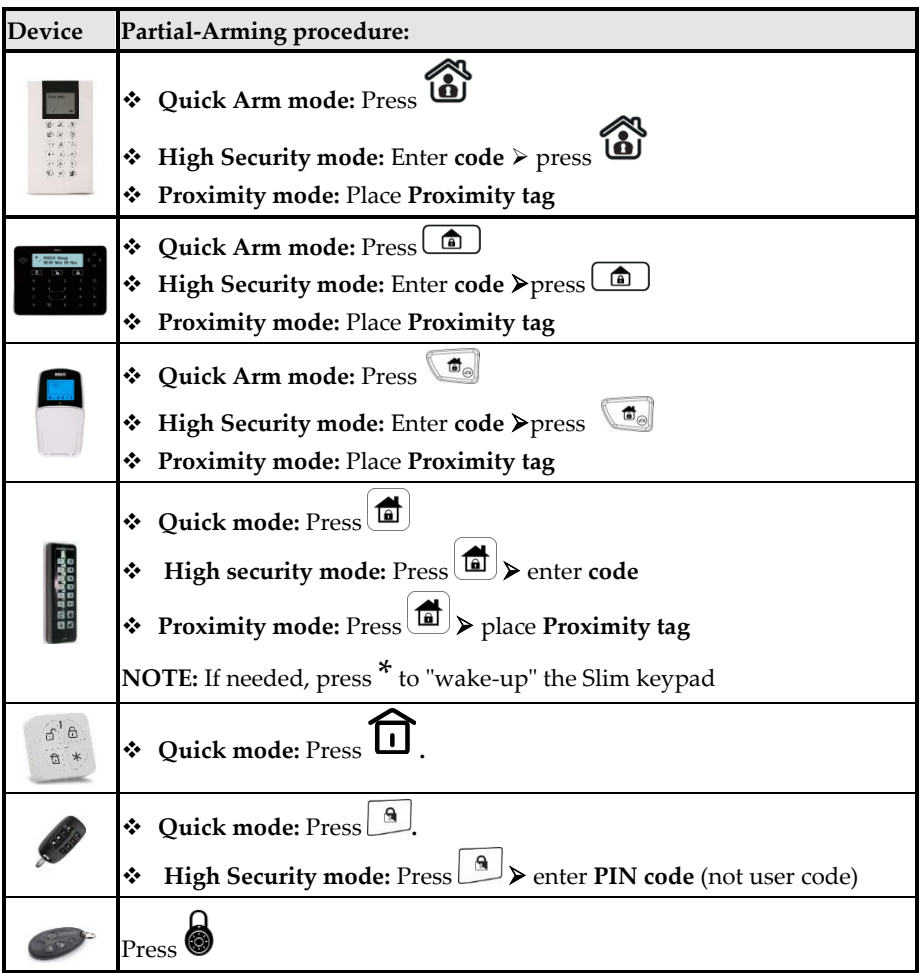

- 5. Leave the premises before the end of the exit delay period. During the exit delay period, you can observe the following indicators at the keypad:
	- The keypad beeps slowly and repeatedly, followed by faster beeps at end of exit delay time period
	- The exit-delay countdown appears on the keypad display, and the full arm icon flashes. On the LightSYS keypad the red LED is flashing.

**NOTE:** You can press the current keypad's **Exit** button during the exit delay time period to silence the beeps (other keypads in the system will still beep).

6. At the end of the exit delay time period, the **Part-Arm** and **Full Arm** icons both appear without blinking, and AT HOME ARMED displays. On the LightSYS keypad, the red LED is lit without flashing.

## **SI2CQ**

#### **Partition Arming**

 $\frac{1}{2}$ 

Each partition in the system (32 maximum) is a separate entity, whereas it can be independently armed/disarmed (fully or partially) by those users with the appropriate authority level – regardless of the state of the other partitions in the system.

Each zone (detector) of any type – whether a bus zone, hard-wired zone or wireless zone – is associated with (assignable to) one or more partitions.

A partitioned system may have one or more **common zones** ("shared zones") **–** for example, a common front door with a contact detector that is used by multiple offices.

**NOTES:**

- A common zone is **armed** only if **all partitions** to which the zone is associated are armed (may be armed differently, depending on the installer's configuration).
- A common zone is **disarmed** if **any of the partitions** to which the zone is associated are disarmed (may be disarmed differently, depending on the installer's configuration).

The Grand Master has access to all partitions and can use any keypad to access any partition. Other users can use only designated keypads for the partitions they are authorized to access, according to user authorization level and configuration.

You can arm either ALL partitions (with full-arming or partial-arming for each partition's zone/s), or arm 1 **INDIVIDUAL** partition at a time (with full-arming or partial arming for that partition's zone/s).

### **SI2CQ**

#### **Arming All Partitions**

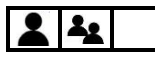

Arm all partitions at the same time, as either fully-armed or partially-armed.

#### ➢ **To arm all partitions:**

- 1. Verify that the areas of the premises to be armed are vacated, and that the system is ready to be armed (view the READY indicator).
- 2. If not ready to arm, secure (or bypass) any open zones, se*e [Bypassing Zones \(Arming with](#page-62-0)  [Manually-Bypassed Zones\),](#page-62-0) page [56](#page-62-0)* and also *[Forced Arming \(Arming with Automatically-](#page-61-0)[Bypassed](#page-61-0) Zones), page [55](#page-61-0)*.
- 3. If unable to arm, scroll to view system trouble messages, and resolve accordingly. If installer-defined, you can arm while overriding all current troubles (see *[Arming with](#page-61-1)  [System Troubles,](#page-61-1) pag[e 55](#page-61-1)*).
- 4. Perform the following arming procedure for **ALL** partitions as either fully-armed or partially-armed:

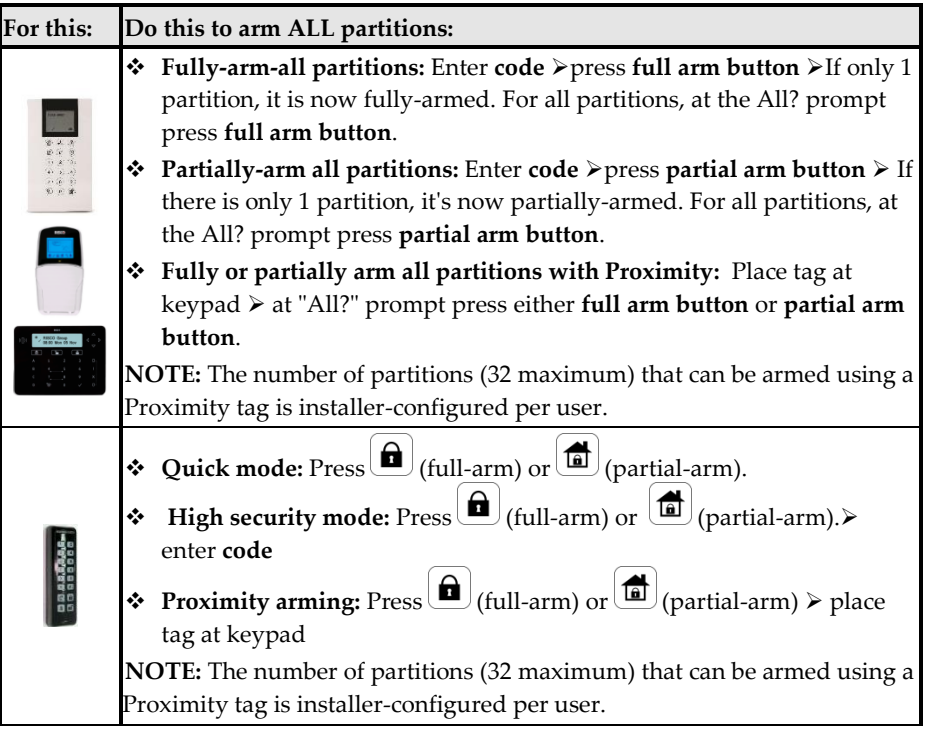

# 715CQ

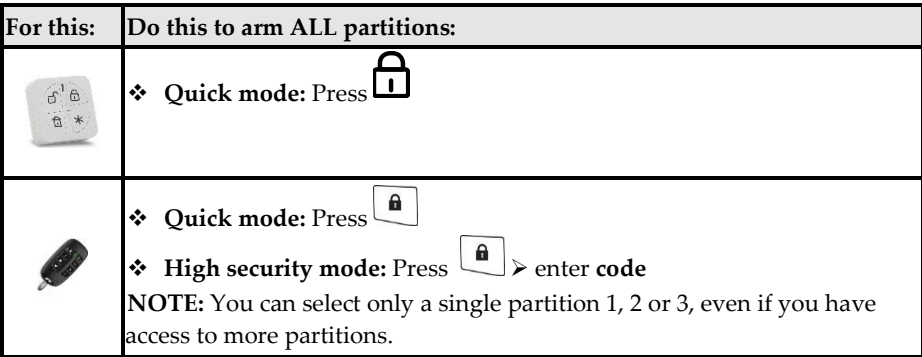

#### **Arming an Individual Partition**

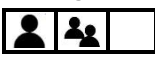

Arm an individual partition, as either fully-armed or partially-armed. For multiple partitions, repeat this procedure as needed.

#### ➢ **To arm an individual partition:**

- 1. Verify that the areas of the premises to be armed are vacated, and that the system is ready to be armed (view the READY indicator).
- 2. If not ready to arm, secure (or bypass) any open zones, se*[e Bypassing Zones \(Arming with](#page-62-0)  [Manually-Bypassed Zones\),](#page-62-0) page [56](#page-62-0)* and also *[Forced Arming \(Arming with Automatically-](#page-61-0)[Bypassed](#page-61-0) Zones), page [55](#page-61-0)*.
- 3. If unable to arm, scroll to view system trouble messages, and resolve accordingly. If installer-defined, you can arm while overriding all current troubles (see *[Arming with](#page-61-1)  [System Troubles,](#page-61-1) pag[e 55](#page-61-1)*).
- 4. Perform the following arming procedure for **1 INDIVIDUAL** partition, as either fullyarmed or partially-armed.
- 5. Repeat the following procedure for each additional individual partition to arm:

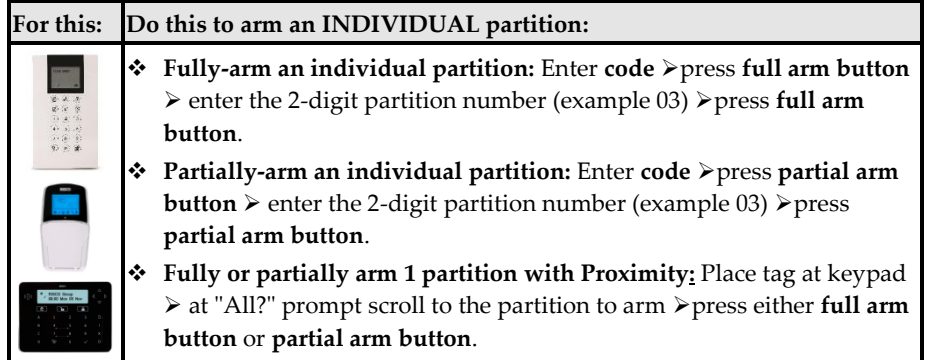

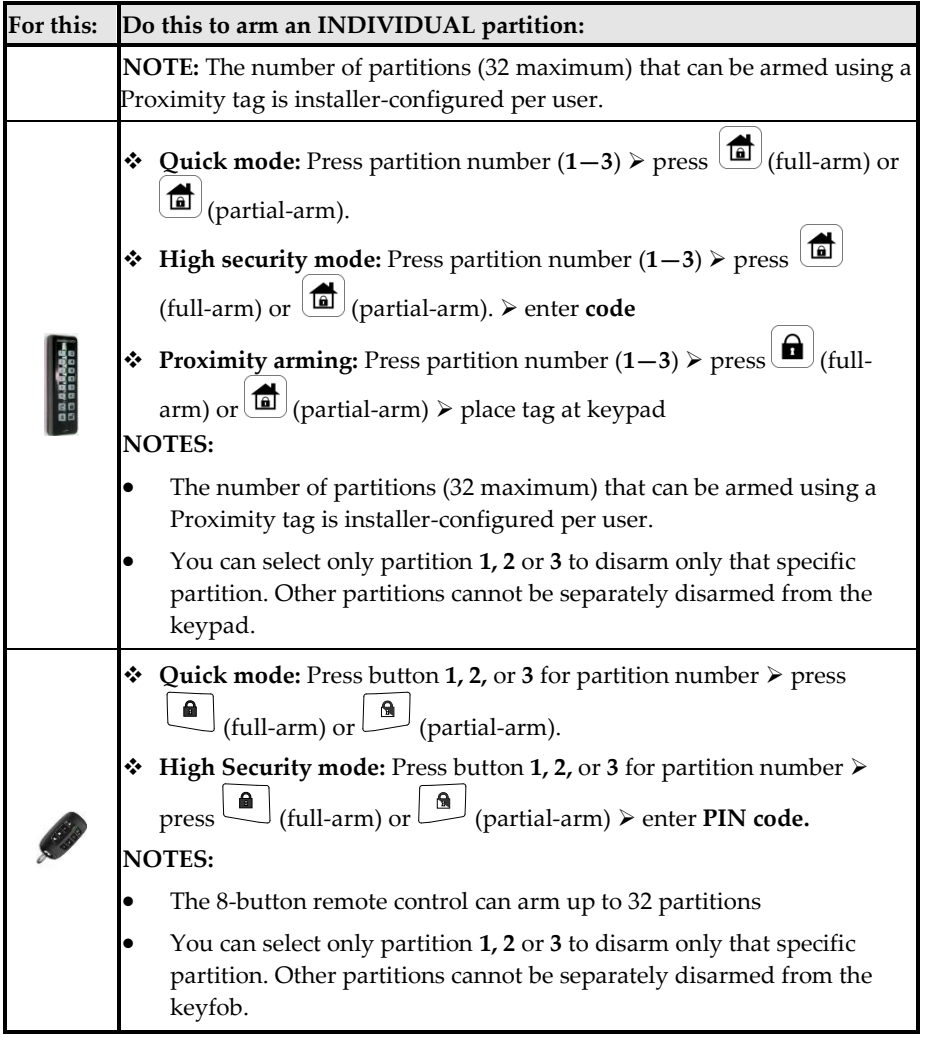

### **SI2C@**

#### **Group Arming**

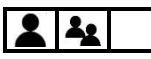

In each partition the zones are assignable to up to 4 **groups,** enabling 4 levels of partialarming in each partition. Group arming can be performed at the following keypads:

- **LightSYS LCD keypad**
- **Elegant keypad**
- **Panda keypad**

**NOTE:** Group arming can require entering the user code or it can be installer-configured to be "quick armed" (not requiring a user code).

#### ➢ **To arm a group:**

- 1. Verify that the areas of the premises to be armed are vacated, and that the system is ready to be armed (view the READY indicator).
- 2. If not ready to arm, secure (or bypass) any open zones, se*[e Bypassing Zones \(Arming with](#page-62-0)  [Manually-Bypassed Zones\),](#page-62-0) page [56](#page-62-0)* and also *[Forced Arming \(Arming with Automatically-](#page-61-0)[Bypassed](#page-61-0) Zones), page [55](#page-61-0)*.
- 3. If unable to arm, scroll to view system trouble messages, and resolve accordingly. If installer-defined, you can arm while overriding all current troubles (see *[Arming with](#page-61-1)  [System Troubles,](#page-61-1) pag[e 55](#page-61-1)*).
- 4. Enter your **code** (unless installer-configured to not require it), then perform the following procedure:

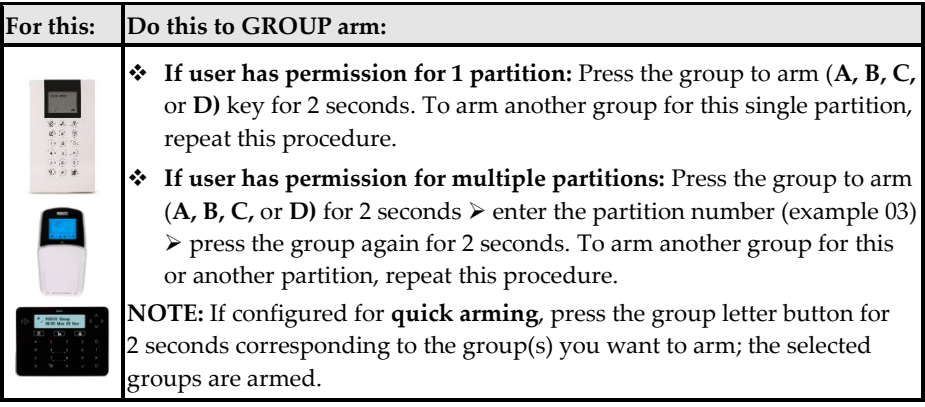

### **SI2C@**

### **Automatic Arming and Disarming**

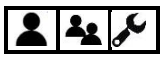

You can have the system arm and disarm automatically for re-occurring weekly schedules, one-time schedules, and vacation schedules (see *[Defining Automatically-Operated UOs](#page-74-0) and [Arming Operations,](#page-74-0) page [68](#page-74-0)*).

### <span id="page-61-1"></span>**Arming with System Troubles**

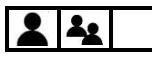

If installer-configured, you can arm the system while overriding all current troubles, provided you first view and confirm all the troubles.

**CAUTION:** Depending on the type of troubles, arming while overriding troubles may compromise the level of protection the system can offer.

- ➢ **To arm the system while overriding troubles:**
- 1. If you do not succeed to arm, use the scroll buttons to view all the system troubles; after viewing them all, OVERRIDE TROUBLE? will appear.
- 2. Toggle to the **Y** (yes) option to override them all, or toggle to **N** (no) to cancel the override request.
- 3. Press **OK.**

### <span id="page-61-0"></span>**Forced Arming (Arming with Automatically-Bypassed Zones)**

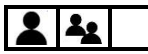

Forced arming enables arming any partitions with one or more open zones (zones that are "not ready/not secured" or "faulty"), which will be **automatically** bypassed.

**NOTE:** To **manually** bypass specific zone(s) – for example, on a one-time basis, see *[Defining](#page-49-0)  [Zone Bypass Status,](#page-49-0) pag[e 43](#page-49-0)* and *[Quickly Bypassing/Un-Bypassing Zones](#page-50-0) on a One-Time Basis, page [44.](#page-50-0)*

**CAUTION:** Forced arming / bypassing zones may compromise the level of protection the system can offer.

- ➢ **To force-arm the system:**
- 1. Ensure the installer has enabled forced-arming, otherwise arming the system with any open zone will not be possible.
- 2. Arm the system in a normal manner; the system will be armed while simultaneously bypassing all open zones.

**NOTE:** If any open zone is subsequently secured during the arming period, it will no longer be bypassed (it will be operational).

### <span id="page-62-0"></span>**Bypassing Zones (Arming with Manually-Bypassed Zones)**

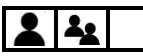

See *[Defining Zone Bypass Status,](#page-49-0) pag[e 43](#page-49-0)* and *[Quickly Bypassing/Un-Bypassing Zones](#page-50-0) on a One-[Time Basis,](#page-50-0) page [44](#page-50-0)*.

### **Keyswitch Arming**

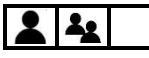

If the system is equipped with a keyswitch, perform arm and disarm operations by "toggling" through the respective modes.

### **Forced Keyswitch or Proximity Arming**

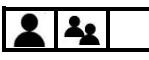

When using a keyswitch or Proximity you can force-arm any partition that has one or more open zones (these zones will be automatically bypassed upon arming). See *[Forced Arming](#page-61-0)  [\(Arming with Automatically-Bypassed](#page-61-0) Zones), page [55.](#page-61-0)*

#### **Low-Battery Arming**

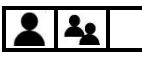

If installer-configured, low battery arming enables arming the system when a low battery condition is detected in the main panel backup battery, or in a power supply expansion module battery.

### **Strobe Arming**

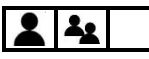

If installer-configured, strobe arming enables the internal or external strobe (upon automatic activation by a UO) to provide a 10-second strobe confirmation after arming.

### **Disarming Procedures**

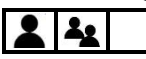

Disarming deactivates all zones/detectors in the partitions, so they don't trigger alarms. Disarming also resets the system to normal operation, unless the system is configured to require the intervention of a technician/installer for performing a system reset (see *[Resetting](#page-66-0)  [the System with Installer/Technician Intervention,](#page-66-0) pag[e 60\)](#page-66-0)*.

When disarming at keypads, for security purposes all users are always required to input their user codes. When disarming at remote controls and keyfobs, a built-in "rolling code" feature provides extra security without the need for the user code, although a unique PIN code may be used with an 8-button remote control.

### **SISC@**

### **Disarming All Partitions**

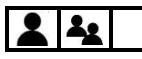

You can disarm all fully-armed or partly-armed partitions at the same time (per your user authority level – **"all" refers to the maximum partitions a user's authority level enables him/her to operate)** – which may not necessarily be all the partitions in the system.

- ➢ **To disarm all partitions:**
- 1. If outside the premises, open a designated "entry" door. The keypad beeps, indicating that the entry delay time period has started.
- 2. Before the end of the entry delay time period, perform the following procedure:

#### **NOTES:**

- If you enter your code incorrectly, three short beeps will sound. Re-enter the code.
- Upon disarming, a confirmation beep or squawk may sound**.**

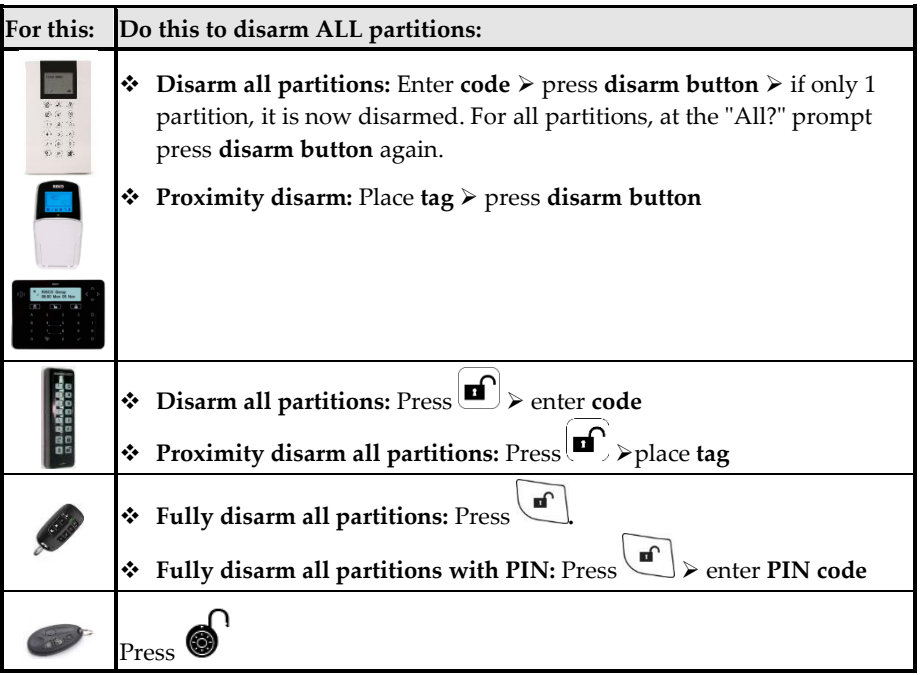

# **SISC@**

### **Disarming an Individual Partition**

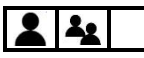

You can disarm 1 individual partition at a time (as fully-armed or partly-armed).

- ➢ **To disarm an individual partition:**
- 1. If outside the premises, open a designated "entry" door. The keypad beeps, indicating that the entry delay time period has started.
- 2. Before the end of the entry delay time period, perform the following procedure: **NOTES:**
	- If you enter your code incorrectly, three short beeps will sound. Re-enter the code.
	- Upon disarming, a confirmation beep or squawk may sound**.**

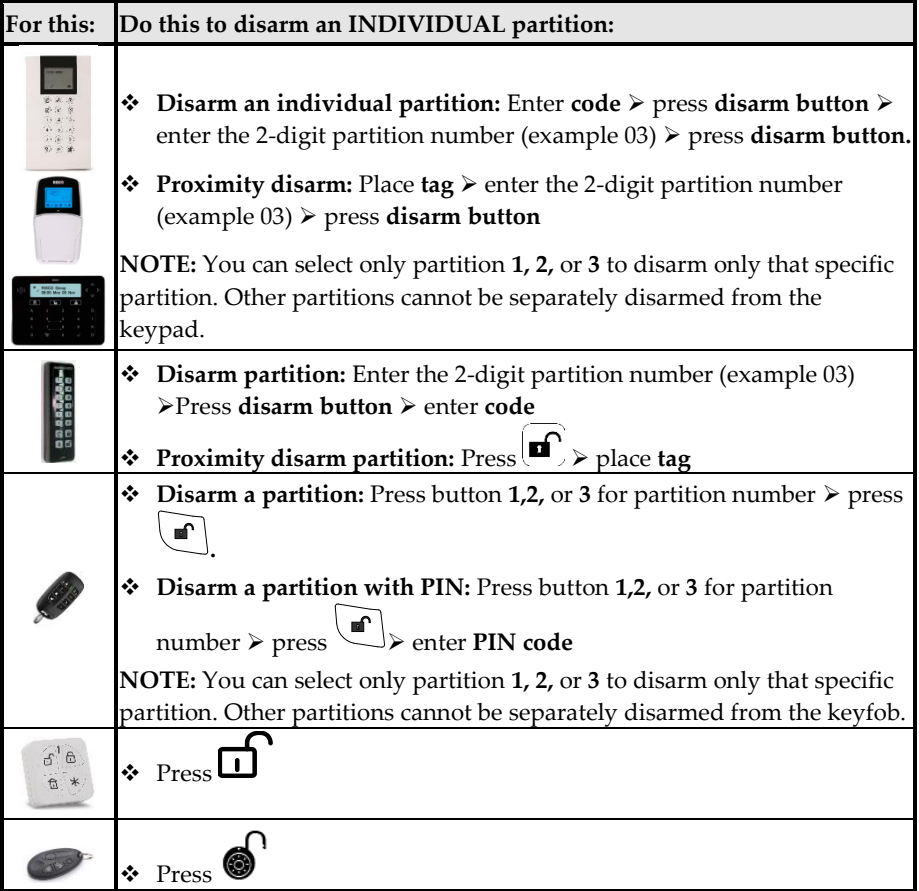

3. Repeat the procedure for additional individual partitions to delete.

### **SI2C@**

### **Duress Disarming**

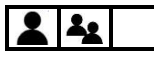

<span id="page-65-0"></span>See *[Activating a Duress-Disarming Alarm,](#page-71-0) page [65](#page-71-0)*.

### **Disarming with Alarm Activation (Silencing an Alarm)**

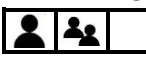

Depending on the system configuration, alarms will typically sound and have visual indications at the keypad. If you disarm the system during an alarm activation, it will also serve to silence the alarm.

#### **CAUTION: Before you disarm with an alarm, ensure that it is a false alarm, or that no danger will result by silencing the alarm.**

Once the cause of the alarm has been determined (and any steps for resolution taken, if needed), depending on the configuration, the system may require a "Technician Reset" – the intervention of an installer/technician to reset the system (see *[Resetting the System with](#page-66-0)  [Installer/Technician Intervention,](#page-66-0) page [60](#page-66-0)*).

**IMPORTANT:** If the alarm was triggered by a heat/smoke detector, in addition to the audible alarm, the fire indicator will display on the keypad indicating the fire system must first be reset before it can return to normal operation, and before one can re-arm the system (see *[Disabling Smoke/Heat Detectors after Alarm Activation,](#page-68-0) page [62](#page-68-0)*)**.**

**CAUTION: During or after any type of alarm activation (manual or automatic), before approaching or entering the premises, first be certain that there is no danger present. You may need to contact responding agencies (police, fire, etc.) in order to confirm whether it is safe to return to the premises.**

#### ➢ **To disarm with an alarm:**

- 1. If outside the premises, open a designated "entry" door; the keypad beeps, indicating that the entry delay time period has started.
- 2. Observe the following alarm activation indicators:
	- The siren sounds
	- On keypads with displays, the **full-arm** icon flashes and the activated **zone** displays (for multiple activations, the first activation displays).
	- On Slim keypads, the red LED flashes rapidly
	- A voice announcement may broadcast: "Alarm occurred in the system"
- 3. Enter your code (or place Proximity tag near the keypad's Proximity sensor).
- 4. Press the **Disarm** button.
- 5. For keypads with displays, scroll to view all zones with alarm activations.
- 6. If installer-intervention is required to reset the system after an alarm, see *[Resetting the](#page-66-0)  [System with Installer/Technician Intervention,](#page-66-0) pag[e 60](#page-66-0)*.

### **Returning the System to Normal Operation after Alarm Activation**

 $23/$ 

After an alarm activation, returning the system to normal operation requires one of the following:

- A system disarming performed by the Grand Master or system user with appropriate user authority level. See *[Disarming with](#page-65-0) Alarm Activation (Silencing an [Alarm\),](#page-65-0) pag[e 59](#page-65-0)*.
- A system disarming by Grand Master or system user, followed by the installer/ technician resetting the system (required after each alarm activation). See *[Resetting](#page-66-0)  [the System with Installer/Technician Intervention,](#page-66-0) pag[e 60](#page-66-0)*.
- A procedure for the Grand Master to disable and reset Smoke/Heat detectors after a smoke/heat alarm activation. See *[Disabling Smoke/Heat Detectors after Alarm](#page-68-0)  [Activation,](#page-68-0) page [62](#page-68-0)*.
- A procedure for the Grand Master or installer/technician to restore the system upon power-supply overload for the 3 amp power supply module. See *[Restoring](#page-68-1)  [the System upon Power Supply Overload,](#page-68-1) page [62](#page-68-1)*.

### <span id="page-66-0"></span>**Resetting the System with Installer/Technician Intervention**  $22/$

The following methods of resetting the system require installer/technician intervention (note that a system user must contact the installer/technician after each alarm activation):

- **Anti-Code reset** (also known as **"Technician reset")**
- **Configuration Software reset**

### **Anti-Code Reset (Technician Reset)**

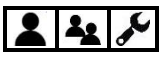

If installer-enabled, upon alarm activation the system will not be ready to arm until the technician/installer provides you with a code that allows you to reset the system.

- ➢ **To perform an anti-code system reset:**
- 1. Ensure the system is disarmed.
- 2. After an alarm activation, while you see CALL INSTALLER displaying on the keypad, press the **Exit** button to access the Anti-Code menu.
- 3. At the **Anti-Code** option press **OK**.
- 4. Call the technician/installer and read the randomly generated code that displays on the

keypad; the technician/installer will then give you an anti-code number.

5. Enter the anti-code number you received, and then press **OK;** the system resets.

#### **Configuration Software Reset**

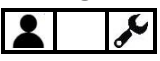

Upon alarm activation, the system will not be ready to arm until the technician/installer performs a remote system reset using a computer with the **CS** (Configuration Software). Only a 1-hour single access to the CS is allowed per alarm activation.

**NOTE:** Depending on the system's configuration, the Grand Master may need to first authorize (enable) the technician/installer to access the CS.

#### **Enabling Technician/Installer CS Access for Resetting the System**

#### ➢ **To enable the technician/installer CS access for resetting the system:**

- 1. Ensure the system is disarmed.
- 2. Discuss with the technician/installer which communication channel (**IP or GSM**) to utilize for his/her computer to remotely communicate with the system, for the purpose of performing a system reset using the CS.
- 3. At the keypad, enter your Grand Master code, and then press **OK.**
- 4. At **Activities** press **OK.**
- 5. Scroll to **Config SW,** and then press **OK;** either CS CONNECT or ENABLE CS displays:
	- **[If ENABLE CS displays]:** The system is **not** currently configured to allow the technician/installer to access the CS. For you to authorize the technician/installer a one-time access to the CS, press **OK,** scroll to **CS Connect**, and then proceed to step 6.
	- **[If CS CONNECT displays]:** The system is currently configured to allow the technician/installer to access to the CS. Proceed to step 6.
- 6. At **CS Connect** press **OK.**
- 7. Scroll to the communication channel that the technician/installer computer will utilize to communicate with the system (**IP or GSM**).
- 8. Press **OK;** DONE displays, and the technician/installer now has a 1-hour time limit to perform a CS reset of the system.

### <span id="page-68-0"></span>**Disabling Smoke/Heat Detectors after Alarm Activation**

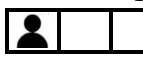

After a fire alarm, the Grand Master can disable the activated smoke/heat detector(s) in the system for an installer-set interval of up to 90 seconds in order to reset the detectors for normal operation.

#### ➢ **To disable a fire alarm:**

- 1. At the keypad, enter your Grand Master code, and then press **OK**.
- 2. At **Activities** press **OK.**
- 3. Scroll to **Advanced** and then press **OK.**
- 4. At **Switch Aux** press **OK;** the keypad beeps and the smoke/heat alarms are disabled.
- 5. You may need to repeat this procedure until the detectors no longer detect any remaining smoke or heat.

### <span id="page-68-1"></span>**Restoring the System upon Power Supply Overload**

### $\boldsymbol{\mathcal{L}}$

**[For the 3-amp Power Supply Module only]:** In the event of an overload of the system's power supply**,** you can attempt to restore the system by yourself.

**IMPORTANT:** If the following procedure does not resolve the situation, it will require the intervention of a technician/installer**.**

**WARNING:** Do not ever attempt to open the system's main panel or perform any service/repair yourself, as doing so can result in death, injury or damage – always contact a professional alarm system technician/installer.

- ➢ **To restore the system after a power supply overload:**
- 1. At the keypad, enter your Grand Master code, and then press **OK.**
- 2. At **Activities** press **OK.**
- 3. Scroll to **Advanced** and then press **OK.**
- 4. Scroll to **Overload Restore** and then press **OK.**

### **Activating Emergency Alarms**

All RISCO keypads are equipped with specific buttons to use for quick activation of emergency alarms:

- **Panic ("Police") alarm**
- **Fire alarm**
- **Auxiliary / emergency alarm**
- **Duress-Disarming alarm**

**NOTE:** RISCO 4-button keyfobs and 8-button remote controls can also be used to also activate Panic alarms – ask your installer.

Upon alarm activation, monitoring station(s) can be automatically notified, which in turn contact responding agencies (fire, police, etc.). See *[Compliance Statement](#page-10-0)* 

[Hereby, RISCO Group declares that the LightSYS Plus is designed to comply with:](#page-10-0) 

- [EN50131](#page-10-0)-1
- EN50131[-3 Grade 3, Environmental Class II for Housing RP512B and RP432BP3](#page-10-0)
- [EN50131-3 Grade 2, Environmental Class II for Housing RP432BP](#page-10-0)
- [EN50131](#page-10-0)-6 Type A
- [EN50136](#page-10-0)-1
- [EN50136](#page-10-0)-2
- EN50131[-10 SPT Type Z](#page-10-0)
- [PD6662:2017](#page-10-0)
- [Compatibility with serial interface with AS](#page-10-0)
- [Compatibility with GPRS protocol](#page-10-0)
- [Compatibility with TCP/IP protocol](#page-10-0)
- [Control Panel method of operation: Pass](#page-10-0)-through
- [Signaling security: Substitution security S2](#page-10-0)
- [Information security I3](#page-10-0)

#### **[Alarm Transmission System Classification and Categories:](#page-10-0)**

- [GSM 2G/3G/4G \(SP5\)](#page-10-0)
- IP/Wi[-Fi \(SP6\)](#page-10-0)
- [GSM primary and IP/ Wi](#page-10-0)-Fi secondary (DP4),
- IP/ Wi[-Fi primary and GSM secondary \(DP4\)](#page-10-0)

#### **[EN50136 Compliance:](#page-10-0)**

• RISCO has designed the LightSYS [Plus IP and GSM communication modules to](#page-10-0)  [be in compliance with the information security and substitution security](#page-10-0)  [requirements of EN50136.](#page-10-0) 

[Monitoring Station](#page-10-0) Partnership*, pag[e 4](#page-10-0)*.

**CAUTION: During or after any type of alarm activation (manual or automatic), before approaching or entering the premises, first be certain that there is no danger present. You may need to contact responding agencies (police, fire, etc.) in order to confirm whether it is safe to return to the premises**.

### **Activating a Panic ("Police") Alarm**  $\mathbf{2.}$

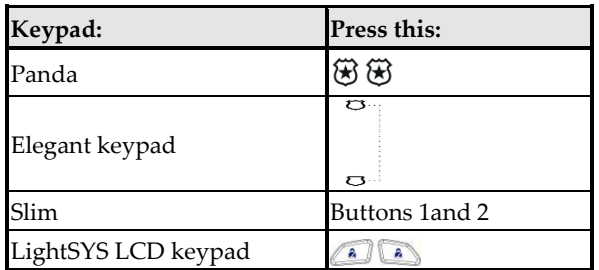

### **Activating a Fire Alarm**

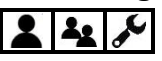

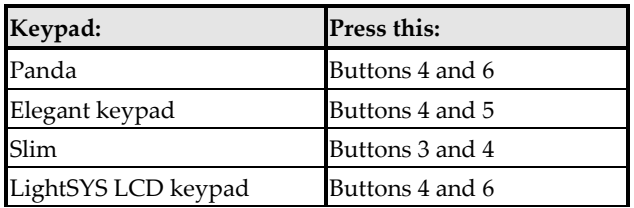

### **Activating an Auxiliary ("Emergency") Alarm**

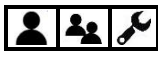

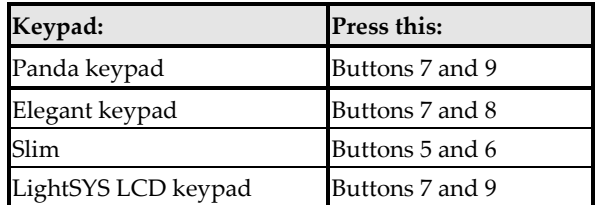

### <span id="page-71-0"></span>**Activating a Duress-Disarming Alarm**  $22$

Activated from keypads only, a Duress-Disarming alarm can be activated by all system users during a "duress" emergency situation (typically, where a user is forced to disarm the system against their will). Duress disarming "silently" disarms the system (no alarms will sound at the premises) while it simultaneously sends a duress alarm to the monitoring station, which in turn can quickly notify responding agencies, such as the police.

Instead of entering a user code, the user enters the special Duress-Disarming code instead (see *Creating or Editing the [Duress-Disarming Code,](#page-24-0) pag[e 18](#page-24-0)*).

**[For Proximity Users]:** If a user has already armed the system using a Proximity tag, the user can activate a Duress-Disarming alarm by using the **duress code only** (the user should not use the tag).

**IMPORTANT:** The same code is used by all system users, and it should be kept confidential from non-users.

**CAUTION:** A Duress-Disarming alarm should be activated only when needed and not haphazardly, as monitoring stations and responding agencies treat duress alarms seriously and may take immediate action.

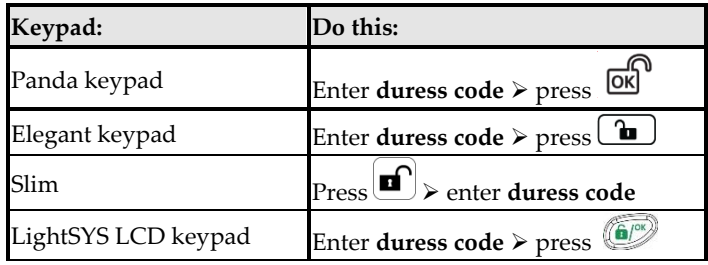
## **Describing Utility Outputs**

The system supports up to 196 programmable utility outputs (UOs) in the system. UOs typically automatically activate **external devices and appliances** such as lighting and air conditioning, or system **arming/disarming** – in response to installer-defined activation criteria, such as events and other triggers related to alarms, zones, partitions, system events, user actions, and scheduled operations*.* Ask your installer about configuring UOs in your system.

To schedule the automatic operation of a UO, the user inputs specific criteria, such as the time and dates for activation/deactivation (s*e[e Defining Automatically-Operated UOs](#page-74-0) and [Arming Operations,](#page-74-0) page [68](#page-74-0)*). The installer can designate a label for each UO (the default is entitled "OUTPUT").

**NOTE:** Utility outputs can also be manually activated locally from keypads, or remotely via either SMS (see *[Operating Remotely](#page-39-0) by SMS, pag[e 33](#page-39-0)*).

## **UO Operational Modes**

When a UO appliance/device is activated, it operates in one of the following installerconfigured modes:

- Latched: The appliance/device remains activated until it is deactivated.
- **Pulsed:** The appliance/device remains activated for a predefined time, after which it is automatically deactivated.

## **Manually Operating Utility Outputs**

## $2|2$ **NOTES:**

- All UOs are installer-configured
- Proximity and keyfobs/remote controls can be used if installer-configured

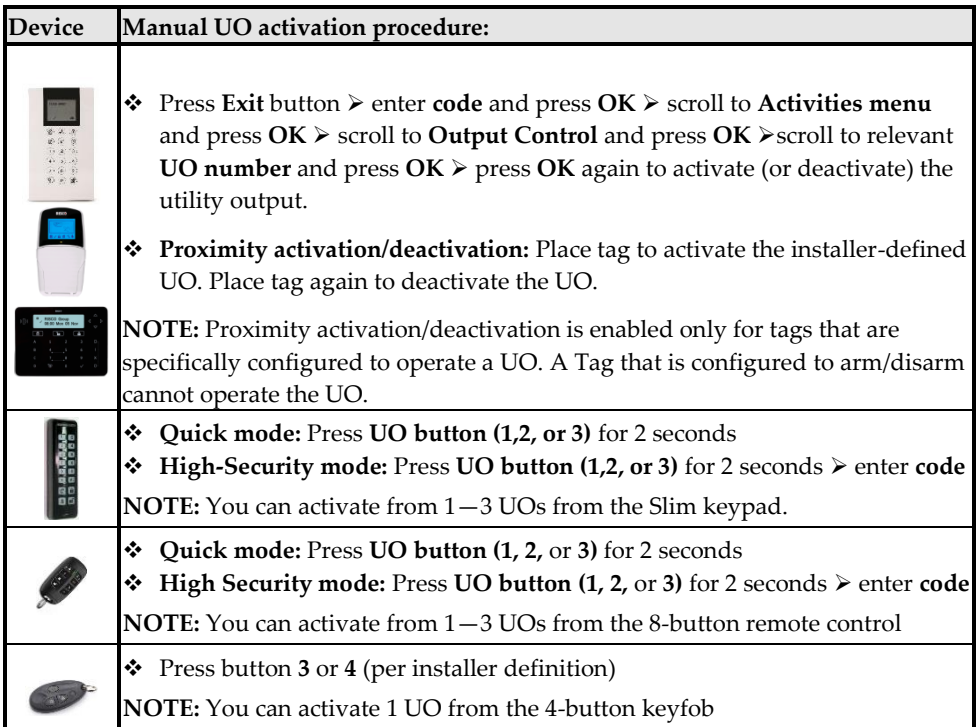

## <span id="page-74-0"></span>**Defining Automatically-Operated UOs and Arming Operations**

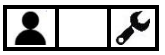

The Grand Master can configure the following automated system operations according to schedules and other criteria that the Grand Master defines:

- **One-time system arming/disarming:** (For arming within the next 24 hours
- **Re-occurring weekly schedules:** Up to 64, for arming/disarming the system and/or activating/deactivating up to 4 UOs
- **Vacation schedules:** Up to 99, for UO activation and system arming

**NOTE:** When defining schedules for automatically-operated UOs or arming operations, you may find it handy to use the scheduling chart for listing the details (see *[Appendix](#page-88-0) A: [Scheduling Chart for Automatic](#page-88-0) UO & Arming Operations, page [82](#page-88-0)*).

# **Defining a "One-Time" Schedule for Automatic Arming**

- ➢ **To define a "one-time" system arming/disarming:**
- 1. At the keypad, enter your Grand Master code, and then press **OK**.
- 2. Scroll to **Clock** and then press **OK**.
- 3. Scroll to **Scheduler** and then press **OK**.
- 4. Scroll to **One Time** and then press **OK.**
- 5. Scroll to **Next Arm** and then press **OK.**
- 6. Select the partitions to arm. As the partitions are grouped in blocks of 10, scroll to the relevant block and then select the partition(s) by entering the respective partition numbers.
- 7. Press **OK,** and then enter the time for the arming to occur (within the next 24 hours); the keypad sounds a confirmation beep.
- 8. Scroll to **Next Disarm** and then press **OK.**
- 9. Select the partitions to disarm. As the partitions are grouped in blocks of 10, scroll to the relevant block and then select the partitions by entering the respective partition numbers.
- 10. Press **OK.**
- 11. You can now enter a disarming time; the keypad sounds a confirmation beep.

## **Defining Weekly Schedules for Automatic Arming and UOs**

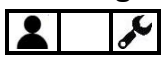

You can define up to 64 re-occurring weekly schedules for **automatic UO activation/deactivation** and **automatic system arming/disarming.** Each schedule can have up to 2 separate start and stop time intervals per day. For an automatic arming/disarming, you can also set a "user limitation" safeguard to prevent the users you specify from disarming the system during the times you specify.

#### ➢ **To define a weekly schedule:**

- 1. At the keypad, enter your Grand Master code, and then press **OK**.
- 2. Scroll to **Clock** and then press **OK**.
- 3. Scroll to **Scheduler** and then press **OK**.
- 4. Scroll to **Weekly** and then press **OK**.
- 5. Scroll to select the schedule number you are defining (**1—64**), then press **OK.**
- 6. Scroll to select from the following options for the selected schedule, then press **OK,** and then proceed to perform the respective configuration procedures in the tables below.
	- **1)ARM/DISARM**
	- **2)UO ("UO ON/OFF")**
	- **3)USER LIMIT**

**NOTE:** When finished configuring an option, you can select and configure from the other options above.

#### **Configuring the Arm/Disarm Option**

#### **Turning an Arming/Disarming Schedule On or Off**

- 1. Scroll to **1)ON/OFF,** and then press **OK.**
- 2. Toggle to **ON** or **OFF** to turn the automatic arming schedule on or off respectively, and then press **OK.**

#### **Defining Partitions for the Arming/Disarming Schedule**

- 1. Scroll to **2)PARTITION,** and then press **OK.**
- 2. Select partitions to arm/disarm. As the partitions are grouped in blocks of 10, scroll to the relevant block and then select the partitions by entering the respective partition numbers.
- 3. Press **OK.**

# **SI2CQ**

### **Configuring the Arm/Disarm Option**

#### **Selecting an Arming Mode for the Arming/Disarming Schedule**

- 1. Scroll to **3)ARMING MODE,** and then press **OK.**
- 2. Scroll to an arming mode: **ARM** (full arming), **STAY** (partial arming), or **GROUP** (group arming), and then press **OK.**
- 3. **[For Group mode]:** Select the group letter(s) to automatically arm (each selected group displays as **Y**). To undo a selection, press the respective group letter again. Now press **OK.**
- 4. **[For all three modes]:** Select the day/time (required) and define a label for an arming/disarming schedule (optional) – see the following procedures:

#### **Setting the Day & Time for the Arming/Disarming Schedule**

- 1. Scroll to **4)DAY/TIME,** and then press **OK.**
- 2. Scroll to a day to assign ARM and DISARM time periods or scroll to **8)ALL** to assign those time periods to all days of the week, then press **OK.**

**NOTE:** If you don't want to schedule time periods for any day(s), make sure the respective ARM/DISARM times are set to the defaults (00:00).

- 3. Enter the ARM time for the 1st time period, and then press **OK.**
- 4. Enter the DISARM time for the 1st time period, and then press **OK.**
- 5. Repeat the prior two steps for the 2nd time period if applicable**.**
- 6. Set ARM/DISARM time periods for other days of the week as needed.

#### **Defining a Label for the Arming/Disarming Schedule**

- 1. Scroll to **5)LABEL,** and then press **OK.**
- 2. Enter a label (see *[Creating or](#page-25-0) Editing Labels, pag[e 19](#page-25-0)*), and then press **OK.**

#### **Turning the Inactivity Timer On or Off for the Arming/Disarming Schedule**

If there is no detection from any of the zones in partitions with an automatic schedule (that has the Arm/Disarm option defined by the Grand Master with the Inactivity Timer set to ON), then those partitions will be automatically armed according to the (installer-set) Inactivity Timer parameter definition.

- 1. Scroll to **6)INACTIVE,** and then press **OK**.
- 2. Toggle to **ON** (to turn the Inactivity Timer on) or **OFF** (to turn it off), and then press **OK.**

### **Configuring the UO Option**

#### **Turning a UO Schedule On or Off**

- 1. Scroll to **1)ON/OFF,** and then press **OK.**
- 2. Toggle to **ON** or **OFF** to turn the UO schedule on or off respectively, and then press **OK.**

#### **Defining the Utility Output(s) for the Schedule**

- 1. Scroll to **2)UTIL OUTPUTS,** and then press **OK.**
- 2. Scroll through the utility outputs (up to 4 can be defined for the schedule), and for each toggle to either **Y** (to select) or **N** (to not select/remove).
- 3. Press **OK.**

#### **Setting the Day and Time for the UO Schedule**

- 1. Scroll to **3)DAY/TIME,** and then press **OK.**
- 2. Scroll to a day to assign START and STOP time periods or scroll to **8)ALL** to assign those time periods to all days of the week, and then press **OK.**

**NOTE:** If you don't want to schedule time periods for any day(s), make sure the respective START/STOP times are set to the defaults (00:00).

- 3. Enter the START time for the 1st time period, and then press **OK.**
- 4. Enter the STOP time for the 1st time period, and then press **OK.**
- 5. Repeat the prior two steps for the 2nd time period if applicable**.**
- 6. Set START/STOP time periods for other days of the week as needed
- <span id="page-77-0"></span>

#### **Defining a UO Schedule as a "Vacation" UO Schedule**

See *[Describing Vacation Schedules,](#page-78-0) pag[e 72](#page-78-0)*.

- 1. Scroll to **4)VACATION,** and then press **OK.**
- 2. Toggle to **Y** (to set the schedule as a vacation schedule) or **N** (to not set it as a vacation schedule/remove a vacation schedule), and then press **OK.**
- 3. Now set the applicable dates (see *[Setting Dates/Times and Activating a Vacation Schedule,](#page-79-0) pag[e 73](#page-79-0)*)..

#### **Defining a Label for the UO Schedule**

- 1. Scroll to **5)LABEL,** and then press **OK**.
- 2. Enter a label (see *[Creating or](#page-25-0) Editing Labels, page [19](#page-25-0)*), and then press **OK**.

## **Configuring the User Limitation Option**

You can apply a "user limitation" mechanism to prevent selected users from disarming the system during 1 or 2 specified time intervals per day. By default users do not have a user limitation applied.

#### **Applying/Removing a User Limitation**

- 1. Scroll to **3)USER LIMIT,** and then press **OK.**
- 2. Scroll to **1)ON**/**OFF** and then press **OK.**
- 3. Toggle to **ON** to apply a scheduled user limitation or **OFF** to remove a scheduled user limitation, and then press **OK.** Continue with the following steps only if you are applying a user limitation.
- 4. Scroll to **2)USERS NUMBER**, and then press **OK.**
- 5. Scroll through the users starting with Grand Master (or enter the user number) and for each user toggle to either **Y** (to apply a user limitation) or **N** (to not apply/remove an existing user limitation).
- 6. When finished configuring the users, press **OK.**
- 7. Press the **Exit button (** $\Theta$ **)**, then scroll to **3)DAY/TIME**, and then press **OK.**
- 8. Scroll to a day to assign the user limitation time periods or scroll to **8)ALL** to assign those time periods to all days of the week, and then press **OK. NOTE:** If you don't want to schedule time periods for any day(s), make sure the respective START/STOP times are set to the defaults (00:00).
- 9. Enter the START time for the 1st time period, then press **OK.**
- 10. Enter the STOP time for the 1st time period, then press **OK.**
- 11. Repeat the prior two steps for the 2nd time period if applicable.
- 12. Set START/STOP time periods for other days of the week as needed.
- 13. Scroll to **4)Label,** and then press **OK.**
- 14. Enter a label (see *[Creating or](#page-25-0) Editing Labels, pag[e 19](#page-25-0)*), and then press **OK.**

## <span id="page-78-0"></span>**Describing Vacation Schedules**

Define up to 99 different vacation schedules that are ready to activate when needed. A vacation schedule is simply an additional schedule for **automatic UO activation/deactivation** or **automatic system arming/disarming** for which you assign vacation-specific criteria as needed, such as dates/times, and partitions.

The start vacation will arm the system and will only be disarmed at the end of the vacation schedule. An existing schedule defined to arm/disarm the same partition will not override the vacation schedule and, therefore, will not be activated before the end of the vacation schedule.

### <span id="page-79-0"></span>**Setting Dates/Times and Activating a Vacation Schedule**

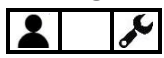

This procedure is for both UO vacation schedules and arming vacation schedules.

- ➢ **To set the date/time and activate a UO or arming vacation schedule:**
- *1.* **[For a UO vacation schedule only]:** First perform the following procedure: *[Defining a](#page-77-0)  [UO Schedule as a "Vacation" UO Schedule](#page-77-0)*
- 2. **[For a UO vacation schedule or arming vacation schedule]:** At the keypad, enter your Grand Master code, and then press **OK**.
- 3. Scroll to **Clock** and then press **OK**.
- 4. Scroll to **Vacation** and then press **OK.**
- 5. Scroll to **Dates** and then press **OK;** the first vacation schedule (01) appears first by default.
- 6. Press the **disarm button** for this vacation schedule (01), or scroll to another vacation schedule (from 01—99), and then press **OK.**
- 7. Enter a start time.
- 8. Scroll to the date field and enter a date (in a **day/month** format), and then scroll to the activation status **(Y** or **N)** and toggle to change it accordingly –Y activates the vacation schedule and N deactivates the vacation schedule.
- 9. **[For an arming vacation schedule only]:** If you are defining partitions, perform the following procedure now: *[Defining Partitions for an Arming Vacation Schedule,](#page-79-1) pag[e 73.](#page-79-1)*

### <span id="page-79-1"></span>**Defining Partitions for an Arming Vacation Schedule**

## ১

You can define up to 32 partitions for an arming vacation schedule.

- ➢ **To define partitions for an arming vacation schedule:**
- 1. Directly after you performed the prior procedure, press the **Exit button,** then scroll to **Partitions,** and then press **OK.**
- 2. The 32 partitions are grouped in blocks of 10. Scroll to the relevant block and then select the partition(s) by entering the respective partition number(s). To delete a previously selected partition, re-enter the partition number.
- 3. Press **OK.**

## **Using Macros**

System users can activate macros, which are custom commands for controlling and operating the system. Up to four macros (A, B, C, D) can be recorded (programmed) locally using any RISCO keypad except Slim models.

## **Recording Macros**

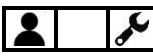

- ➢ **To record a macro:**
- 1. At the keypad, enter your Grand Master code, and then press **OK**.
- 2. Scroll to **Macro** and then press **OK.**
- 3. Scroll to select one of the available (not-yet recorded) macro options -- **A, B, C,** or **D,** and then press **OK.**
- 4. Press the macro option you selected in the prior step (A, B, C, or D) for 5 seconds to start the recording sequence.

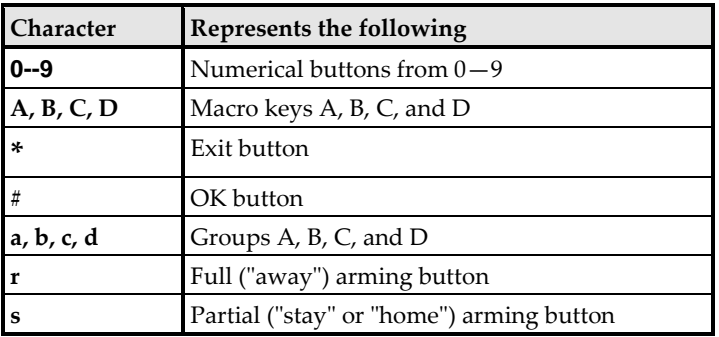

5. Enter a sequence of characters according to the following table:

6. After you finished entering the series of characters, scroll so that the cursor is located **after** the last character in the series, and then press the macro option you had selected in step 3; the macro is saved.

## **Activating Macros**

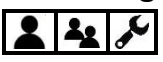

- ➢ **To activate a pre-recorded macro:**
- On the keypad, press the macro option **(A—D)** for 2 seconds to activate the respective macro.

## **Performing Maintenance Tasks**

## **Defining the Time and Date Manually**

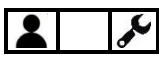

For systems connected to the Cloud, the time and date are updated automatically, however, regardless whether your system is Cloud-connected or not, the time and date can be manually set as needed.

- ➢ **To manually define the time and date:**
- 1. At the keypad, enter your Grand Master code, and then press **OK.**
- 2. Scroll to **Clock,** and then press **OK.**
- 3. At **Time & Date** press **OK.**
- 4. Using the scroll keys to move the cursor, enter the time and date in the format as shown on the keypad display. When finished, press **OK.**

## **Replacing Detector & Accessory Batteries in Service Mode**

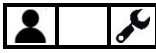

Activating **Service mode** silences all tamper alarms from detectors and accessories for an installer-defined period of time, which enables you to replace wireless detector and accessory batteries without the tamper alarms sounding.

#### ➢ **To activate and deactivate Service mode:**

- 1. At the keypad, enter your Grand Master code, and then press **OK.**
- 2. At **Activities** press **OK.**
- 3. Scroll to **Advanced,** and then press **OK**.
- 4. Scroll to **Service Mode,** and then press **OK;** a confirmation beep sounds and SERVICE MODE ACTIVATED displays.
- 5. Proceed to replace detector/accessory batteries as required.
- 6. When you've finished replacing batteries, press **OK** to deactivate Service mode. **NOTE:** If the keypad has timed out (after 90 seconds – when SERVICE MODE and the time/date display), in order to deactivate Service mode first press **Exit**, and then repeat **steps 1—4** in this procedure; a confirmation beep sounds and SERVICE MODE DEACTIVATED displays.

**NOTE:** After the Service mode time period expires, if you did not yet exit the mode, the system will automatically exit and any open detectors/accessories may trigger tamper alarms.

## **Performing SIM Card Maintenance**

### **Checking the SIM Credit Level**

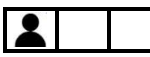

Receive information on the available credit level of the prepaid SIM card via SMS or voice (installer-configured).

- ➢ **To check the SIM credit level:**
- 1. At the keypad, enter your Grand Master code, and then press **OK.**
- 2. At **Activities** press **OK.**
- 3. Scroll to **Prepaid SIM,** and then press **OK**.
- 4. Scroll to **Check Credit,** and then press **OK;** SENDING MESSAGE appears as the system communicates to the service provider, and you will receive notification of the SIM credit status accordingly (via SMS or voice message).

#### **Resetting the SIM Card**

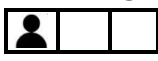

After replenishing the SIM card's credit level, it must be manually reset.

- ➢ **To reset the SIM card:**
- 1. At the keypad, enter your Grand Master code, and then press **OK.**
- 2. At **Activities** press **OK.**
- 3. Scroll to **Prepaid SIM,** and then press **OK**.
- 4. Scroll to **Reset SIM,** and then press **OK.**
- 5. Press **OK** again; RESET SIM CARD COUNTER appears to inform of the reset.

## <span id="page-82-0"></span>**Enabling / Disabling Keypad Sounds**

## $23/$

At the keypad, you can turn the following sounds on or off:

- **Keypad chime** [for the internal chime of the current keypad]: Turn the chime **ON** or **OFF** for all functions that have the chime feature.
- **Partition chime** [for the internal chime of all keypads in the partitions]: Turn all the chimes **ON or OFF** for all functions that have the chime feature.
- **Buzzer** [for the internal buzzer of the current keypad]: Turn the buzzer **ON** or **OFF** used Entry & Exit Delay time periods, and for fire and intrusion alarms.

## **Enabling / Disabling the Current Keypad's Chime**

## $222$

- ➢ **To enable/disable the internal chime of the currently-used keypad:**
- 1. At the keypad, enter your Grand Master or user code, and then press **OK.**
- 2. At Activities press OK.
- 3. Scroll to **Keypad Sound,** and then press **OK.**
- 4. At **Chime** press **OK.**
- 5. Scroll to **Keypad Chime** and then press **OK.**
- 6. Scroll to **ON** or **OFF,** then press **OK;** LOCAL CHIME ON (or OFF) displays.

## **Enabling / Disabling All Keypad Chimes**

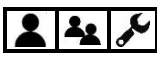

- ➢ **To enable/disable the internal chime of all keypads in all partitions:**
- 1. At the keypad, enter your Grand Master or user code, and then press **OK.**
- 2. At **Activities** press **OK.**
- 3. Scroll to **Keypad Sound,** and then press **OK.**
- 4. At **Chime** press **OK.**
- 5. Scroll to **Partition Chime** and then press **OK.**
- 6. Scroll to **ON** or **OFF**, then press **OK;** GLOBAL CHIME ON (or OFF) displays.

### **Enabling / Disabling the Current Keypad's Buzzer**

## $2|2$

- ➢ **To enable/disable the internal buzzer of the currently-used keypad:**
- 1. At the keypad, enter your Grand Master or user code, and then press **OK**.
- 2. At Activities press **OK**.
- 3. Scroll to **Keypad Sound,** and then press **OK**.
- 4. At **Chime,** scroll to **Buzzer On/Off,** and then press **OK.**
- 5. Scroll to **ON** or **OFF,** then press **OK;** LOCAL BUZZER ON (or OFF) displays.

## **Terminating Follow-Me Notifications**

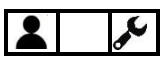

You can terminate the transmission of FM notifications to the recipients – for example, for a false alarm, where you don't want the recipients to get notified.

#### ➢ **To terminate Follow Me notifications:**

- 1. At the keypad, enter your Grand Master code, and then press **OK.**
- 2. Scroll to **Follow Me** and then press **OK.**
- 3. Scroll to **Terminate FM** and then press **OK; notification** transmissions to all remaining FM destinations are stopped.

## **Cancelling Monitoring Station Notification upon Installer Programming**

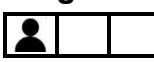

If the system is configured to require the Grand Master to notify the monitoring station when a installer/technician configures programs the system (for any time after initial system setup and programming), the Grand Master can select **Void Report Programming** to cancel sending the notification report to the monitoring station, and still allow the installer to program the system. The installer will then have 5 minutes to gain access to the installer Programming menu.

- ➢ **To allow installer programming without monitoring station notification:**
- 1. At the keypad, enter your Grand Master code, and then press **OK.**
- 2. At **Activities** press **OK.**
- 3. Scroll to Advanced, and then press **OK.**
- 4. Scroll to **Void Report Programming,** and then press **OK;** the installer has 5 minutes to gain access to the Programming menu.

## **Testing the System**

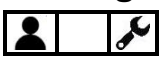

The following tests are recommended to be performed at system installation, and subsequently, as needed. Ask your installer if they have already been performed during the system installation.

## **SISC®**

## **Performing a Walk Test**

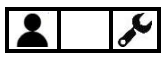

A walk test checks the detection ability of all detectors (PIR and Magnetic Contact detectors) in all zones, to ensure correct operation. Test results are displayed on the keypad. A walk test can be a relatively a quick procedure, depending on the scope of the installation and premises, however if needed, up to 60 minutes is allotted for the test. The following walk tests can be performed:

- **Full Walk Test:** This test displays the activated zones (the zones where all detections occurred) and the types of detection.
- **Quick Walk Test:** This test displays the non-activated or open ("not-ready") zones (the zones where detections didn't occur).

**NOTES:**

- Both full and quick walk tests must be performed with the system unarmed.
- A walk test cannot be performed using a Slim keypad
- ➢ **To perform a full or quick walk test:**
- 1. Ensure the system is unarmed.
- 2. At the keypad, enter your Grand Master code, and then press **OK.**
- 3. Scroll to **Maintenance** and then press **OK.**
- 4. Scroll to **Walk Test** and then press **OK.**
- 5. Scroll to either **Full Walk Test** or **Quick Walk Test,** and then press **OK;** MAKE WALK TEST AND HIT ANY KEY display.
- 6. During the allotted time period of 60 minutes, walk through all the zones in order to trigger activations from all the detectors in those zones.

**NOTE:** During the last five minutes of the time period, the keypad used to initiate the test will indicate that the time period is about to end.

7. When you have finished walking through the zones, press any key on the keypad to end the test; the results display on the keypad.

## **Testing MS Communication**

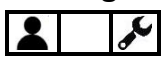

This tests the communication between the system and the monitoring station(s). See *[Step 9:](#page-35-0)  [Performing a Monitoring Station Test,](#page-35-0) pag[e 29](#page-35-0)*.

## **SI2CQ**

## **Testing Follow-Me Destinations**

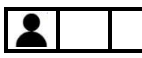

This tests if notifications sent to Follow-Me destinations (recipients) are received. It is highly recommended to test every FM destination.

#### ➢ **To test a FM destination:**

- 1. At the keypad, enter your Grand Master code, and then press **OK.**
- 2. Scroll to **Follow Me** and then press **OK.**
- 3. Scroll to **Test FM** and then and press **OK.**
- 4. Scroll to select a FM destination to test, and then press **OK;** FM TEST ACTIVATED displays and a test message is sent to the selected FM destination.

## **Performing a Keypad Test**

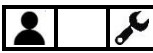

This tests a keypad's indicators.

**NOTE:** This test is not relevant for the Slim keypad.

- ➢ **To perform a keypad test:**
- 1. At the keypad, enter your Grand Master code, and then press **OK.**
- 2. Scroll to **Maintenance** and then press **OK.**
- 3. Scroll to **Keypad Test** and then press **OK;** all the keypad's indicators display for a few seconds.

### **Performing a Siren Test**

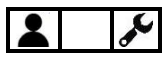

This tests a siren's' sounding mechanism.

- ➢ **To perform a siren test:**
- 1. At the keypad, enter your Grand Master code, and then press **OK.**
- 2. Scroll to **Maintenance** and then press **OK.**
- 3. Scroll to **Siren Test** and then select the siren to test.
- 4. Press **OK;** the siren sounds.
- 5. Press **Exit** to end the siren test.

## **Performing a Strobe Test**

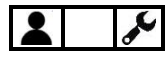

This tests a siren's strobe light.

- ➢ **To perform a strobe test:**
- 1. At the keypad, enter your Grand Master code, and then press **OK.**
- 2. Scroll to **Maintenance** and then press **OK.**
- 3. Scroll to **Strobe Test** and then select the strobe to test.
- 4. Press **OK;** the strobe activates.
- 5. Press **Exit** to end the strobe test.

## <span id="page-88-0"></span>**Appendix A: Scheduling Chart for Automatic UO & Arming Operations**

You can use this chart (optional) to list the details of an automatic UO or arming schedule – it can be used for reoccurring weekly schedules, or weekly vacation schedules.

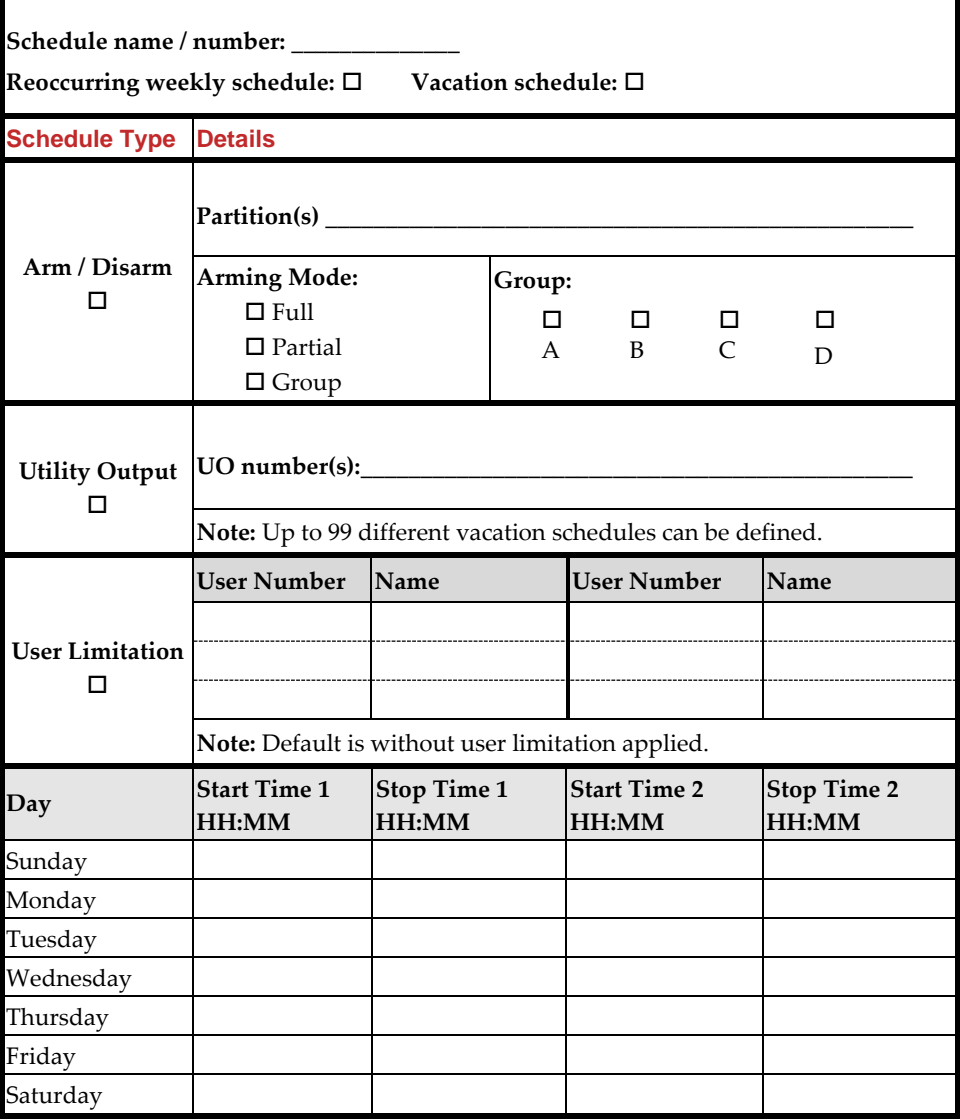

## **Appendix B: User Menu Maps**

The following user menus and respective options will display according to the system installation, as well as the authority level of the user.

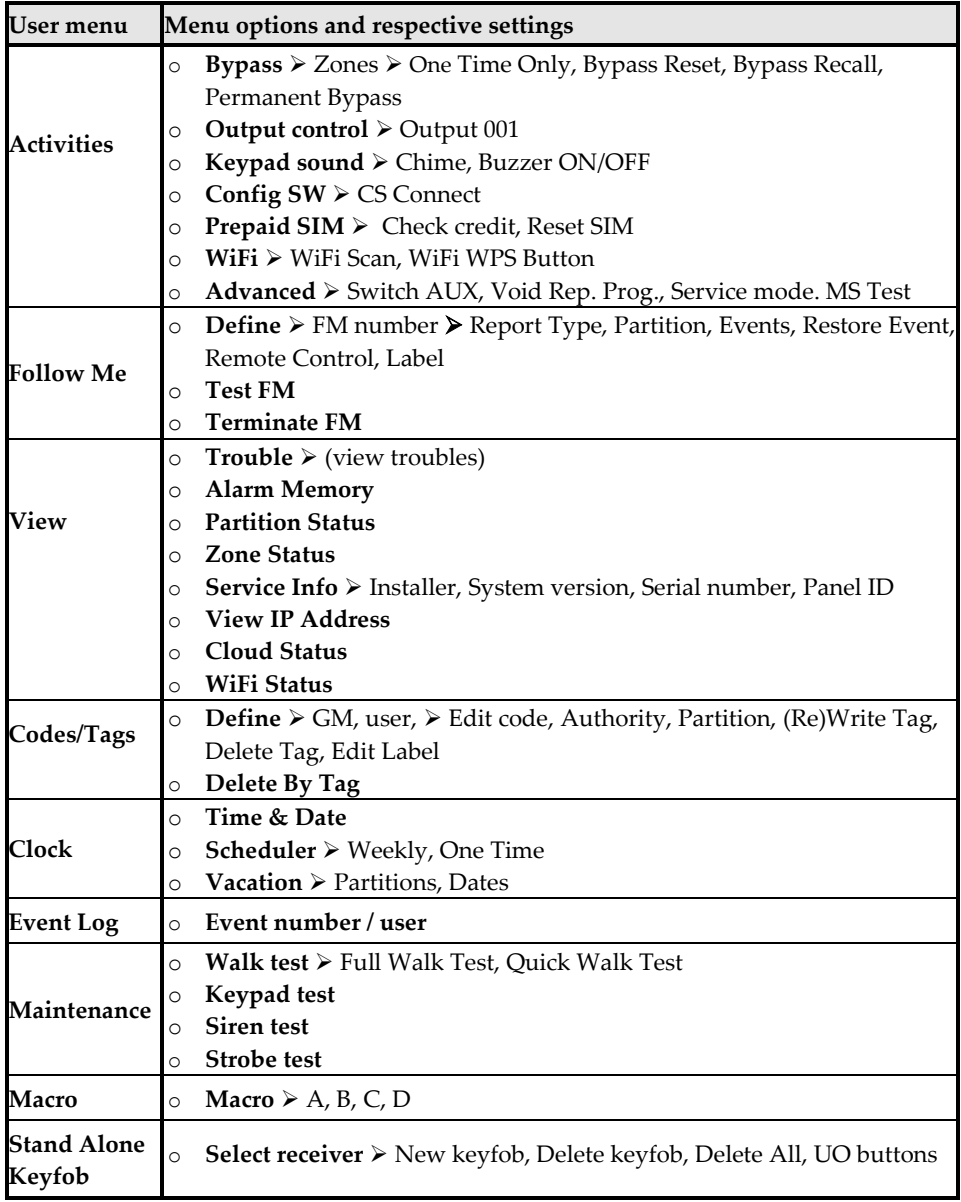

## **Appendix C: System Indicators**

Various audible (sound) indicators and visual (viewed) indicators are available, depending on the system configuration.

## **Sound Indicators**

Sound indications are available for system status, operations and events:

- **Beeps and squawks**
- **Voice announcements**

Sound indicators are requested / initiated from keypads and remote controls, and the sounds can be heard from the keypads, remote controls and external sirens.

### **"Beep" and "Squawk" Sound Indicators**

The following table below shows the "beep" and "squawk" sound indications that are heard when requested / initiated from keypads, remote controls and keyfobs:

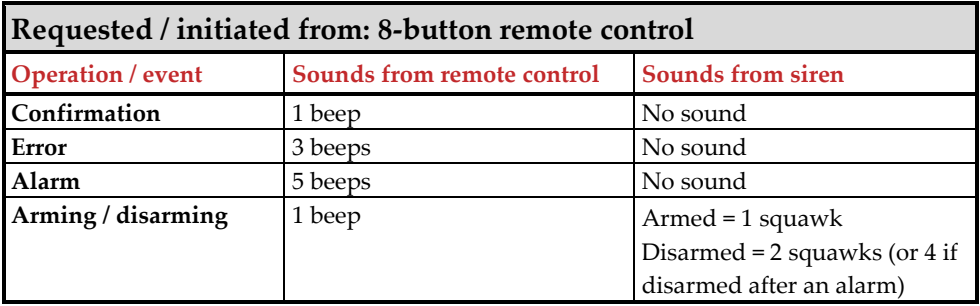

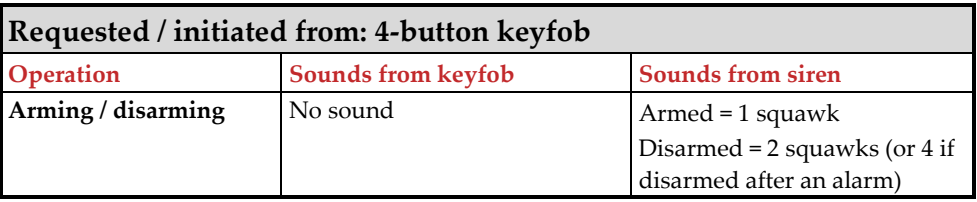

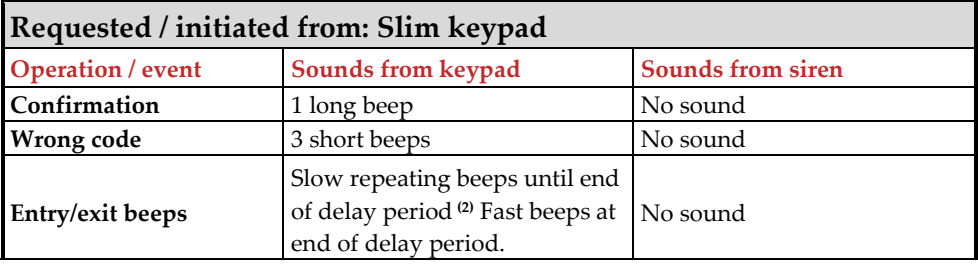

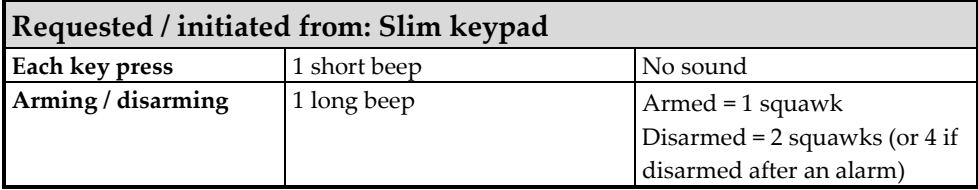

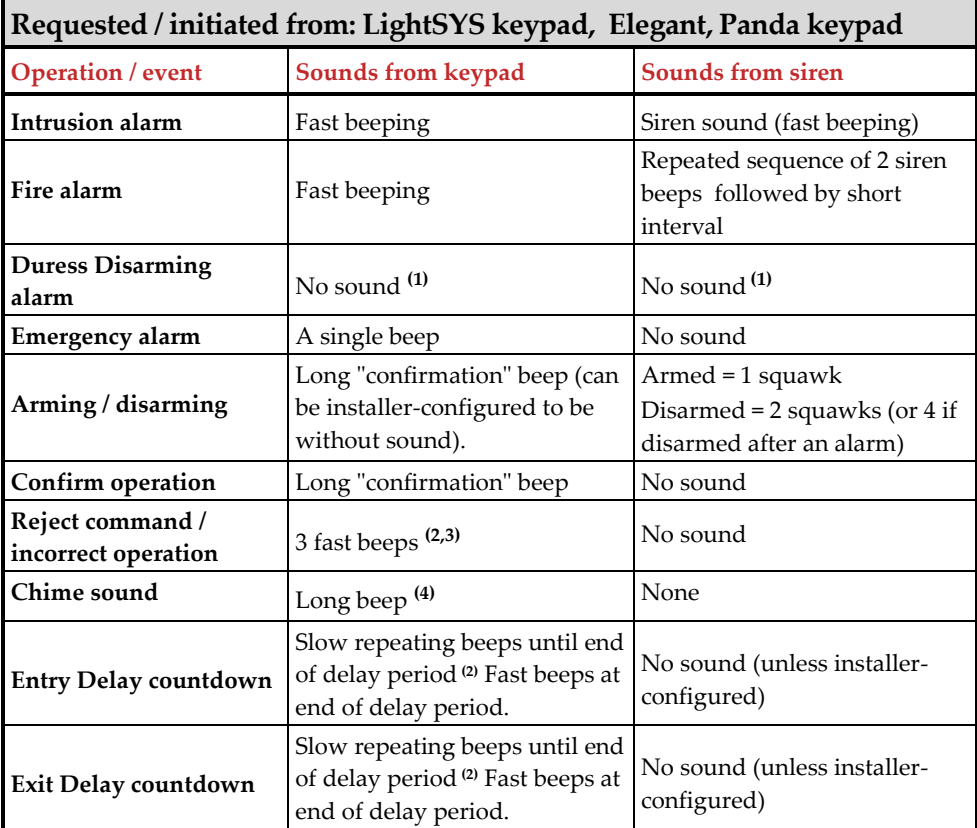

#### **Footnotes:**

- 1. As defined by the installer, during system installation.
- 2. Keypad beeps may be enabled/disabled by user (see *[Enabling / Disabling Keypad](#page-82-0)  [Sounds,](#page-82-0) pag[e 76](#page-82-0)*).
- 3. Press the OK button on the keypad for two seconds to stop fault beeps
- 4. As defined by the installer, for any intrusion zone violated when the system is disarmed. It can be disabled when not required.

## **Voice Announcements**

Requested/initiated from keypads, **Voice Announcements** enable users to hear LightSYS Plus-supplied voice clips (short voice recordings) that are broadcast through Listen-In & Speak Units – for announcing system events such as alarms, and as confirmation for userinitiated commands at the time of arming/disarming only.

**NOTE:** To utilize voice announcements, specific modules need to be installed –ask your installer.

## **Viewed Indicators**

Requested/initiated from the keypads and remote controls, the following viewed indicators are provided for system status, operations and events:

- **Texts and messages** on keypad displays
- **Icon status indicators** on keypad displays
- **LED status indicators** on keypads and 8-button remote controls

For the procedures to view system status, see *[Obtaining System Information,](#page-41-0) pag[e 35](#page-41-0)*.

### **Keypad Indicators**

**NOTE:** For wired keypad display options, see *[Keypad Display Options,](#page-40-0) page [34](#page-40-0)*.

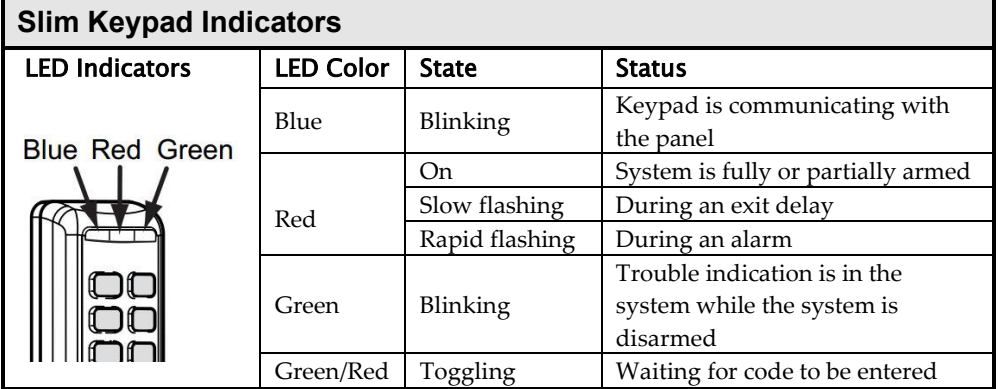

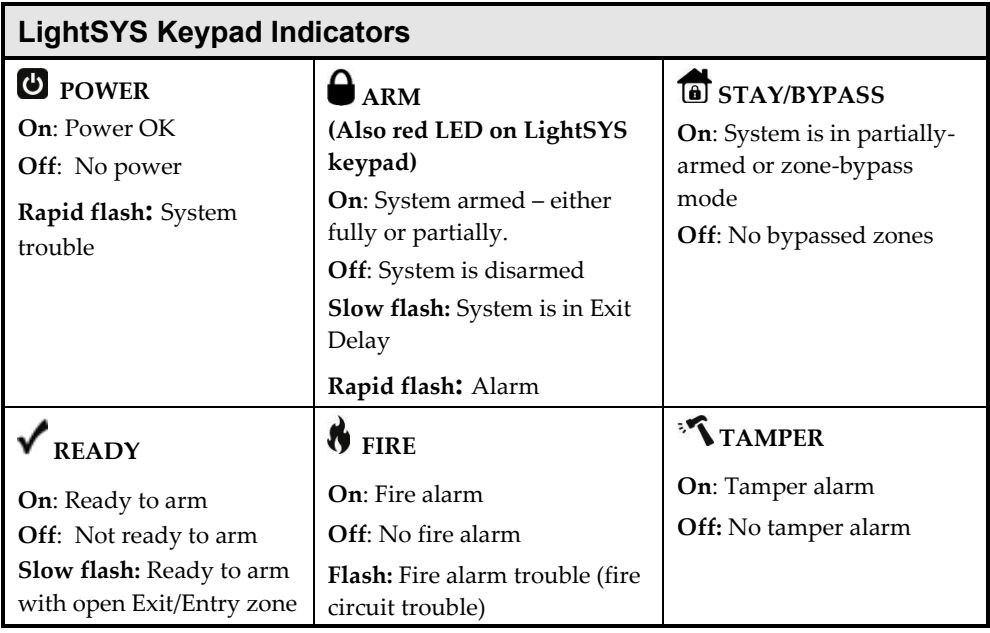

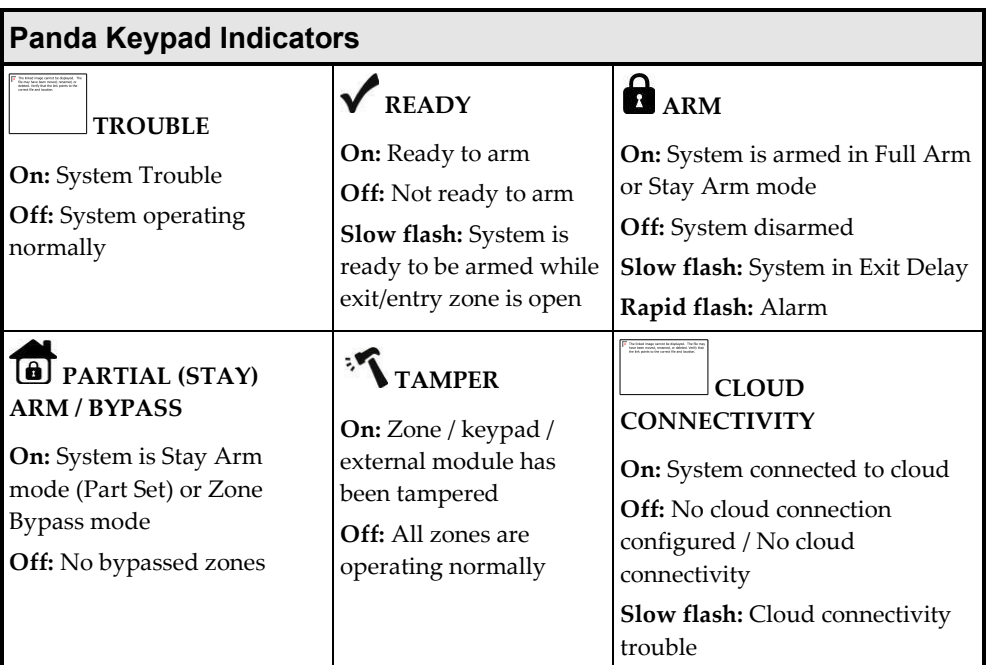

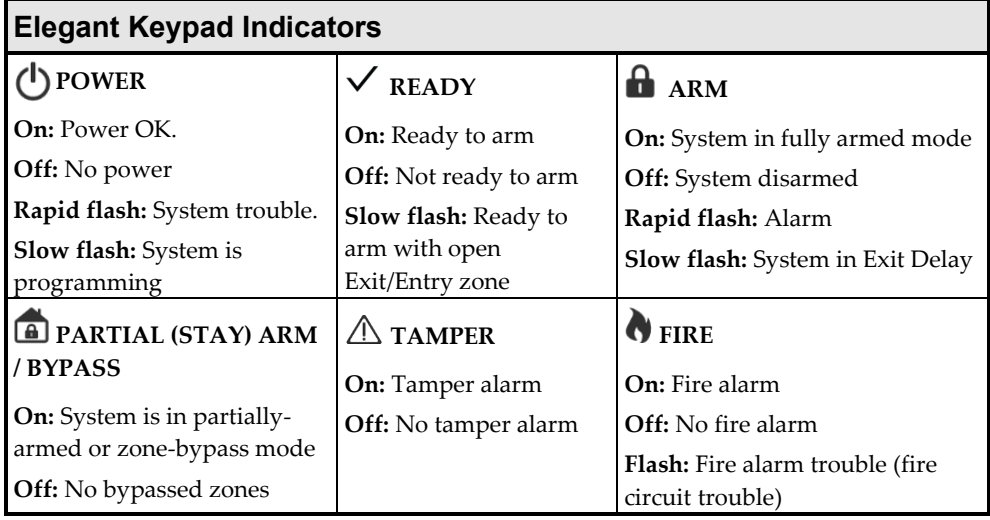

## **Remote Control Indicators**

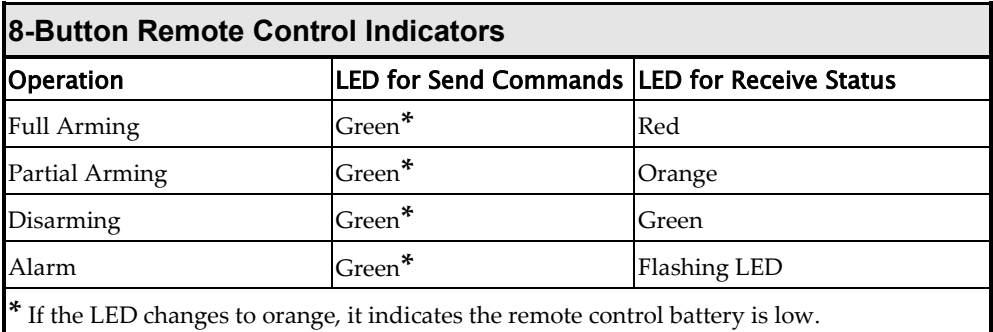

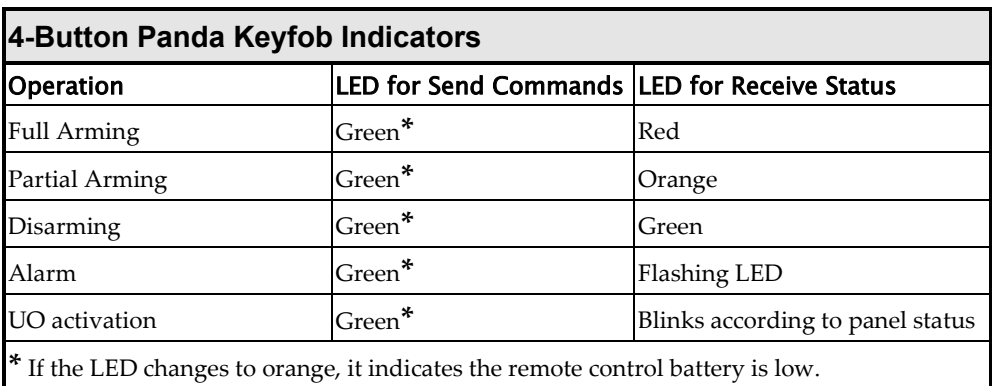

## UKCA and CE RED Compliance Statement

Hereby, RISCO Group declares that this equipment is in compliance with the essential requirements of the UKCA Radio Equipment Regulations 2017 and CE Directive 2014/53/EU.

For the UKCA and CE Declaration of Conformity please refer to our website www.riscogroup.com

## Standard Limited Product Warranty

RISCO Ltd., its subsidiaries and affiliates ("RISCO") guarantee RISCO's hardware products to be free from defects in materials and workmanship when used and stored under normal conditions and in accordance with the instructions for use supplied by RISCO, for a period of (i) 24 months from the date of connection to the RISCO Cloud (for cloud connected products) or (ii) 24 months from production (for other products which are non-cloud connected), as the case may be (each, the "Product Warranty Period" respectively).

Contact with customers only. This Product Warranty is solely for the benefit of the customer who purchased the product directly from RISCO, or from any authorized distributor of RISCO. Nothing in this Warranty obligates RISCO to accept product returns directly from end users that purchased the products for their own use from RISCO's customer or from any installer of RISCO, or otherwise provide warranty or other services to any such end user. RISCO customer shall handle all interactions with its end users in connection with the Warranty, inter alia regarding the Warranty. RISCO's customer shall make no warranties, representations, guarantees or statements to its customers or other third parties that suggest that RISCO has any warranty or service obligation to, or any contractual privy with, any recipient of a product.

Return Material Authorization. In the event that a material defect in a product shall be discovered and reported during the Product Warranty Period, RISCO shall, at its option, and at customer's expense, either: (i) accept return of the defective Product and repair or have repaired the defective Product, or (ii) accept return of the defective Product and provide a replacement product to the customer. The customer must obtain a Return Material Authorization ("RMA") number from RISCO prior to returning any Product to RISCO. The returned product must be accompanied with a detailed description of the defect discovered ("Defect Description") and must otherwise follow RISCO's then-current RMA procedure in connection with any such return. If RISCO determines in its reasonable discretion that any Product returned by customer conforms to the applicable warranty ("Non-Defective Products"), RISCO will notify the customer of such determination and will return the applicable Product to customer at customer's expense. In addition, RISCO may propose and assess customer a charge for testing and examination of Non-Defective Products. Entire Liability. The repair or replacement of products in accordance with this warranty shall be RISCO's entire liability and customer's sole and exclusive remedy in case a material defect in a product shall be discovered and reported as required herein. RISCO's obligation and the Warranty are contingent upon the full payment by customer for such Product and upon a proven weekly testing and examination of the product functionality.

Limitations. The Product Warranty is the only warranty made by RISCO with respect to the Products. The warranty is not transferable to any third party. To the maximum extent permitted by applicable law, the Product Warranty does not apply and will be void if: (i) the conditions set forth above are not met (including, but not limited to, full payment by customer for the product and a proven weekly testing and examination of the product functionality); (ii) if the Products or any part or component thereof: (a) have been subjected to improper operation or installation; (b) have been subject to neglect, abuse, willful damage, abnormal working conditions, failure to follow RISCO's instructions (whether oral or in writing); (c) have been misused, altered, modified or repaired without RISCO's written approval or combined with, or installed on products, or equipment of the customer or of any third party; (d) have been damaged by any factor beyond RISCO's reasonable control such as, but not limited to, power failure, electric power surges, or unsuitable third party components and the interaction of software therewith or (e) any delay or other failure in performance of the product attributable to any means of communications, provided by any third party service provider (including, but not limited to) GSM interruptions, lack of or internet outage and/or telephony failure.

BATTERIES ARE EXPLICITLY EXCLUDED FROM THE WARRANTY AND RISCO SHALL NOT BE HELD RESPONSIBLE OR LIABLE IN RELATION THERETO, AND THE ONLY WARRANTY APPLICABLE THERETO, IF ANY, IS THE BATTERY MANUFACTURER'S WARRANTY.

RISCO makes no other warranty, expressed or implied, and makes no warranty of merchantability or of fitness for any particular purpose. For the sake of good order and avoidance of any doubt:

DISCLAIMER. EXCEPT FOR THE WARRANTIES SET FORTH HEREIN, RISCO AND ITS LICENSORS HEREBY DISCLAIM ALL EXPRESS, IMPLIED OR STATUTORY, REPRESENTATIONS, WARRANTIES, GUARANTEES, AND CONDITIONS WITH REGARD TO THE PRODUCTS, INCLUDING BUT NOT LIMITED TO ANY REPRESENTATIONS, WARRANTIES, GUARANTEES, AND CONDITIONS OF MERCHANTABILITY, FITNESS FOR A PARTICULAR PURPOSE, TITLE AND LOSS OF DATA. WITHOUT LIMITING THE GENERALITY OF THE FOREGOING, RISCO AND ITS LICENSORS DO NOT REPRESENT OR WARRANT THAT: (I) THE OPERATION OR USE OF THE PRODUCT WILL BE TIMELY, SECURE, UNINTERRUPTED OR ERROR-FREE; (ii) THAT ANY FILES, CONTENT OR INFORMATION OF ANY KIND THAT MAY BE ACCESSED THROUGH THE PRODUCT BY CUSTOMER OR END USER SHALL REMAIN SECURED OR NON DAMAGED. CUSTOMER ACKNOWLEDGES THAT NEITHER RISCO NOR ITS LICENSORS CONTROL THE TRANSFER OF DATA OVER COMMUNICATIONS FACILITIES, INCLUDING THE INTERNET, GSM OR OTHER MEANS OF COMMUNICATIONS AND THAT RISCO'S PRODUCTS, MAY BE SUBJECT TO LIMITATIONS, DELAYS, AND OTHER PROBLEMS INHERENT IN THE USE OF SUCH MEANS OF COMMUNICATIONS. RISCO IS NOT RESPONSIBLE FOR ANY DELAYS, DELIVERY FAILURES, OR OTHER DAMAGE RESULTING FROM SUCH PROBLEMS.

RISCO WARRANTS THAT ITS PRODUCTS DO NOT, TO THE BEST OF ITS KNOWLEDGE, INFRINGE UPON ANY PATENT, COPYRIGHT, TRADEMARK, TRADE SECRET OR OTHER INTELLECTUAL PROPERTY RIGHT

IN ANY EVENT RISCO SHALL NOT BE LIABLE FOR ANY AMOUNTS REPRESENTING LOST REVENUES OR PROFITS, PUNITIVE DAMAGES, OR FOR ANY OTHER INDIRECT, SPECIAL, INCIDENTAL, OR CONSEQUENTIAL DAMAGES, EVEN IF THEY WERE FORESEEABLE OR RISCO HAS BEEN INFORMED OF THEIR POTENTIAL.

RISCO does not install or integrate the product in the end user security system and is therefore not responsible for and cannot guarantee the performance of the end user security system which uses the product.

RISCO does not guarantee that the product will prevent any personal injury or property loss by burglary, robbery, fire or otherwise; or that the product will in all cases provide adequate warning or protection.

Customer understands that a correctly installed and maintained alarm may only reduce the risk of burglary, robbery or fire without warning, but is not an assurance or a guarantee that such an event will not occur or that there will be no personal injury or property loss as a result thereof. Consequently RISCO shall have no liability for any personal injury, property damage or loss based on a claim that the product fails to give warning.

No employee or representative of RISCO is authorized to change this warranty in any way or grant any other warranty.

## Contacting RISCO Group

RISCO Group is committed to customer service and product support. You can contact us through our website **(www.riscogroup.com)** or at the following RISCO branches:

**Israel**

**Belgium (Benelux)** Tel: +32-2522-7622 support-be@riscogroup.com **China (Shanghai)** Tel: +86-21-52-39-0066 support-cn@riscogroup.com **France** Tel: +33-164-73-28-50 support-fr@riscogroup.com

Tel: +972-3-963-7777 support@riscogroup.com **Italy** Tel: +39-02-66590054 support-it@riscogroup.com **Spain** Tel: +34-91-490-2133 support-es@riscogroup.com

#### **United Kingdom**

Tel: +44-(0)-161-655-5500 support-uk@riscogroup.com **USA** Tel: +1-631-719-4400 support-usa@riscogroup.com

This RISCO product was purchased from:

# $CE$   $CSE$

© RISCO Group. All rights reserved. 2022